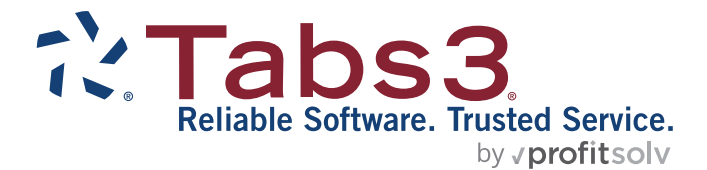

# Customizing PracticeMaster Guide

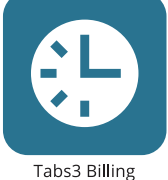

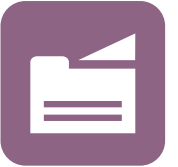

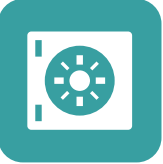

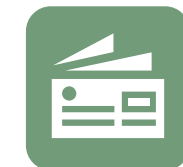

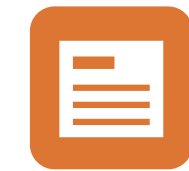

PracticeMaster

**Trust Accounting** 

Accounts Payable

General Ledger

#### TABS3.COM

### **Customizing PracticeMaster Guide**

Copyright © 2014-2025

Software Technology, LLC 1621 Cushman Drive Lincoln, NE 68512 (402) 423-1440 **[Tabs3.com](https://www.tabs3.com/)**

Tabs3, PracticeMaster, Tabs3Pay, and the "pinwheel" symbol ( ) are registered trademarks of Software Technology, LLC.

Version 2025 (Friday, May 9, 2025)

# *Table of Contents*

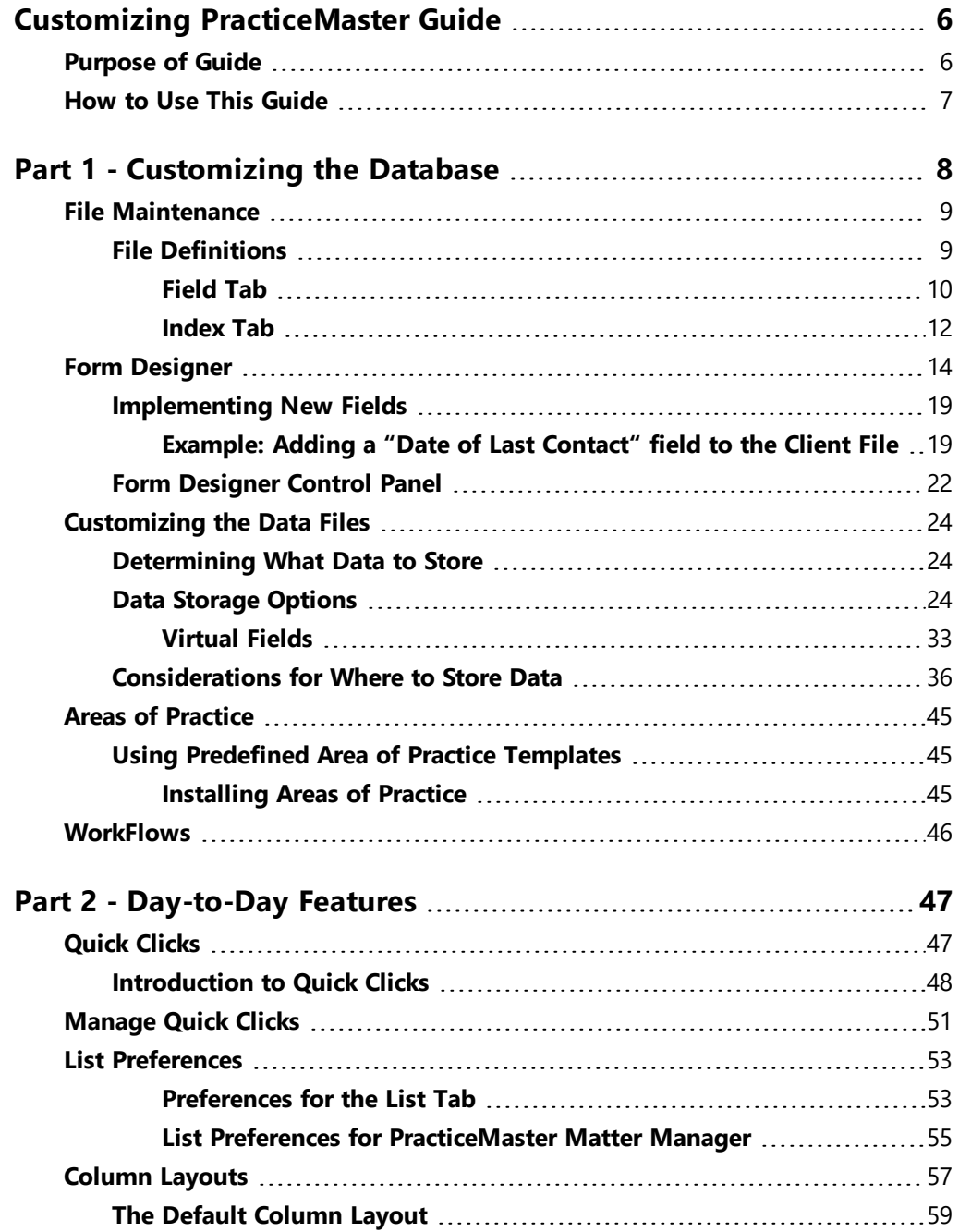

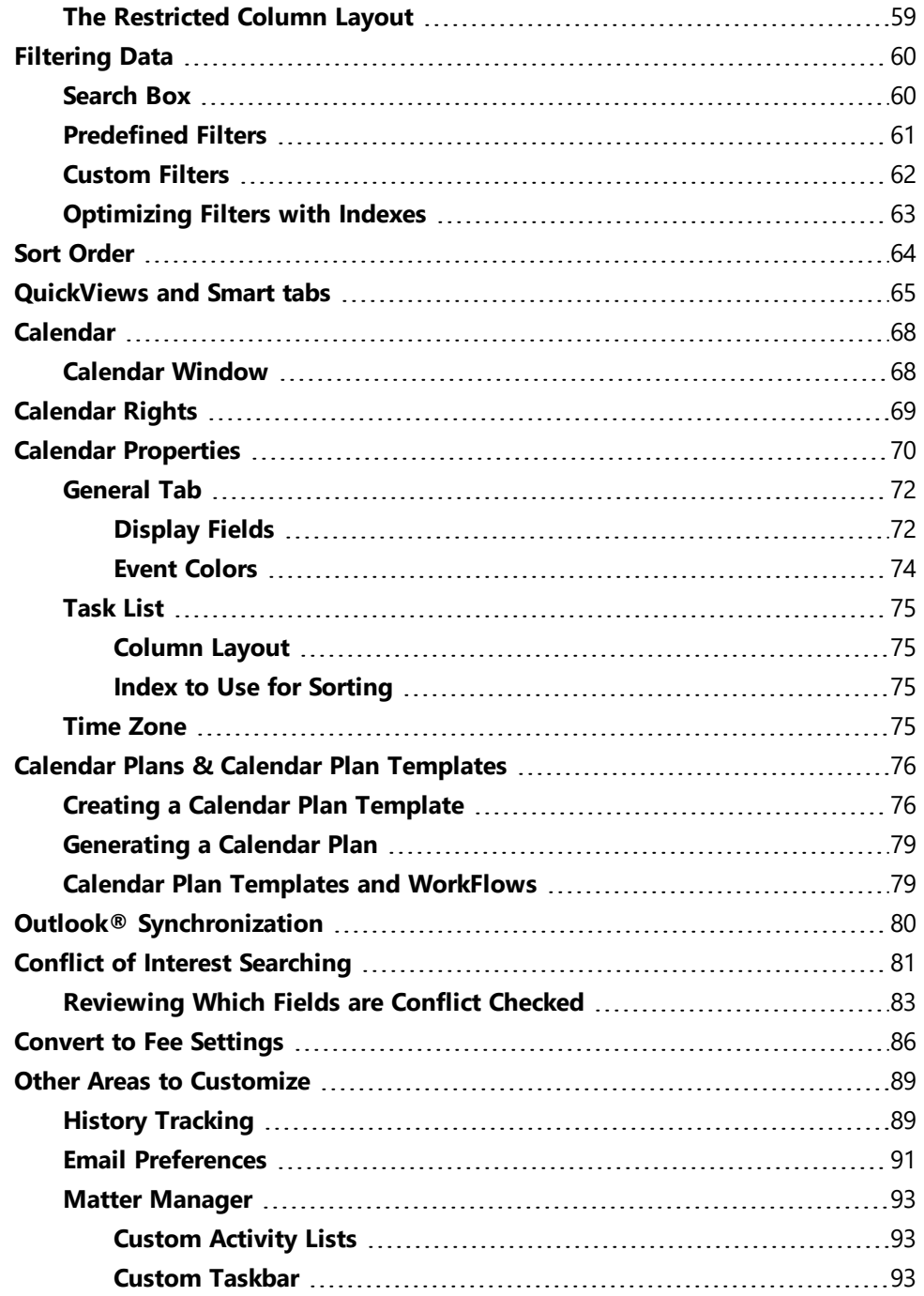

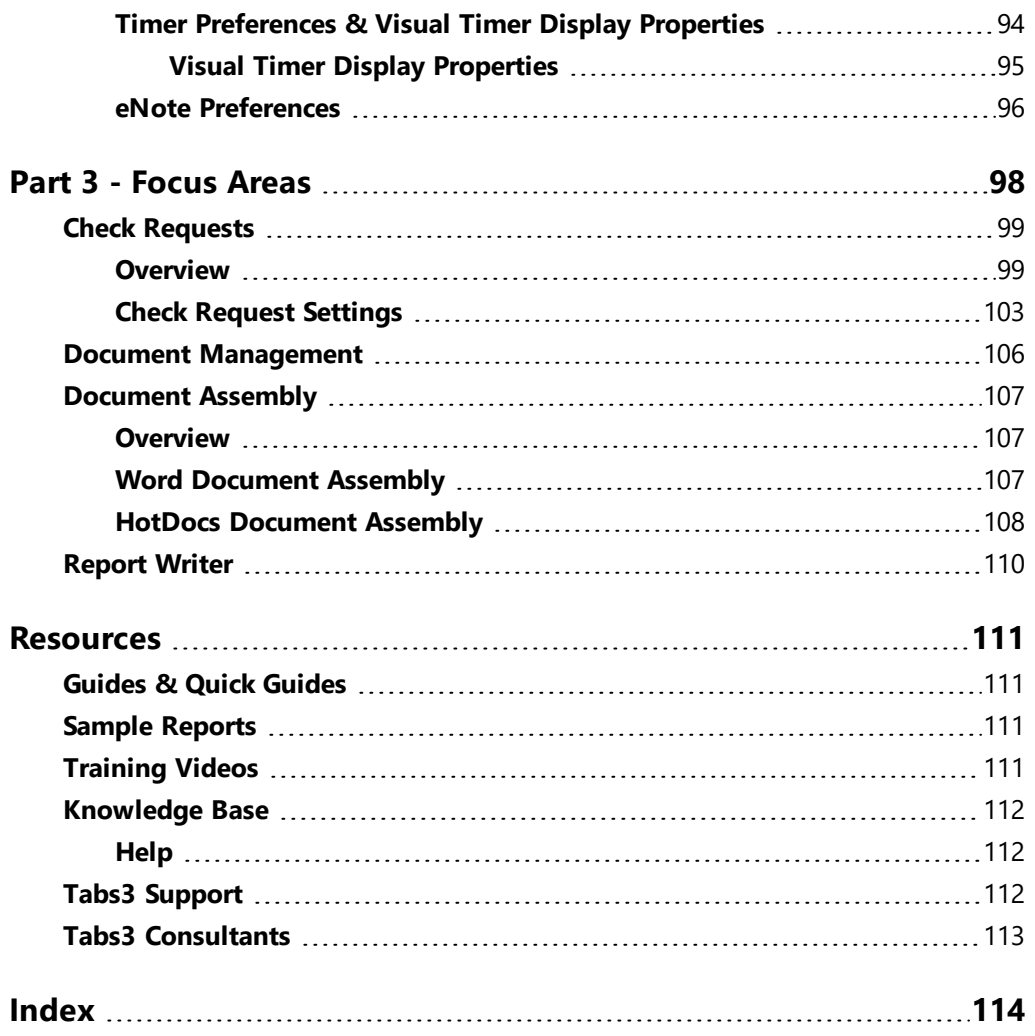

# <span id="page-5-0"></span>*Customizing PracticeMaster Guide*

# <span id="page-5-1"></span>**Purpose of Guide**

PracticeMaster is a comprehensive practice management software application for law firms that incorporates a great deal of features. So many features, in fact, that we created a guide to help you know where to start.

PracticeMaster is set up so that it can be used out of the box when you start using the software. However, PracticeMaster's real strength and power lies in its *tremendous flexibility*.

To help you harness the power of the software, we have developed this *Customizing PracticeMaster Guide*. This guide will help you learn how to take advantage of that flexibility, help you learn how to configure PracticeMaster to best meet your firm's needs, and show you how you can customize the different areas of PracticeMaster to work for you. With this guide, you can familiarize yourself with the areas you want to incorporate first, which can help you develop a rollout plan.

You don't need to read this guide from cover to cover (although you most certainly can). Instead, you can read only the areas you are interested in when you are ready to work with those features. For example, if you are primarily interested in implementing the Calendar, just read that section for now. Likewise, if you want to learn about Document Assembly, read that section. Many sections of this guide cover the basics and also provide the in-depth resources you will want to use to learn about best practices and how to implement those features.

You may simply want to scan the Table of Contents and decide which areas you want to work with first. You can do the customization yourself; or, if you prefer, you can work with one of our many qualified consultants *[\(page](#page-112-0) 113)* to help you streamline this process.

# <span id="page-6-0"></span>**How to Use This Guide**

The information in this guide is presented in three distinct sections.

# *Part 1 - Customizing the Database*

The content in this section is aimed towards the Law Firm Administrator or the person(s) most interested in deciding what information needs to be included in the database. This section presents information to consider when determining how you want to modify the data files to best meet your firm's needs. The information in Part 1 discusses the different types of files, how to use File Maintenance to modify and create fields and files, how to use Areas of Practice, how to modify your data entry screens using the Form Designer, and where you can learn about how to use the extremely powerful WorkFlows to help manage your cases.

# *Part 2 - Day-to-Day Features*

The content in this section includes how you can easily customize the various features that are used by attorneys, paralegals, and all other employees in the firm on a daily basis. This section includes features such as Quick Clicks, the PracticeMaster Calendar, Outlook integration, conflict of interest searching, converting items to fees, Task Folders for navigation, and more.

# *Part 3 - Focus Areas*

The content in this section includes information on the areas that you will want to implement at some point once PracticeMaster is installed. It's not easy to change everything all at once, and these areas are ones that can be implemented when needed or when you are ready to take the next steps, such as document management, document assembly, and PracticeMaster Report Writer.

# <span id="page-7-0"></span>*Part 1 - Customizing the Database*

Part 1 of the *Customizing PracticeMaster Guide* outlines the process of customizing the database to match your firm's specifications.

The content covered in this section includes:

- **An overview of the** *File Maintenance* utility, including instructions for adding fields and indexes
- An introduction to the **Form Designer**, with instructions on adding fields to PracticeMaster form layouts
- Information on the various **types of files** available for customization, and an indepth look at how to determine which file should be used to store particular types of information
- **An introduction to Areas of Practice**, and instructions on how to install predefined Area of Practice templates
- An introduction to **WorkFlows**, a powerful tool used for automating common tasks

# <span id="page-8-0"></span>**File Maintenance**

**Menu:** *Maintenance | File Maintenance* **Home:** *All Actions | Maintenance | File Maintenance* **Quick Launch:** *File Maintenance*

The File Maintenance utility is one of the most powerful parts of the PracticeMaster software, allowing you to customize the data files as you see fit. Add additional files and fields to track the information your firm needs most, and remove fields that aren't of use. You can also customize file indexes to speed up the process of sorting records on the **List** tab of each file.

The File Maintenance window consists of a file tree structure that includes all files in PracticeMaster. Clicking the plus (+) symbol to the left of a branch expands the branch to display the various files. Likewise, clicking the minus (-) symbol to the left of a branch will collapse its contents.

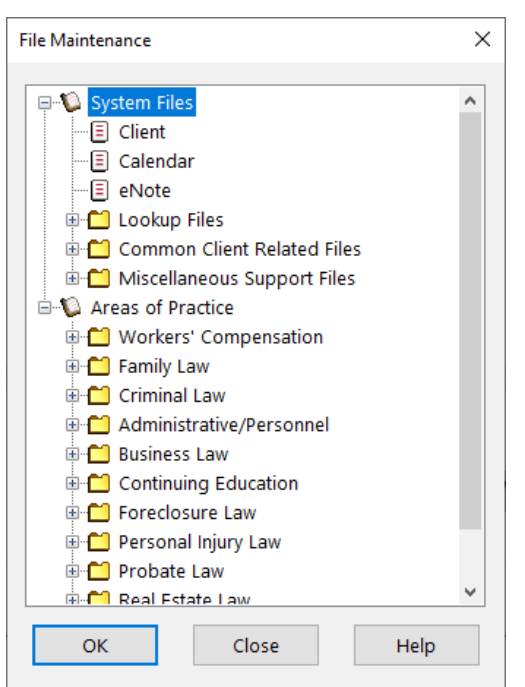

*Figure 1, File Maintenance window*

**Note:** The File Maintenance utility is an exclusive task, meaning that all other users must exit PracticeMaster before you can access this feature.

**Tip:** You will be prompted to make a backup prior to accessing the File Maintenance utility. Making a backup allows you to quickly reverse any changes made and protects you from potential data corruption if the File Maintenance utility is interrupted.

# <span id="page-8-1"></span>*File Definitions*

Once the File Maintenance window is displayed, double-click the desired file to display the File Definition window. The File Definition window consists of **Main**, **Field**, **Index**, and **Utility** tabs. The **Field** and **Index** tabs are the most important tabs in File Maintenance. These tabs allow you to access the information that can be customized.

## <span id="page-9-0"></span>**Field Tab**

The **Field** tab in the File Definition window is used to add, edit, rename, or delete fields in a file *([Figure](#page-10-0) 2)*. A maximum 500 user-defined fields can be defined in a file in addition to protected fields.

Fields can be added or modified using the **Field** tab. Once a field has been added, it can then be added to a form layout using the Form Designer *[\(page](#page-13-0) 14)*. Once a field has been added to Form Designer, you can begin using that field during data entry.

Each field must be assigned a **Field Type**. There are fifteen field types in PracticeMaster. Field types are used to classify the type of information that can be entered into a field. Common field types include alpha, date, number, money, phone, email, web page, and more.

**Note:** For more information on field types, see PracticeMaster Help.

The **Help Text** field allows you to enter explanatory text that will be displayed as a screen tip when a user hovers over a field during data entry. This makes it easy for users to determine the purpose of a specific field and lets them know what they need to enter.

When creating or modifying fields, you can also edit the **Custom Properties** for that field. The Custom Properties available differ depending on which **Field Type** is selected. Some particularly useful Custom Properties are explained below; full details on the complete list of Custom Properties can be found in PracticeMaster Help.

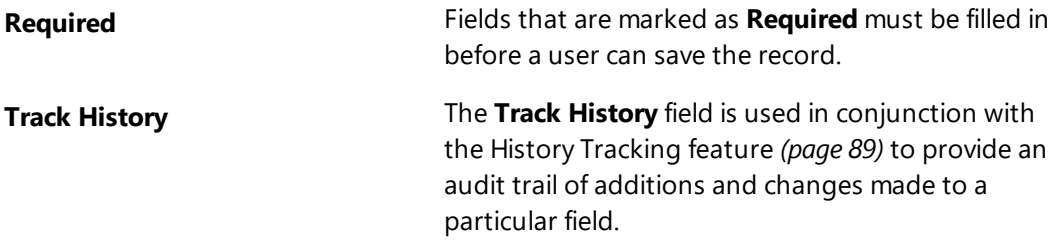

**Restrict Changes** The **Restrict Changes** field is used to indicate whether users must have access rights to **Change <file name> Restricted Fields** for the current file in order to make changes to the field. If **Restrict Changes** is selected, this field will be read-only for users who do not have access rights to **Change <file name> Restricted Fields** for the current file. Field restrictions apply when changing an existing record; they do not apply when adding a record.

**Include in Conflict Search Include in Contact Search Include on Conflict Report** These fields are used in Conjunction with the Conflict of Interest and Contact Search reports. More information on each of these fields can be found on [page](#page-80-1) 81 of this guide.

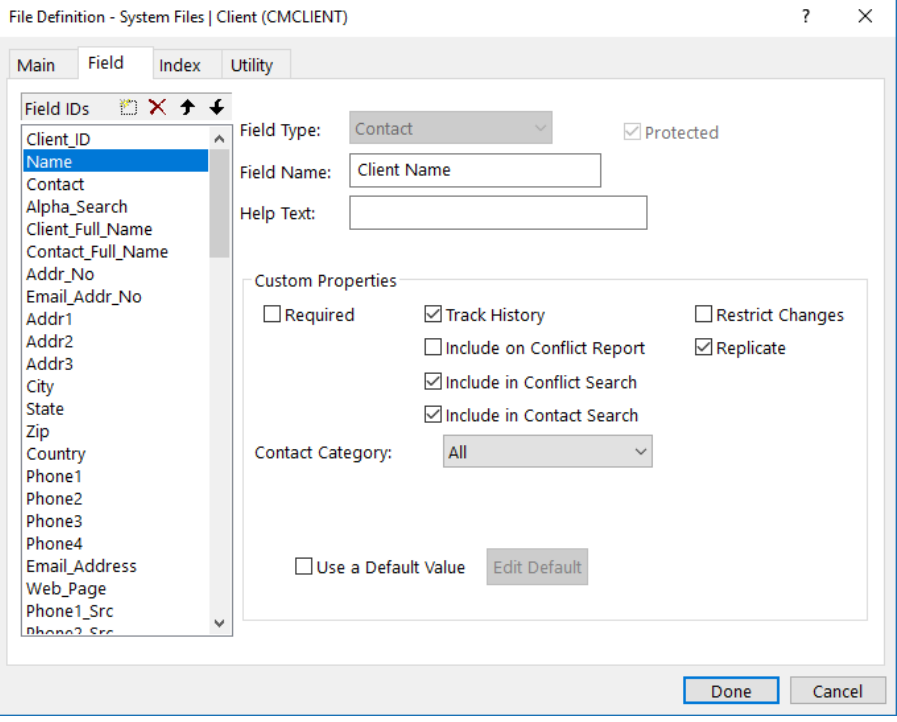

<span id="page-10-0"></span>*Figure 2, File Maintenance - Field tab*

### <span id="page-11-1"></span>▶ **To add a field to an existing file definition**

- 1. In the Quick Launch, search for and select "File Maintenance."
- 2. From the File Maintenance window, click the plus (+) sign next to the System Files or Areas of Practice to display the corresponding list(s) of files.
- 3. Double-click the file you want to edit and select the **Field** tab.
- 4. Click the icon or press Ctrl+N. A field named "New Field" will be created in the Field IDs list.
	- a. Replace the "New Field" text with the name you want to use for your field.
	- b. Select the desired **Field Type**.
	- c. Optionally, modify the default **Field Name**.
	- d. Select the desired **Custom Properties**.
		- If the field should be included in the Conflict of Interest Search, be sure to select the **Include in Conflict Search** check box.
	- e. Optionally, use the  $\bigstar$  and  $\bigstar$  icons to reposition the field in the list of Field IDs. The order of the Field IDs determines the order of the fields on the **Default** file layout.
- 5. Click **Done**.
- 6. Use the Form Designer to add the field to the data entry screen. More information on the Form Designer and form layouts can be found on [page](#page-13-0) 14.

## <span id="page-11-0"></span>**Index Tab**

Indexes are used to specify the order in which records are displayed within a file. Indexes defined in File Maintenance are permanent indexes. Although you can click on any column heading in a lookup window to change the sorting order, permanent indexes provide the added benefits of faster sorting and the ability to define multiple sort orders (e.g., sort by client name and then primary timekeeper). Each index can have up to four sort orders defined. Once defined, you can use indexes in Editor windows, QuickViews, and reports. For non-Platinum users, up to 15 user-defined permanent indexes can be created per file. For Platinum users, up to 30 user-defined permanent indexes can be created.

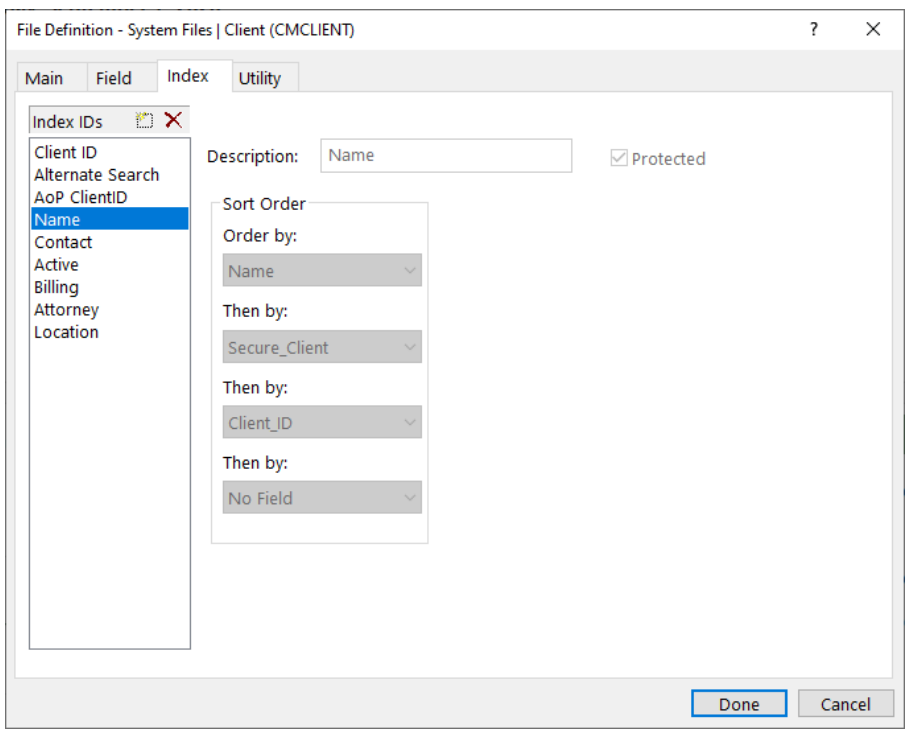

*Figure 3, File Maintenance - Index tab*

#### ▶ **To create a new index**

- 1. In the Quick Launch, search for and select "File Maintenance."
- 2. From the File Maintenance window, click the + next to System Files or Areas of Practice to display the corresponding list of files.
- 3. Once you have located the desired file, double-click the file and select the **Index** tab.
- 4. Click the  $\Box$  icon to add a new index.
- 5. Under the **Index IDs** list, enter the new **Index ID** by replacing the "New\_Index" text shown.
	- a. Enter the desired **Description**.
	- b. Enter the desired **Sort Order**.

6. Click **Done** to complete the process. When asked to confirm whether you want to continue, click **Yes**.

# <span id="page-13-0"></span>**Form Designer**

**Menu** *File | Open | (File Name) | Edit | Form Designer*

The Form Designer is used to create form layouts. Form layouts are used to determine the arrangement of fields on the data entry screens in an Editor window. The Form Designer is also used to specify the tab order of the fields in an Editor window. This makes it easy to set the flow of data entry to your firm's specifications. The Form Designer uses a graphical user interface complete with drag-and-drop capabilities.

To access the Form Designer, you must be on the **List** tab of the file you want to edit. From the **List** tab, click **Edit**, then select **Form Designer**.

| PracticeMaster - Client  |      |                                            |                       |                          | Jensen, Martin & Anderson, P.C. |                                                             |                  |                |                |         |                       |               |                                                                          |           |                    |
|--------------------------|------|--------------------------------------------|-----------------------|--------------------------|---------------------------------|-------------------------------------------------------------|------------------|----------------|----------------|---------|-----------------------|---------------|--------------------------------------------------------------------------|-----------|--------------------|
| File                     | Edit | Calendar                                   | <b>Documents</b>      | Reports                  | Search                          | Maintenance                                                 | <b>Utilities</b> | View<br>Window | Help $\bullet$ |         |                       |               |                                                                          |           |                    |
| Quick                    |      | Undo                                       |                       | $Ctrl + Z$<br>$\times$   | Client $\times$                 |                                                             |                  |                |                |         |                       |               |                                                                          |           |                    |
| ₩                        |      | Redo                                       |                       | $Ctrl+Y$                 | e Fic                           |                                                             |                  | BIUI%®I©GOOI√⊗ |                |         |                       |               | Search List (Ctrl+E)                                                     |           | $\circ$            |
| Sear                     |      | Cut                                        |                       | $Ctrl+X$<br>lail         | Phone                           | <b>Document</b>                                             | Fee              | Cost           | Contact        |         | <b>Client Related</b> | People        | <b>Quick Clicks</b>                                                      |           | 4                  |
| $\blacktriangleright$ Pi |      | Copy<br>Paste                              |                       | $Ctrl + C$<br>$Ctrl + V$ | <b>Address</b>                  | Setup                                                       | <b>Details</b>   | Court          | Calendar       | Journal | <b>Note</b>           | Email         | <b>Client List</b>                                                       |           | $\circ$            |
|                          |      | <b>Bold</b>                                |                       | $Ctrl + B$               |                                 | ent By Area of Practice By Category By Attorney By Location |                  |                |                |         |                       |               | All Clients<br>Active Only                                               |           |                    |
|                          |      | Manage QuickViews<br><b>Manage Filters</b> | Manage Column Layouts |                          |                                 |                                                             |                  |                |                |         |                       |               | <b>Print Record</b><br>Contact Usage<br>Contact Usage (No<br>Duplicates) |           |                    |
|                          |      | <b>Configure Client Pages</b>              |                       |                          |                                 |                                                             |                  |                |                |         |                       |               | <b>NorkFlow</b>                                                          |           | $\hat{\mathbf{x}}$ |
|                          |      | Form Designer                              |                       | 四回                       |                                 |                                                             |                  |                |                |         |                       | $\rightarrow$ | Manage WorkFlows<br>▷ Start Client Letter                                |           |                    |
| <b>Form Designer</b>     |      |                                            |                       |                          |                                 |                                                             |                  |                |                |         |                       | <b>LIST</b>   | <b>MACRO</b>                                                             | NUM 12:00 |                    |

*Figure 4, How to access Form Designer*

The Form Designer is made up of tabs, referred to as pages. Each page contains various elements, including fields, labels, and group boxes. By moving and resizing these fields, you can create a form layout that works best for your firm.

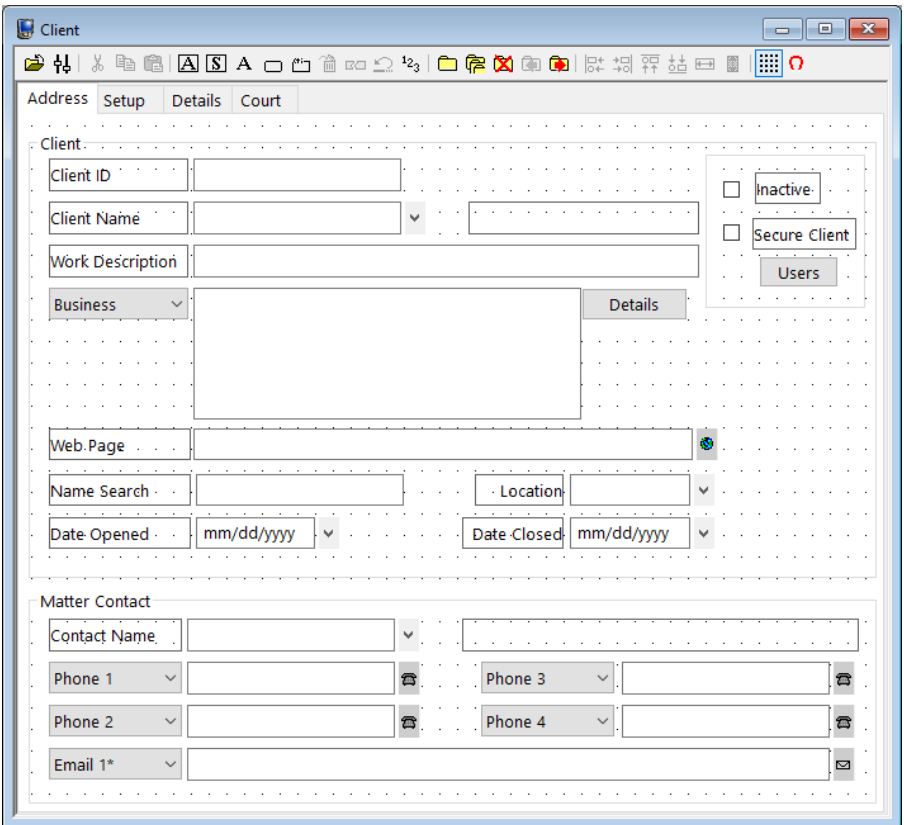

*Figure 5, Form Designer window*

#### <span id="page-14-0"></span>▶ **To add a field to a PracticeMaster form layout**

- 1. From the PracticeMaster **File** menu, point to **Open** and select the file for the form layout you want to edit.
- 2. From the **Edit** menu, select **Form Designer**.
- 3. In the Form Designer window, select the tab (page) where you want the new field to appear.
- 4. Click the  $\boxed{\mathbf{A}}$  (Add Field) button on the toolbar.
- 5. In the **Field Selection List** *([Figure](#page-15-0) 6)*, locate and double-click the field you want to add. The field will appear at the top left corner of the form.
- a. Click the new field and hold down the mouse button.
- b. While holding down the mouse button, drag the field to the desired location on the form.
- 6. Click the  $\mathbb{E}$  (Run Form) button on the toolbar.
- 7. Click **Yes** when prompted to save your changes.

The field will now be available for data entry.

**Tip:** The Form Designer toolbar includes various sizing and positioning buttons that help place newly added fields in the desired position. More information on the Form Designer toolbar can be found in PracticeMaster Help.

All fields in a file can be added to one or more pages. The **Other Pages** column of the **Field Selection List** *[\(Figure](#page-15-0) 6)* includes a count of all pages that the selected field appears on (not including the currently selected page).

|    | <b>Field Selection List</b>      |   |                                            | п                                          | $\times$     |
|----|----------------------------------|---|--------------------------------------------|--------------------------------------------|--------------|
| No | <b>Fld</b> Current Other<br>Page |   | Pages Field ID                             | <b>Field Name</b><br>(Default Field Label) | Α            |
| 1  | ✓                                | 3 | Client ID                                  | Client ID                                  |              |
| 2  | ✓                                | 3 | <b>Name</b>                                | Client Name                                |              |
| 3  | V                                |   | Contact                                    | Contact Name                               |              |
| 4  | ✓                                |   | Alpha Search                               | Name Search                                |              |
| 5  |                                  |   | <b>Client Full Name</b>                    | <b>Client Full Name</b>                    |              |
| 6  |                                  |   | <b>Contact Full Name Contact Full Name</b> |                                            |              |
| 7  |                                  |   | Addr No                                    | <b>Address Number</b>                      |              |
| 8  |                                  |   | <b>Email Addr No</b>                       | <b>Email Address Number</b>                |              |
| 9  |                                  |   | Addr1                                      | <b>Address Line 1</b>                      | $\checkmark$ |
|    |                                  |   | OK<br>Cancel                               | Help                                       |              |

<span id="page-15-0"></span>*Figure 6, Other Pages column of Field Selection List*

You can organize related fields by adding them to a new page. For example, the **Court** page contains fields specific to an individual matter's court information *([Figure](#page-16-0) 7)*.

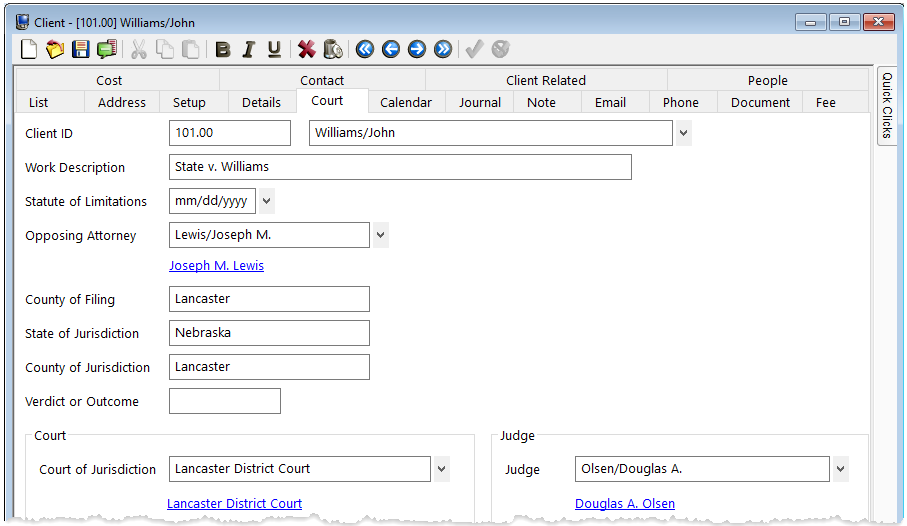

*Figure 7, Client file Court tab*

#### <span id="page-16-1"></span><span id="page-16-0"></span>▶ **To Add a Page in the Form Designer**

- 1. From the Form Designer window, click the  $\Box$  icon, or right-click the form layout background and select the **Add New Page** menu option.
- 2. A new page will automatically be added with a default page name.
- 3. Right-click the page and select the **Rename Page** menu option.
- 4. The **Page Name** window will be displayed allowing you to specify the desired page name.

You can now add the desired fields to the page.

After adding or otherwise changing fields in the form layout, you may also want to edit the tab order of the fields. The tab order represents the order used when a user tabs through the fields on the page.

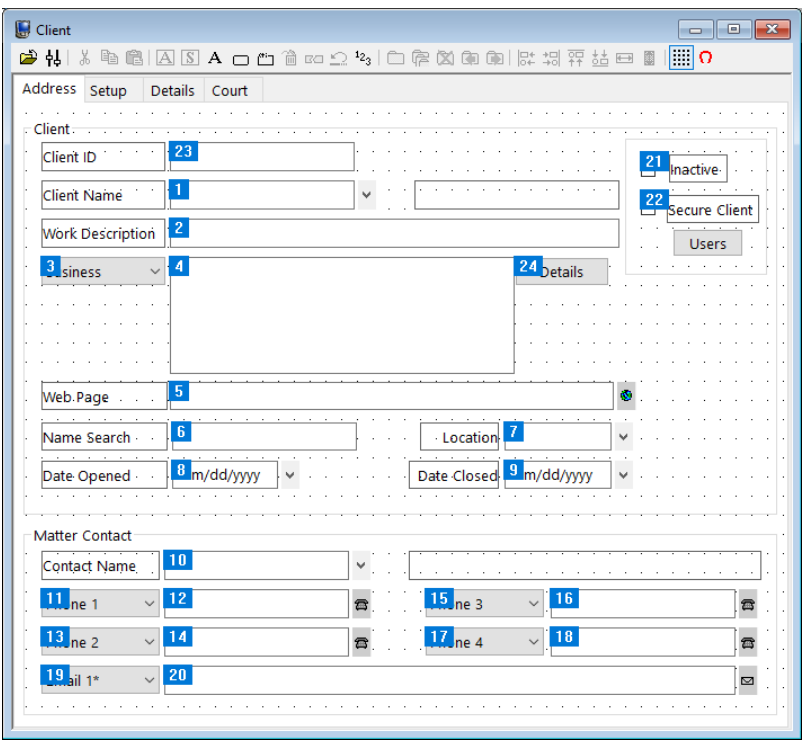

*Figure 8, Form Designer window with Tab Order displayed*

#### ▶ **To Set the Tab Order of Fields on a Page**

- 1. From the Form Designer, click the tab of the desired page.
- 2. Click  $\frac{12}{3}$ , or right-click the page and select the **Set Tab Order** menu option.
- 3. A number in a colored box will be shown next to each field. These numbers represent the current tab order.
- 4. Once the numbers are displayed, you have two options—you can reset the tab order for all fields, or you can reset the tab order for selected fields.

**To reset all fields:** Click the field you want to come first in the new tab order. Click the field you want to come second in the new tab order. Click the field you want to come third in the new tab order, etc. until all fields are in the desired order. The tab order will update automatically as you click on each field.

**To reset selected fields:** Set the counter by holding the *Ctrl* key and then clicking

on a field. Although nothing will have appeared to happen, the counter will have been set to that number. The next field you click will increment the counter by one and adjust all subsequent fields. For example, let's say you want to switch fields 8 and 9. First set the counter to 7 by holding the Ctrl key and then click on field 7. Next click on field 9 which will be changed to field 8. The old field number 8 will automatically be changed to 9 since there cannot be two fields with the same tab order.

5. Finalize your changes by clicking the  $\mathbb{E}$  (Run Form) button.

**More Info:** Additional information regarding the Form Designer can be found in PracticeMaster Help.

# <span id="page-18-0"></span>*Implementing New Fields*

To summarize, there are two parts to adding additional fields to existing data files.

- 1. Add the field to the file via File Maintenance. *See "To Add a Field to an Existing File Definition" on [page](#page-11-1) 12*
- 2. Add the field to the data entry screen via the Form Designer. *See "To Add a Field to Form Layout" on [page](#page-14-0) 15*

To demonstrate this entire process, the following example provides step-by-step procedures using a specific scenario.

# <span id="page-18-1"></span>**Example: Adding a "Date of Last Contact" field to the Client File**

Let's say you want to add a new date field called "Date of Last Contact" to the Client File. You need to add the new field to the data file structure via File Maintenance and then add the field to the data entry screen via the Form Designer.

**Note:** All other users must exit the software in order to perform these steps.

### ▶ **Part 1 - To add a "Date of Last Contact" field to the Client file**

- 1. In the Quick Launch, search for and select "File Maintenance."
- 2. Double-click **Client**.
- 3. Click the **Field** tab.
- a. Click the  $\boxed{\mathbb{E}}$  button to insert a new field.
- b. Type over the "New\_Field" text with the appropriate name for the field. For this example, we will name the field "Date of Last Contact" ..
- c. From the **Field Type** drop-down, select **Date**.
- 4. Click **Done**.
- 5. Click **Yes**.
- 6. When the Task Completed message is displayed, click **OK**.

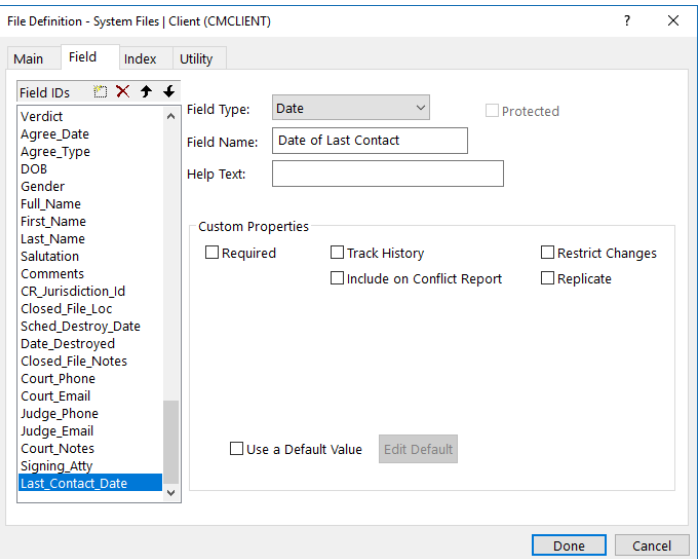

*Figure 9, Example of Date of Last Contact Date field*

### ▶ **Part 2 - To add the "Date of Last Contact" to the Form Layout**

- 1. In the Quick Launch, search for and select "Client File."
- 2. From the **List** tab, select *Edit* | *Form Designer*.
	- a. Click the page on which you want the **Date of Last Contact** field to appear.
	- b. Click the  $\boxed{\mathbf{A}}$  button on the Form Designer toolbar.
		- i. From the **Field Selection List** window, scroll down and select the "Last\_Contact\_Date" field.
		- ii. Click **OK**.
	- c. Click and drag the field to the desired position.
	- d. Click the  $\mathbb{B}$  button.

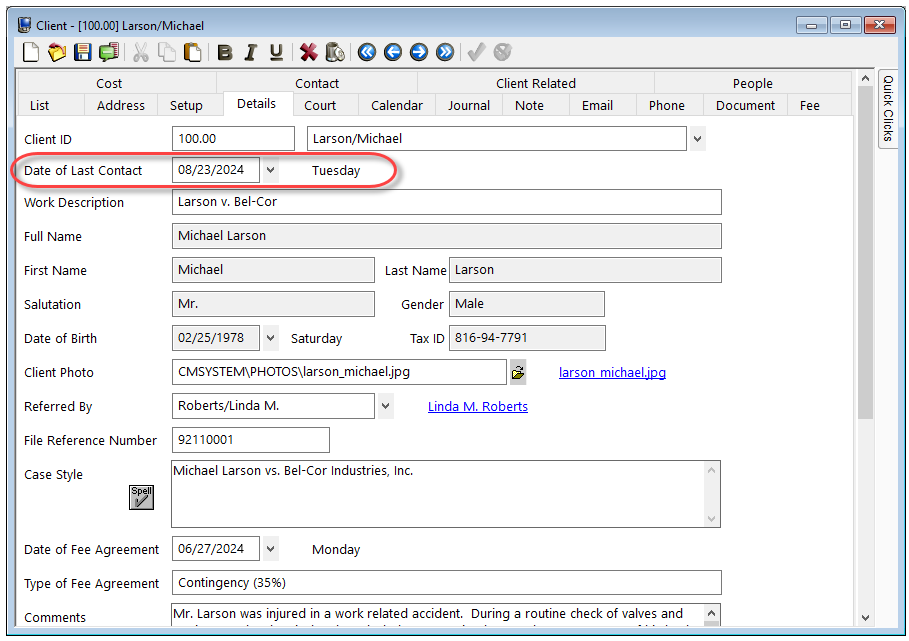

*Figure 10, Date of Last Contact field added to Client file*

# <span id="page-21-0"></span>*Form Designer Control Panel*

A file's font can be modified to improve legibility and spacing via the Form Designer Control Panel

 $({\sf h}{\sf l}_0)$ .

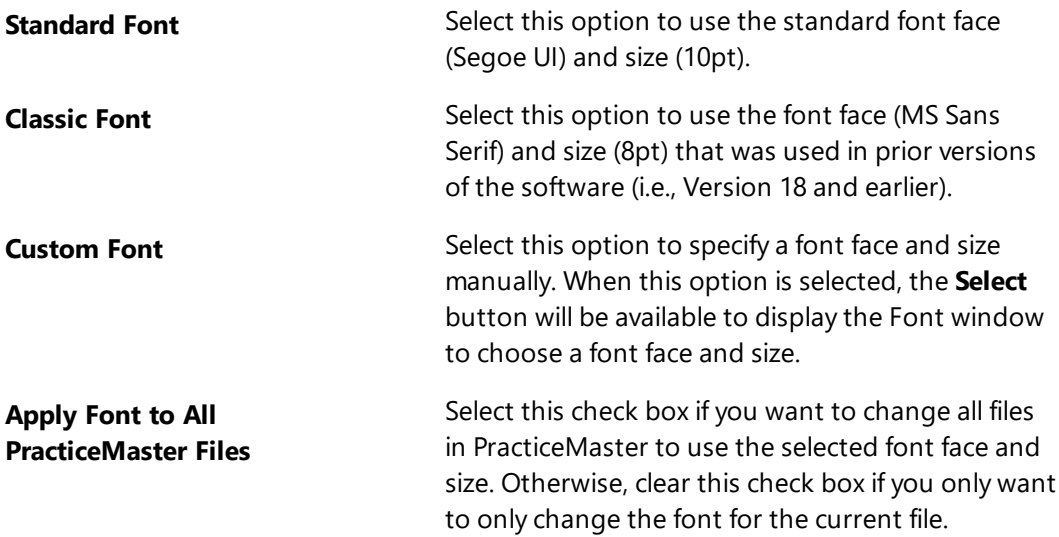

Additionally, you have the option to **Reset to Generic Layout**, which changes the form to simply list all fields in a single column, or **Reset to OEM Layout**, which changes the layout back to the layout provided in the software for the current version.

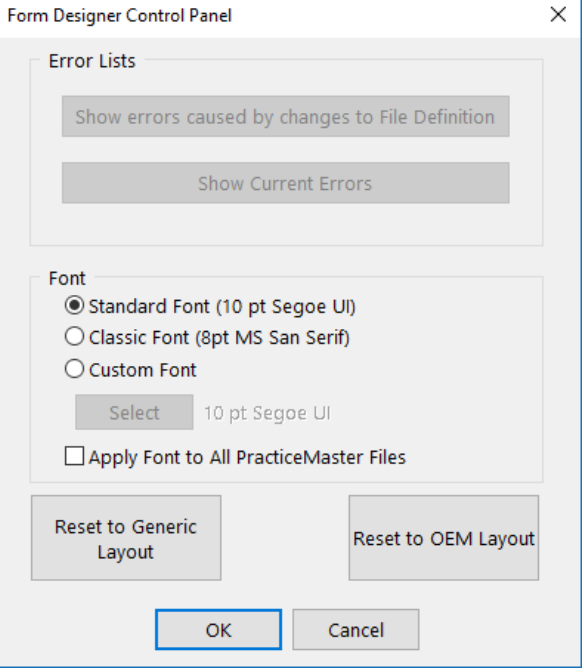

*Figure 11, Form Designer Control Panel*

# <span id="page-23-0"></span>**Customizing the Data Files**

One of PracticeMaster's most powerful features is its customizability. When first starting to use PracticeMaster, most firms start out using the default data files provided with the software. PracticeMaster's default data files store information common to the majority of firms. However, before long, you may find that you want to add fields to PracticeMaster for storing additional data that your firm needs to track.

# <span id="page-23-1"></span>*Determining What Data to Store*

Before adding additional files and fields to PracticeMaster, you need to determine what information needs to be tracked, reported on, and used in documents. You must gather the information needed, organize it into categories, and then determine the best method for storing the data.

The easiest way to do this is to gather hard copies of all of the commonly used documents, beginning with client questionnaires and client intake forms. Include form letters, email, motions, reports, communications, and any other commonly used documents. These documents will help you decide what information to track in your database files.

Once you've gathered the hard copies, highlight all of the information that will be stored in PracticeMaster. You will then use this as a blueprint to determine whether to add a field to an existing file or create a new file for storing the information.

Keep the hard copies of the documents. You can use these documents later when you start to incorporate the document assembly features in PracticeMaster *([page](#page-106-0) 107)*.

# <span id="page-23-2"></span>*Data Storage Options*

Once you have determined what data you want to store in PracticeMaster, you must decide where the data should be stored. You can add fields to existing files, or you can add new files. There are several types of files in PracticeMaster.

The following diagram of the File Maintenance window shows the different types of files. For example, you can add fields to the Client file, the Calendar File, or the Contact file. The Contact file is an example of a Lookup file, which is used to store information that can be referenced via a field in another file. You can create your own user-defined Lookup files for information you want to reference in another file. Common Client Related files and Area of Practice files also have unique characteristics, as shown in the diagram.

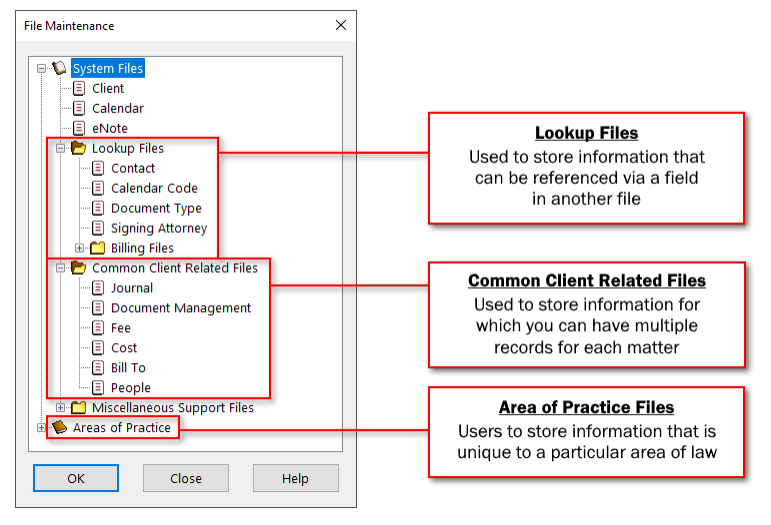

*Figure 12, Customizable Files in PracticeMaster*

The following information lists the different files where data can be stored and describes the type of data stored in each file.

**Client File** Use the *Client File* to store single pieces of information that can apply to all matters, regardless of the matter's Area of Practice. Related fields can be combined onto a single page using the Form Designer *[\(page](#page-16-1) 17)*. For example, the **Court** tab contains fields relating to a particular matter's court information, such as County of Filing, Court of Jurisdiction, and Judge *[\(Figure](#page-25-0) 13)*.

- Available for ALL matters
- Can use Category pages to only display data for matters assigned to a specific Area of Practice *[\(page](#page-30-0) 31)*
- Does not require a File Access code in Word document assembly

#### **Advantages Disadvantages**

• Cannot store multiple records for a single matter (e.g., children)

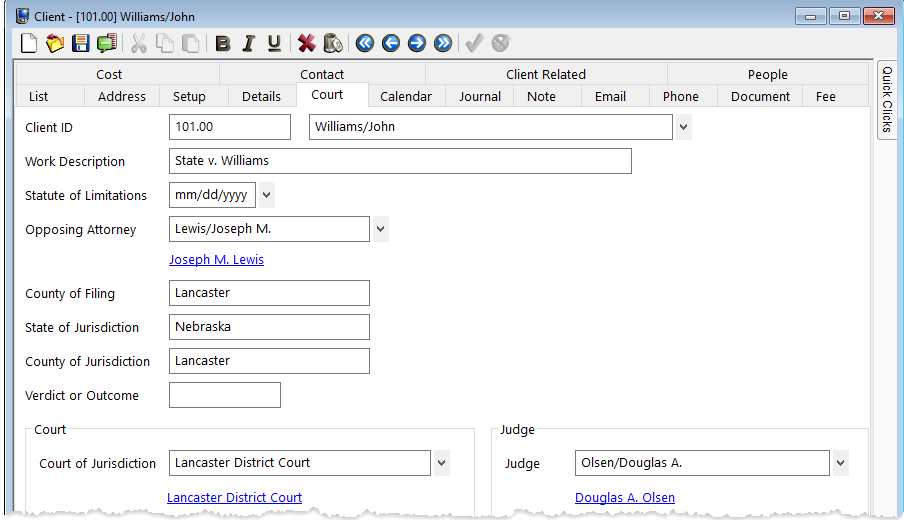

<span id="page-25-0"></span>*Figure 13, Client File, Court tab*

**Contact File** Use the *Contact File* to store information common to different types of contacts in this file, such as address, email, gender, contact preferences, etc. Contacts can be categorized by one or more types when the individual contact is added, such as Attorney, Medical Provider, Adjustor, etc. You can use the Contact File to store fields for one or more types of contacts. For example, you may have a field for attorneys that lists the states in which they are licensed to practice law.

#### **Advantages**

- One location for contact information
- Data optionally synchronizes to Outlook
- Use Category pages to prevent data from showing for all contacts

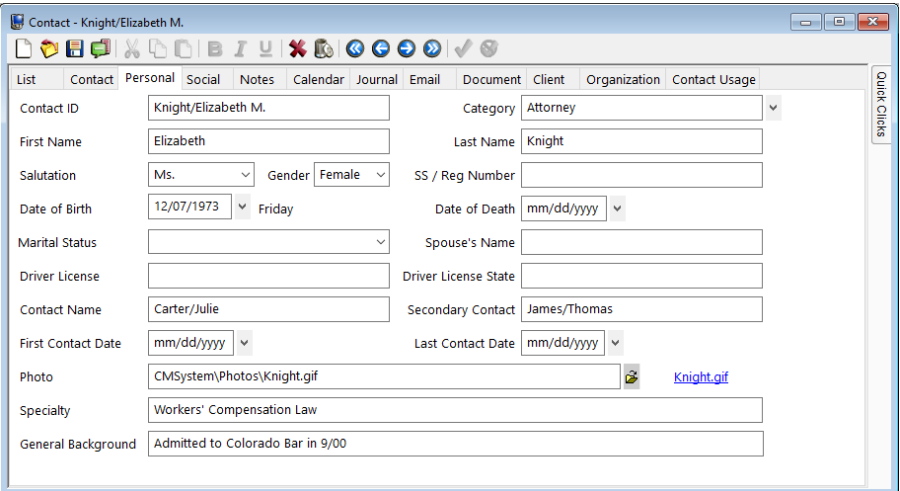

*Figure 14, Contact File, Misc tab*

**Common Client Related Files** Use *Common Client Related Files* to store information for which you can have multiple records for each client. The Fee file is an example of a common client related file. All matters can have fees, and each matter can have multiple fees.

#### **Advantages**

- Stores multiple records per matter
- Can be used for multiple areas of practice
- <sup>l</sup> Used for information that applies for all matters
- Can optionally show a tab in the Client Editor window (*List tab | Edit | Configure Client Pages*)

|                                  | OBEIXDDIB ZUI XBIQQQ©I√ ⊗                     |                |                      |                                                                |                                 | Search List (Ctrl+E)                                         |          |     | $\boldsymbol{\times}$ |  |
|----------------------------------|-----------------------------------------------|----------------|----------------------|----------------------------------------------------------------|---------------------------------|--------------------------------------------------------------|----------|-----|-----------------------|--|
|                                  | Cost                                          |                | Contact              |                                                                | <b>Client Related</b>           |                                                              | People   |     |                       |  |
| List                             | <b>Address</b><br>Setup                       | <b>Details</b> | Calendar<br>Court    | Journal                                                        | Note<br>Email                   | Phone                                                        | Document | Fee | Quick Clicks          |  |
| Fee Archived By Activity My Fees |                                               |                |                      |                                                                |                                 |                                                              |          |     |                       |  |
| <b>Client ID</b>                 | Date $\nabla$                                 | <b>Rate</b>    | <b>Hours to Bill</b> | <b>Amount Description</b>                                      |                                 |                                                              |          |     | ۸                     |  |
|                                  | 100.00 07/22/2024                             | 160.00         | 0.60                 |                                                                |                                 | \$96.00 Meeting with Labour Plating to discuss compensation. |          |     |                       |  |
|                                  | 100.00 07/22/2024                             | 250.00         | 2.50                 | \$625.00 Attend deposition of Susan Nichols.                   |                                 |                                                              |          |     |                       |  |
|                                  | 100.00 06/28/2024                             | 250.00         | 0.50                 | \$125.00 Consultation with Susan Nichols re: potential witness |                                 |                                                              |          |     |                       |  |
|                                  | 100.00 06/27/2024                             | 250.00         | 0.10                 |                                                                | \$25.00 Open Workers' Comp Case |                                                              |          |     |                       |  |
|                                  | 100.00 06/24/2024                             | 250.00         | 1.00                 | \$250.00 Initial Client Meeting                                |                                 |                                                              |          |     |                       |  |
| $\blacksquare$                   |                                               |                |                      |                                                                |                                 |                                                              |          |     |                       |  |
|                                  | 100.00<br>Larson/Michael<br>Larson v. Bel-Cor |                |                      |                                                                |                                 |                                                              |          |     |                       |  |

*Figure 15, Example of a Common Client Related page*

**Area of Practice Files** Use *Area of Practice Files* to store information that is unique to a particular area of law. For example, personal injury matters may require medical record information that is not required for real estate matters. Likewise, real estate matters may require inspection information that is not required for personal injury matters.

#### **Advantages**

- Data is grouped by file for that type of matter (e.g., spouse info, dependents, stockholders, etc.)
- Accommodates one record or many records for each matter
- Can store contact information in Area of Practice file or link to Contact File (virtual)
- The tabs change in the Client file based on the client's Area of Practice
- Can use the Import Area of Practice feature to import file structures

|                                                                                                    |                                           | Client - [100.00] Larson/Michael |        |                                                            |         |                            |       |                                                        |                    |                             |                             |              | $\Box$ $\mathbf{x}$<br>$\Box$ |              |
|----------------------------------------------------------------------------------------------------|-------------------------------------------|----------------------------------|--------|------------------------------------------------------------|---------|----------------------------|-------|--------------------------------------------------------|--------------------|-----------------------------|-----------------------------|--------------|-------------------------------|--------------|
|                                                                                                    |                                           |                                  |        |                                                            |         | ▯◓▤(£▌▓▯▯)▮▤◞◾▮% ▧▮◶◒◒◙▮✔◉ |       |                                                        |                    | Search List (Ctrl+E)        |                             |              |                               |              |
| Settlement Information                                                                                                    |                                           |                                  |        | Defendant's Information                                    |         |                            |       | Witness Information                                    |                    |                             | Claimant's Employment       |              |                               |              |
| Tist.                                                                                                    | <b>Address</b><br>Setup<br><b>Details</b> |                                  | Court  | Calendar                                                   | Journal | <b>Note</b>                | Fmail |                                                        | Dhone Document Epp |                             | Cost                        | Contact      |                               |              |
|                                                                                                    | <b>Client Related</b><br>People           |                                  |        | Claimant Information                                       |         |                            |       | <b>Medical Services</b><br><b>Employer's Insurance</b> |                    |                             | <b>Accident Information</b> |              |                               | Quick Clicks |
|                                                                                                    | <b>Case Name of Medical Provider</b>      |                                  |        | <b>Provider's Street Address</b>                           |         |                            |       |                                                        |                    | <b>Provider's Address 2</b> |                             | $P_1 \wedge$ |                               |              |
|                                                                                                    | 100.00 Medical Arts Associates            |                                  |        | 2390 Hathaway Blvd.                                        |         |                            |       |                                                        |                    |                             |                             |              |                               |              |
|                                                                                                    | 100.00 National Burn Care Center          |                                  |        | 2039 Georgia Ave.                                          |         |                            |       |                                                        |                    |                             |                             |              |                               |              |
|                                                                                                    |                                           |                                  |        | 100.00 Lincoln Aesthetic & Reconstructive S 2222 S 16th St |         |                            |       |                                                        |                    |                             |                             |              |                               |              |
| $\leq$                                                                                                    |                                           |                                  |        |                                                            |         |                            |       |                                                        |                    |                             |                             | ×.           |                               |              |
| E H                                                                                                    |                                           |                                  |        |                                                            |         |                            |       |                                                        |                    |                             |                             |              |                               |              |
| Case                                                                                                    |                                           |                                  | 100.00 |                                                            |         |                            |       |                                                        |                    |                             |                             |              |                               |              |
| <b>Name of Medical Provider</b><br><b>Medical Arts Associates</b>                                                                                                    |                                           |                                  |        |                                                            |         |                            |       |                                                        |                    |                             |                             |              |                               |              |
| <b>Provider's Street Address</b>                                                                                                    |                                           |                                  |        | 2390 Hathaway Blvd.                                        |         |                            |       |                                                        |                    |                             |                             |              |                               |              |
|                                                                                                    | <b>Provider's City</b>                    |                                  |        | <b>Lincoln</b>                                             |         |                            |       |                                                        |                    |                             |                             |              |                               |              |
|                                                                                                    | <b>Provider's State</b>                   |                                  |        | <b>NE</b>                                                  |         |                            |       |                                                        |                    |                             |                             |              |                               |              |
| <b>Provider's Zip</b><br>advertising and an exceptional contact the company of the contact of the company of the company of the contact of the company of the company of the company of the company of the company of the company of the company of the |                                           |                                  | 68513  |                                                            |         |                            |       |                                                        |                    |                             |                             |              |                               |              |

*Figure 16, Example of an Area of Practice file*

<span id="page-29-0"></span>**Lookup Files** Use a *Lookup File* to store information that can be referenced via a field in another file. Lookup files can vary in complexity.

- **.** The **Document Type** file lookup file that allows you to select from a list of document types.
- The Contact file is a lookup file. You can view contact information via the Client File to provide an address on the **Address** tab.
- You can set up a Lookup File to store additional signatory and letterhead information for users.
- You can set up a Case Status lookup file to track a matter's current case status. More information on this example can be found on [page](#page-43-0) [44](#page-43-0) *[\(Figure](#page-43-1) 26)*.

### **Advantages Disadvantages**

- Can add a field to any file to link to a record in a lookup file
- New records can easily be added "on the fly".
- $\cdot$  Enter data once and link to it multiple times
- Cannot restrict selection to existing values

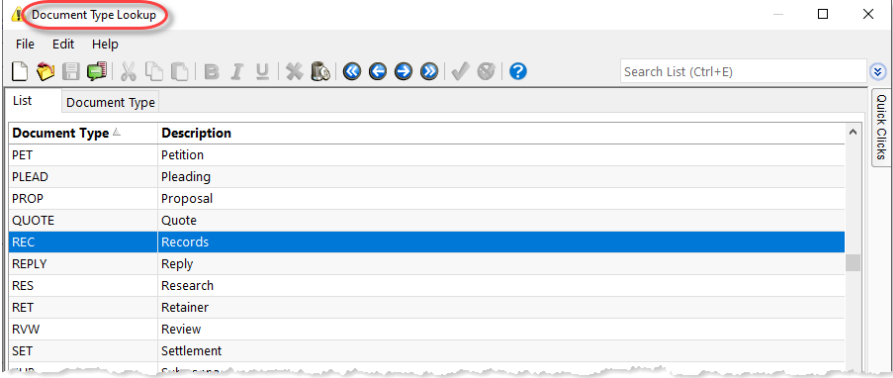

*Figure 17, Example of a Lookup File*

<span id="page-30-0"></span>**Category** *Category Pages* are a special type of page that are used in the Client file,

- **Pages** Contact file, and Journal file. You can use the Form Designer to design how the pages will look.
	- **Client category pages** are configured for individual Areas of Practice (e.g., Personal Injury, Family Law, Workers' Compensation, etc.). These pages will only appear when a client belonging to that Area of Practice is selected.
	- **Contact category pages** are configured for individual contact categories (e.g., Attorney, Insurance Adjuster, Witness, etc.). These pages will only appear when a contact belonging to that contact category is selected.
	- **Journal category pages** are configured for individual journal record types (e.g., Email, Phone Task, Research Task, etc.). These pages will only appear when a journal record of that record type is selected.

#### **Advantages Disadvantages**

- Allows you to limit data entry to associated record types
- **Can reduce the number of** visible pages, improving the organization of the client file.
- File limit of 450 user-defined fields in addition to protected fields.

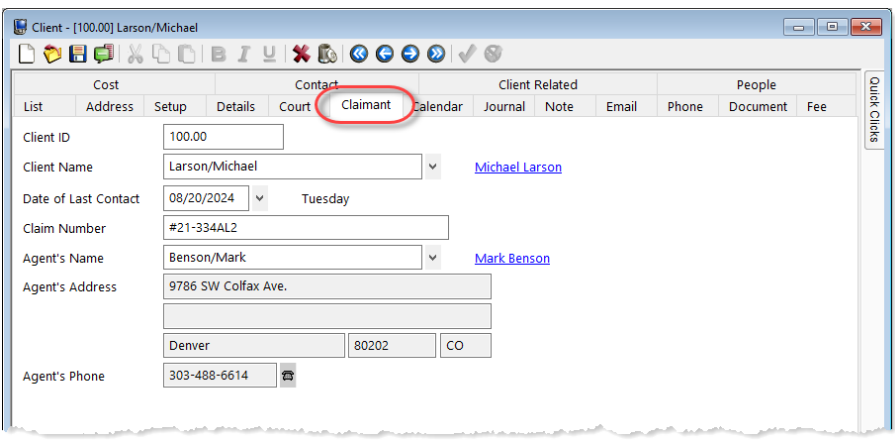

*Figure 18, Example of a Client Category page*

**More Info:** Additional information regarding Category Pages can be found in Knowledge Base Article **[R10566](https://support.tabs3.com/main/R10566.htm)**, "Category Pages in PracticeMaster."

## <span id="page-32-0"></span>**Virtual Fields**

A virtual field is a field that links to another field in a lookup file *[\(page](#page-29-0) 30)*. Virtual fields are used to display information stored in lookup files in another file. For example, several of the fields on the **Address** tab of the Client file are virtual fields that link to information stored in the Contact file *([Figure](#page-32-1) 19)*. Virtual fields are read-only; that is, the information cannot be edited from the currently opened file. Instead, changes must be made via the file that contains the virtual field information.

Virtual fields are an ideal method for displaying information that is already stored in a field via a lookup file. Rather than reentering the information again in an identical field in the file in which you want to display this information, you can simply link to the lookup file. This eliminates the risk of potentially entering inconsistent data or forgetting to update one or more fields.

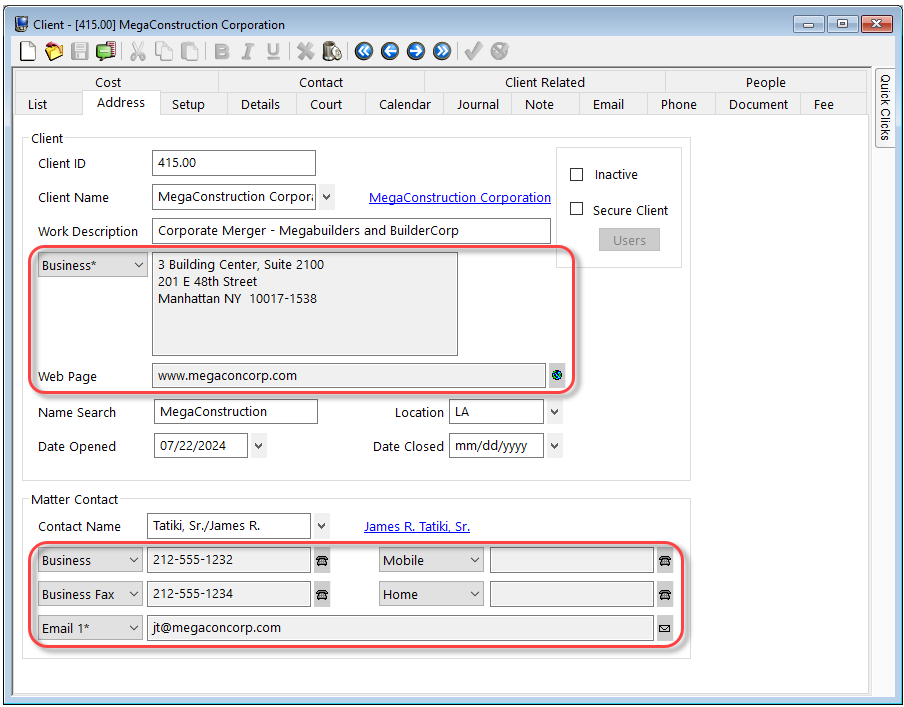

*Figure 19, Virtual Fields in the Client file*

<span id="page-32-1"></span>To demonstrate how virtual fields work, the following example provides step-by-step procedures for a specific scenario. Let's say you want to display a contact's phone number and email address on the calendar record. Doing so allows users to see this information without having to click a button to open the Contact file.

#### ▶ **Part 1 - To add "Contact Phone #" and "Contact Email" fields to the Calendar file**

- 1. In the Quick Launch, search for and select "File Maintenance."
- 2. Double-click **Calendar**.
- 3. Click the **Field** tab.
	- a. To add the **Contact Phone #** field to the Calendar file:
		- i. Click the  $\left[\begin{matrix} \bullet & \bullet \\ \bullet & \bullet \end{matrix}\right]$  button to insert a new field.
		- ii. Type over the "New\_Field" text with the appropriate name for the field. For this example, we will name the first field "Contact\_Phone".
		- iii. From the **Field Type** drop-down, select **Virtual**.
		- iv. Replace the **Field Name** text with the desired label for the field. For this example, we will enter "Contact Phone #".
		- v. From the **Lookup Field** drop-down, select **Related\_Party**.
		- vi. From the **Field To Copy From** drop-down, select **Phone 1** *[\(Figure](#page-34-0) [20](#page-34-0))*.
	- b. To add the **Contact Email** field to the Calendar file:
		- i. Click the  $\left[\begin{matrix} m \\ m \end{matrix}\right]$  button to insert a new field.
		- ii. Type over the "New\_Field" text with the appropriate name for the field. For this example, we will enter "Contact\_Email".
		- iii. From the **Field Type** drop-down, select **Virtual**.
		- iv. From the **Lookup Field** drop-down, select **Related\_Party**.
		- v. From the **Field To Copy From** drop-down, select **Email Address**.
- 4. Click **Done**.

### ▶ **Part 2 - To configure the Calendar file to display contact phone and email information**

- 1. In the Quick Launch, search for and select "Calendar."
- 2. From the **List** tab, select *Edit* | *Form Designer*.
	- a. Click the page on which you want the **Contact Phone #** and **Contact Email** fields to appear.
	- b. Click the  $\Box$  button on the Form Designer toolbar.
- c. From the **Field Selection List** window, while holding down the Shift key, select the "Contact\_Phone" and "Contact\_Email" fields.
- d. Click **OK**.
- e. Click and drag the fields to the desired position.
- f. Click the  $\mathbb{E}$  button.

The fields will now appear on the calendar entry window *[\(Figure](#page-35-1) 21)*.

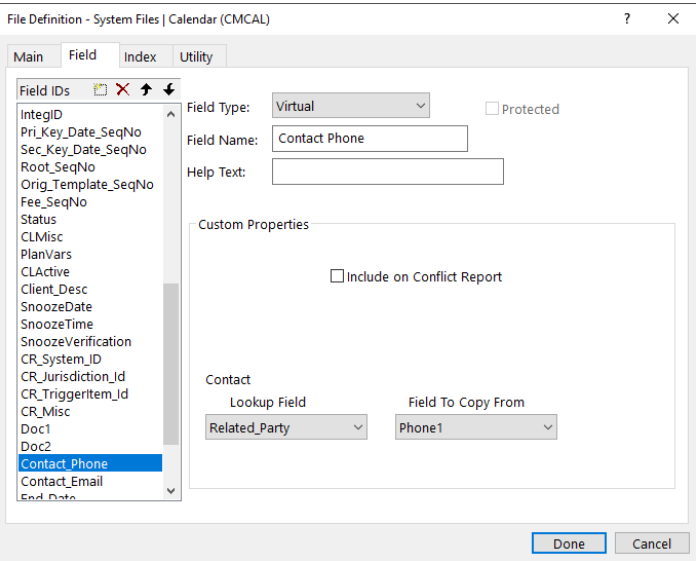

<span id="page-34-0"></span>*Figure 20, Example of Contact Phone # Virtual field*

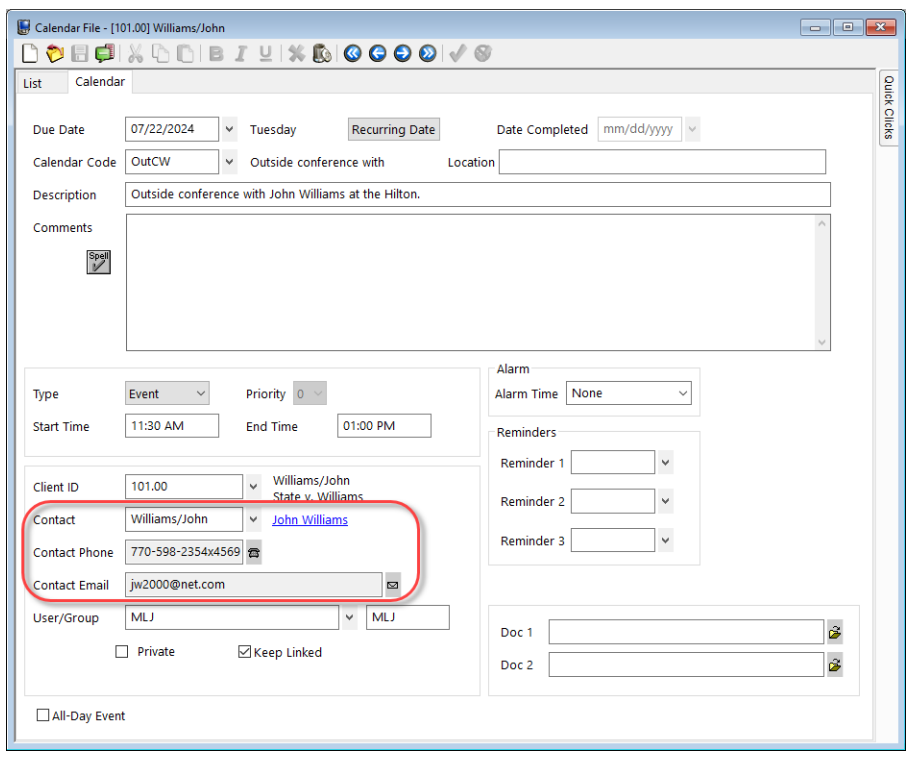

*Figure 21, Virtual fields added to Calendar file*

# <span id="page-35-1"></span><span id="page-35-0"></span>*Considerations for Where to Store Data*

With so many different types of files available for storing data, it is not always easy to determine which is the best option to use for the information you want to store. Below are some questions you can ask yourself to help determine which option is best suited for your purposes.

#### *Can there be multiple instances of the data for a single matter?*

If there is only one instance of the data, you can add the field to the Client File, the Contact File, or an Area of Practice file. But if there can be multiple instances, such as dependents for a client who is setting up a will, or medical providers for a personal injury case, this information must be stored in an Area of Practice File or a Common Client Related File.
#### *Is the data used by a single Area of Practice?*

If the data is used by a single Area of Practice, the data can be stored in the Client File or an Area of Practice File.

#### *Is the data used by multiple Areas of Practice?*

If the data is used by multiple areas of practice, the data can be stored in the Client File or a Common Client Related File.

#### *Is the data already stored in another file?*

If the data is already stored in another file, you can link to that information using a Lookup file such as the Contact file. You can also use Virtual fields to display fields from the file in which the data is stored.

#### *Does the data pertain to a contact rather than a matter?*

If the data is contact-specific rather than matter-specific, such as a contact's date of birth, the data can be stored in the Contact file.

**Note:** Keep in mind that there is a limit of 500 user-defined fields in a file in addition to protected fields. This limit typically is not encountered by most firms but should be kept in mind when determining where to add additional fields.

#### *Examples*

Determining the file in which to store data involves weighing the advantages and disadvantages of each option and determining which method is the most useful for your firm. The following includes examples of fields you might want to store in PracticeMaster, options for how to do so, and the thought process used to determine which method works best.

#### **Example 1 - File Reference Number**

Suppose all matters at your firm have a File Reference Number that is used to determine where the physical file containing matter information is stored. Each matter has a unique File Reference Number.

*Option A* **Client file**

Because this information is not limited to clients belonging to a single Area of Practice, and each matter has a unique File Reference Number, you can simply add a field to the Client file to store this information *([Figure](#page-37-0) 22)*.

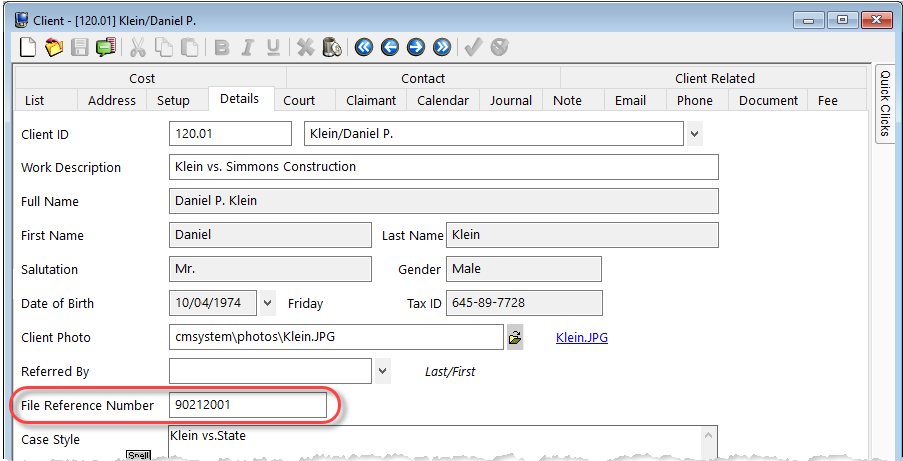

<span id="page-37-0"></span>*Figure 22, Example of a File Reference Number field*

#### **Example 2 - Children in a Family Law Matter**

Suppose you have multiple matters in the Family Law Area of Practice that require you to store information about children. Each matter can have a different number of children.

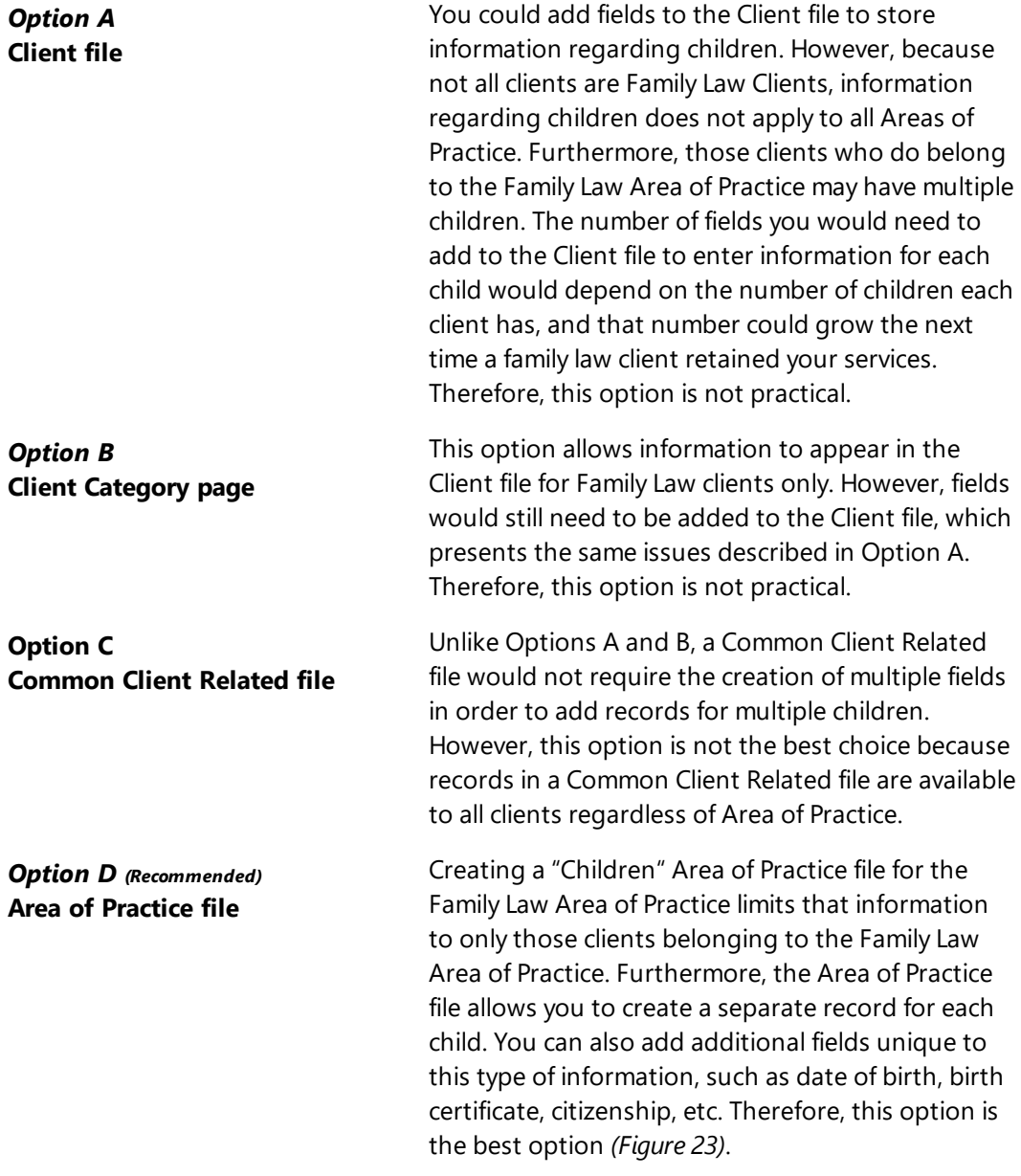

| Client - [850.00] White/Kelly                                                                                         |                                                           |                                |                                                                                                  |                               |                                      |                      |       |                                    |                           |                       |                         | <u>ale</u>    | $-23$        |
|----------------------------------------------------------------------------------------------------|-----------------------------------------------------------|--------------------------------|--------------------------------------------------------------------------------------------------|-------------------------------|--------------------------------------|----------------------|-------|------------------------------------|---------------------------|-----------------------|-------------------------|---------------|--------------|
|                                                                                                    | ▏や⊟Q▌▓₲₲▎B▗▘⊻▎%₨▏◎◎◎◎◎▎√◎                                 |                                |                                                                                                  |                               |                                      |                      |       |                                    | Search List (Ctrl+E)      |                       |                         |               | ¥            |
| List                                                                                                    | Address Setup                                             | <b>Details</b>                 | Court                                                                                            | Calendar                      | Journal                              | Note                 | Email | Phone                              | Document                  | Fee                   | Cost                    | Contact       |              |
| <b>Assets</b>                                                                                                    | <b>Debts</b>                                              | Income                         | <b>Expenses</b>                                                                                  |                               | <b>Employment History</b>            |                      |       |                                    | Previous Marriage History |                       | Witness Information     |               |              |
| <b>Client Related</b>                                                                                                 | People                                                    |                                |                                                                                                  | Additional Client Information |                                      | Spouse's Information |       |                                    | Children of Marriage      |                       | Other Lawyers of Record |               | Quick Clicks |
|                                                                                                    | <b>Case Child's Full Name</b>                             |                                |                                                                                                  |                               | <b>Street Address</b>                |                      |       |                                    |                           | <b>City State Zip</b> |                         |               |              |
|                                                                                                    | 850.00 Brianne White                                      |                                |                                                                                                  |                               | 2322 South Mopec Drive               |                      |       |                                    |                           |                       | Los Angeles, CA 98084   |               |              |
|                                                                                                    | 850.00 Johnathan White                                    |                                |                                                                                                  |                               | 201. 22nd Avenue East                |                      |       |                                    |                           | Los Angeles, CA 98084 |                         |               |              |
| 850.00 Ashlea White                                                                                                   |                                                           |                                |                                                                                                  |                               | 201. 22nd Avenue East                |                      |       |                                    |                           | Los Angeles, CA 98084 |                         |               |              |
|                                                                                                    |                                                           |                                |                                                                                                  |                               |                                      |                      |       |                                    |                           |                       |                         |               |              |
|                                                                                                    |                                                           |                                |                                                                                                  |                               |                                      |                      |       |                                    |                           |                       |                         |               |              |
|                                                                                                    |                                                           |                                |                                                                                                  |                               |                                      |                      |       |                                    |                           |                       |                         |               |              |
| $\,<$<br>नि।                                                                                                    |                                                           |                                |                                                                                                  |                               |                                      |                      |       |                                    |                           |                       |                         | $\rightarrow$ |              |
| Case<br><b>Child's Full Name</b><br><b>Street Address</b><br><b>City State Zip</b><br><b>Resp. Person City St Zip</b> | Resp. Person at Cur. Addr<br>Resp. Person Claim Rights No | 850.00<br><b>Brianne White</b> | 2322 South Mopec Drive<br>Los Angeles, CA 98084<br>Dr. Arnold Gustafson<br>Los Angeles, CA 98084 |                               | and the following and an ancient and |                      |       | <u>parameter and an interested</u> |                           |                       |                         |               |              |

<span id="page-39-0"></span>*Figure 23, Example of a "Children" Area of Practice file*

#### **Example 3 - Related Contacts**

Suppose you have several matters that require you to store contact information for multiple contacts. Each matter belongs to a different Area of Practice.

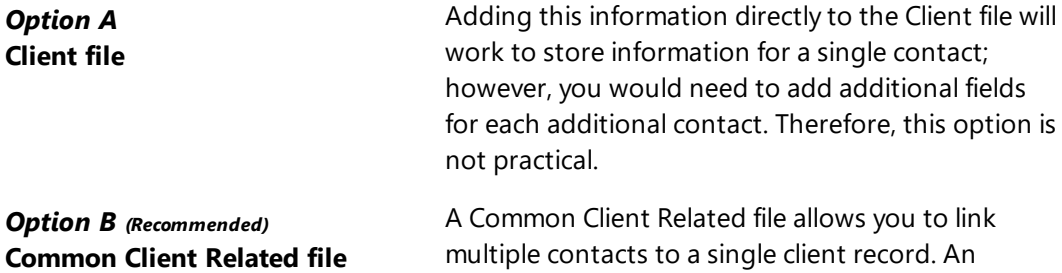

multiple contacts to a single client record. An individual record is created for each contact *([Figure](#page-40-0) [24\)](#page-40-0)*. You can use virtual fields in the Common Client Related file to link to the pertinent information in the Contact file *([page](#page-32-0) 33)*.

|                                 |                          |                         |                                          |                |         | ∩や…日!☆△△□■/"☆◎○○○○○☆◎   |                               |         |                              |               | Search List (Ctrl+E)                               |                       |                      |     |
|---------------------------------|--------------------------|-------------------------|------------------------------------------|----------------|---------|-------------------------|-------------------------------|---------|------------------------------|---------------|----------------------------------------------------|-----------------------|----------------------|-----|
| List                            |                          | <b>Address</b>          | Setup                                    | <b>Details</b> | Court   | Claimant                | Calendar                      | Journal | <b>Note</b>                  | <b>Fmail</b>  | Phone                                              | Document              |                      | Fee |
|                                 | Cost                     |                         |                                          |                | Contact |                         |                               |         | <b>Client Related</b>        |               |                                                    | People                |                      |     |
|                                 | <b>Client ID Contact</b> |                         |                                          |                |         | <b>How Related</b>      |                               |         | <b>Notes</b>                 |               |                                                    |                       | Organization ^       |     |
|                                 |                          |                         | 100.00 Lewis/Joseph M.                   |                |         | <b>Opposing Counsel</b> |                               |         |                              |               | Atty Lewis represents Bel-Cor Indust Lewis, Jacobs |                       |                      |     |
| 100.00 Roberts/Linda M.         |                          |                         | Other                                    |                |         | Referring attorney      |                               |         |                              | Roberts Law C |                                                    |                       |                      |     |
|                                 |                          | 100.00 Olsen/Douglas A. |                                          |                | Judge   |                         |                               |         |                              |               |                                                    | <b>Lancaster Dist</b> |                      |     |
|                                 |                          |                         | 100.00 Farmer's Mutual Health & Life Ins |                |         | Other                   |                               |         | Claimant's Insurance Company |               |                                                    |                       | <b>Farmer's Mutu</b> |     |
|                                 | 100.00 Harris/Mary       |                         |                                          |                |         | Other                   |                               |         | Claimant's Insurance Agent   |               |                                                    |                       | Farmer's Mutu        |     |
| $100.00$ Olcon/Gant I<br>$\leq$ |                          |                         |                                          | Other          |         |                         | Claimant's Insurance Adjuster |         |                              |               | Formor's Mith.                                     |                       |                      |     |
| $\blacksquare$                  |                          |                         |                                          |                |         |                         |                               |         |                              |               |                                                    |                       |                      |     |
| <b>Contact</b>                  | <b>Client ID</b>         | 100.00                  | Lewis/Joseph M.                          |                |         |                         |                               |         |                              |               |                                                    |                       |                      |     |
|                                 | <b>How Related</b>       |                         | <b>Opposing Counsel</b>                  |                |         |                         |                               |         |                              |               |                                                    |                       |                      |     |

<span id="page-40-0"></span>*Figure 24, Example of Related Contacts Common Client Related file*

## **Example 4 - Employment Info in a Workers' Compensation Matter**

Suppose you have multiple matters in the Workers' Compensation Area of Practice in which you need to track employment information. There is only one employer in Workers' Compensation matters.

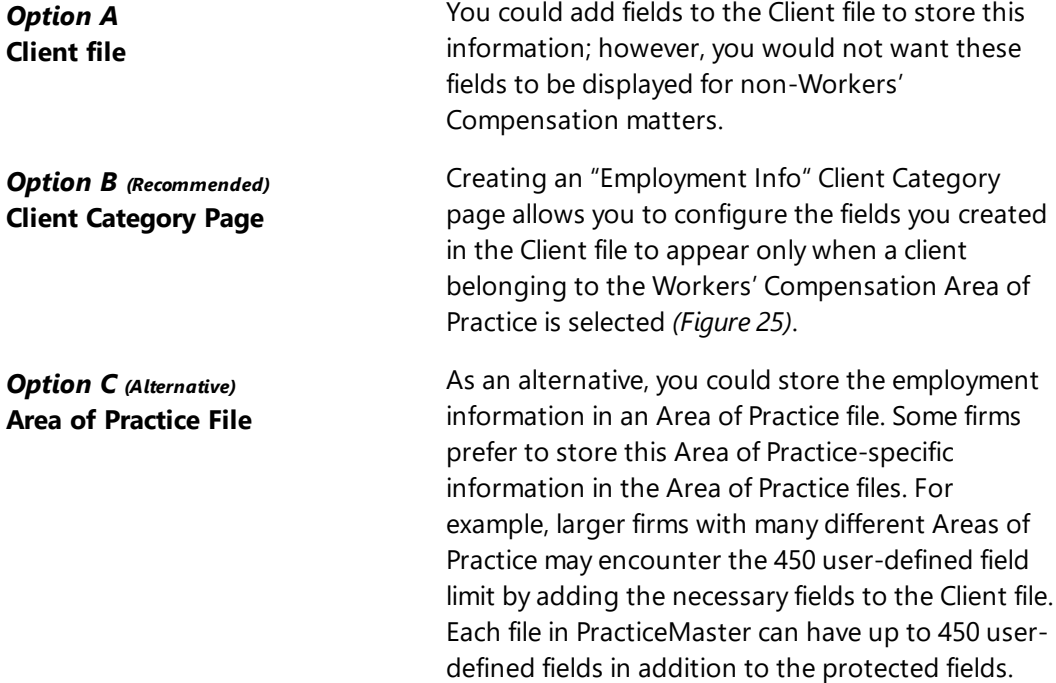

| 11 X<br>$\Box$<br>Client - [100.00] Larson/Michael<br>- 1                                                      |                                                                                                    |  |  |  |  |  |  |  |  |
|----------------------------------------------------------------------------------------------------|----------------------------------------------------------------------------------------------------|--|--|--|--|--|--|--|--|
|                                                                                                    | OBCIXDDBIYX&OOOIV®                                                                                            |  |  |  |  |  |  |  |  |
| <b>Note</b><br><b>Fmail</b>                                                                                    | Phone<br><b>Client Related</b><br>Document<br>Contact<br>People<br>Fee<br>Cost                                |  |  |  |  |  |  |  |  |
| <b>Address</b><br>List                                                                                         | Quick Clicks<br><b>Employment Info</b><br>Claimant<br>Setup<br>Calendar<br><b>Details</b><br>Court<br>Journal |  |  |  |  |  |  |  |  |
| <b>Employer's Name</b>                                                                                         | Labour Plating Company<br>v<br><b>Labour Plating Company</b>                                                  |  |  |  |  |  |  |  |  |
| <b>Street Address</b>                                                                                          | 2500 Industrial Park Rd.                                                                                      |  |  |  |  |  |  |  |  |
|                                                                                                    | Waverly<br><b>NE</b><br>68462                                                                                 |  |  |  |  |  |  |  |  |
| <b>Phone Number</b>                                                                                            | 魯<br>402-786-7848                                                                                             |  |  |  |  |  |  |  |  |
| Date Employment Started                                                                                        | 09/18/2000<br>Monday<br>$\checkmark$                                                                          |  |  |  |  |  |  |  |  |
| Date Employment Ended                                                                                          | mm/dd/yyyy<br>$\checkmark$                                                                                    |  |  |  |  |  |  |  |  |
| <b>Position</b>                                                                                                | Engineer                                                                                                    |  |  |  |  |  |  |  |  |
| 54,800.00<br>28,500.00<br>Starting Wage (Annual)<br>Ending/Current Wage (Ann)                                  |                                                                                                    |  |  |  |  |  |  |  |  |
| Spell<br>V<br>Mr. Larson is currently on Medical leave and fully intends to $\land$<br>Note<br>return to work. |                                                                                                    |  |  |  |  |  |  |  |  |
| والمستريد ومناقص بالمسالمت                                                                                     | the company of the company                                                                                    |  |  |  |  |  |  |  |  |

<span id="page-42-0"></span>*Figure 25, Example of Employment Info Client Category page*

#### **Example 5 - Case Status**

Suppose you want all matters at your firm, regardless of Area of Practice, to have a Case Status field that is updated each time progress is made on the case.

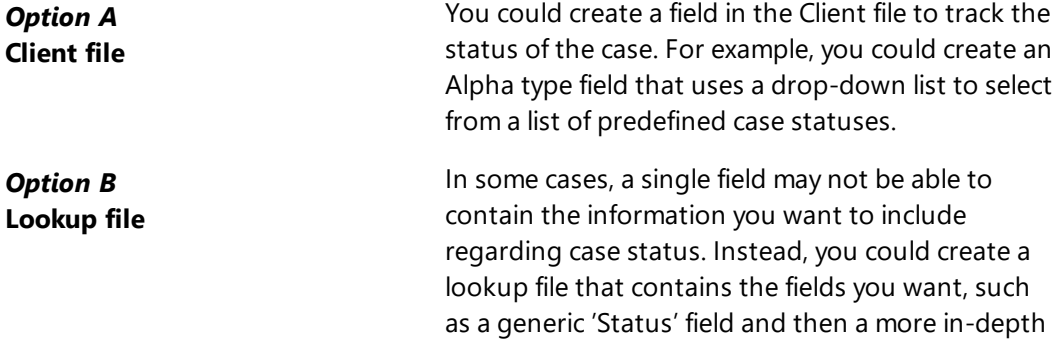

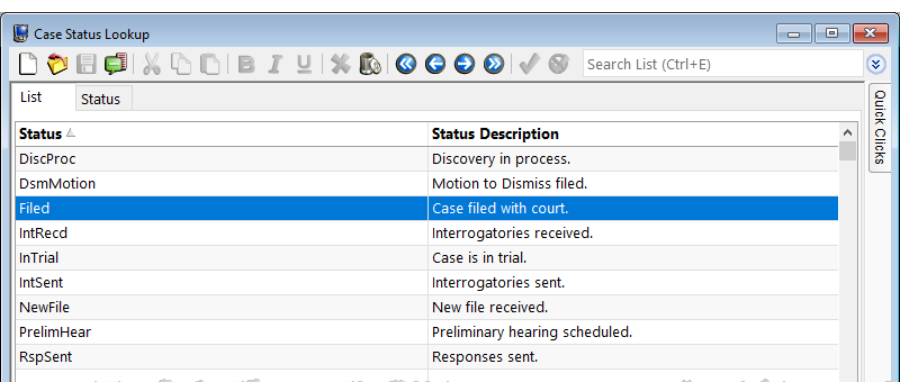

'Status Description' field *([Figure](#page-43-0) 26)*.

<span id="page-43-0"></span>*Figure 26, Example of a Case Status Lookup file*

# **Areas of Practice**

PracticeMaster categorizes your clients by Area of Practice. You can use the Areas of Practice provided with PracticeMaster, modify those Areas of Practice, or create your own Areas of Practice from scratch. We recommend installing the Area of Practice templates provided with PracticeMaster *[\(page](#page-44-0) 45)*.

## <span id="page-44-0"></span>*Using Predefined Area of Practice Templates*

Several predefined Area of Practice templates are provided with PracticeMaster. An Area of Practice Template consists of predefined file definitions for an Area of Practice and may include samples of precoded documents and reports unique to each Area of Practice. All file definitions, documents, and reports provided with each Area of Practice Template can be modified.

Areas of Practice are installed with the PracticeMaster Trial Software with Sample Data. Areas of Practice are *not* installed in the Trial Software, with fulluser versions, or with Starter Data. However, Areas of Practice can easily be installed by importing Area of Practice templates. Area of Practice templates provided with PracticeMaster are shown to the right.

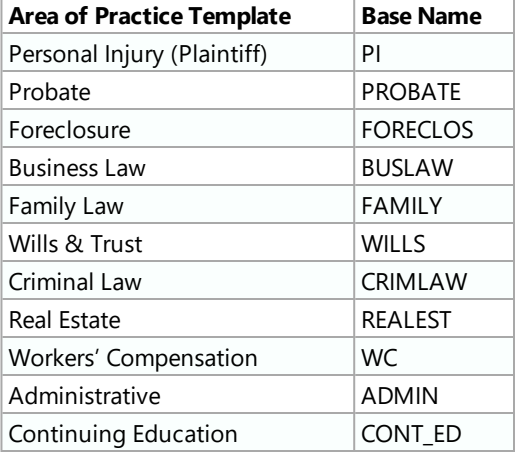

#### **Installing Areas of Practice**

If you want to use the Area of Practice templates provided with PracticeMaster, they must be installed using the Import Area of Practice Template utility. Area of Practice templates can be downloaded from our website. Knowledge Base Article **[R11568](https://support.tabs3.com/main/R11568.htm)** provides instructions on downloading and installing Areas of Practice. Additional information regarding Area of Practice Templates can be found in Knowledge Base Article **[R11568](https://support.tabs3.com/main/R11568.htm)**, "Predefined PracticeMaster Area of Practice Templates."

# **WorkFlows**

A WorkFlow is a set of actions that occur when certain conditions are met, such as when a particular type of record is added or changed. WorkFlows are a powerful feature that can save you time by automating common tasks.

Here are some examples of procedures that can be automated using WorkFlows:

- A Fee Agreement is generated when a new matter is saved.
- When a fee is saved with over 8 hours, a WorkFlow notifies both the user and the Administrator of the error.
- When a Calendar record is deleted, a WorkFlow creates a Journal record with the calendar entry's **Description**, **Comments**, **User/Group** information, and **Due Date**. The user that deleted the calendar entry is also prompted to enter an explanation as to why the record is being deleted.

A single WorkFlow can perform up to 10 steps, or actions, including functions such as creating records, changing existing records, starting emails, sending eNotes, and more.

**More Info:** Additional information regarding WorkFlows can be found in the *PracticeMaster WorkFlows Guide* and in the following Knowledge Base articles at **[support.Tabs3.com](https://support.tabs3.com/)**.

• Knowledge Base Article **[R11307](https://support.tabs3.com/main/R11307.htm)** - "All About WorkFlows"

• Knowledge Base Article **[R11487](https://support.tabs3.com/main/R11487.htm)** - "Working with Indexes, Filters, and QuickViews"

# *Part 2 - Day-to-Day Features*

Part 2 of the *Customizing PracticeMaster Guide* is designed to introduce those features that will be accessed by the majority of users on a day-to-day basis. You can customize some features in PracticeMaster for the entire firm. PracticeMaster allows individual users to customize other features to meet their specific requirements.

The content covered in this section includes:

- **.** The **Quick Clicks** pane and how it can be used to customize the way you view data on the **List** tab and in the Matter Manager
- How to customize the PracticeMaster calendar to display information in a way best suited to each user
- An introduction of Outlook integration
- The Conflict of Interest utility and how you can customize what data is searched and presented during conflict checks
- How to convert records to fees
- **How the Task Folders** can simplify the task of navigating the software
- Additional items that can be customized to suit user preferences

# **Quick Clicks**

The following subjects will be covered in the Quick Clicks section:

- <sup>l</sup> **Introduction to Quick Clicks**
- <sup>l</sup> **Manage Quick Clicks**
- <sup>l</sup> **List Preferences**
- <sup>l</sup> **Column Layouts**
- <sup>l</sup> **Filtering Data**
- <sup>l</sup> **Sort Order**
- <sup>l</sup> **QuickViews and Smart tabs**

## *Introduction to Quick Clicks*

The Quick Clicks pane provides an easy way to access and organize data files in PracticeMaster. This pane provides single-click access to a variety of features that will help you navigate your data files. These features are organized in groups that are customizable on a per-user basis. The Matter Manager, which is used to quickly view relevant information for a matter, also includes the Quick Clicks pane.

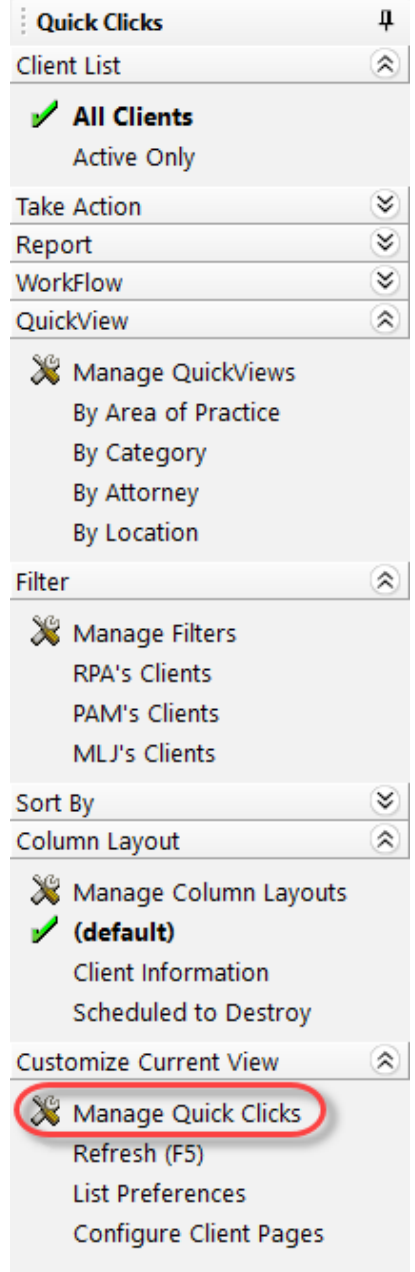

*Figure 27, Quick Clicks pane for the Client file*

By default, the Quick Clicks pane is docked on the right side of the Editor window. However, it can also be docked on the left side of the Editor window. This is accomplished by clicking on the Quick Clicks pane title bar and dragging it to the desired position.

The Quick Clicks pane features an Auto Hide mode, which hides the pane from view until it is needed. This is indicated by a pushpin icon. When the pushpin is displayed vertically, this indicates that Auto Hide mode is disabled, and the Quick Clicks pane is "pinned" to the Editor window. When the pushpin is displayed horizontally, this indicates that Auto Hide mode is enabled, and moving the mouse away from the Quick Clicks pane will cause it to slide out view. Moving your mouse over the **Quick Clicks** button will bring the pane back into view.

| <b>Quick Clicks</b>           | Д |
|-------------------------------|---|
| <b>Client List</b>            | ∀ |
| <b>Take Action</b>            | × |
| Report                        | ∀ |
| WorkFlow                      | ∀ |
| QuickView                     | ⊻ |
| Filter                        | ∀ |
| Sort By                       | ∀ |
| Column Layout                 | ∀ |
| <b>Customize Current View</b> | Y |

*Figure 28, "Pinned" Quick Clicks pane (Auto Hide disabled)*

| <b>Quick Clicks</b>           | ٠ |              |
|-------------------------------|---|--------------|
| <b>Client List</b>            | ∀ | Quick Clicks |
| <b>Take Action</b>            | ∀ |              |
| Report                        | ∀ |              |
| WorkFlow                      | ∀ |              |
| QuickView                     | ⊻ |              |
| Filter                        | ∀ |              |
| Sort By                       | ∀ |              |
| Column Layout                 | ⊻ |              |
| <b>Customize Current View</b> | ⊻ |              |

*Figure 29, "Unpinned" Quick Clicks pane (Auto Hide enabled)*

# **Training Videos**

You can view the following training video for more information. Clicking the link will open the training video in your browser. All training videos are also accessible in the Quick Launch by searching for and selecting "Training Videos," and at **[Tabs3.com/video](https://www.tabs3.com/video)**.

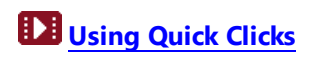

# **Manage Quick Clicks**

The Quick Clicks pane can be customized by each user using the Manage Quick Clicks window.

The **Manage Quick Clicks** window provides customization for each of the Quick Clicks groups all in one window *[\(Figure](#page-50-0) 30 and [Figure](#page-50-1) 31)*. You can access this window by selecting **Manage Quick Clicks** under the **Customize Current View** group of the Quick Clicks pane. This window allows you to add, copy, edit, and delete items in your groups; provides control over which groups, folders, and items are available in the Quick Clicks pane; and determines the order in which they will be displayed.

**Note:** The **Manage Quick Clicks** window can also be opened by clicking any of the "Manage" options found in each Quick Clicks group.

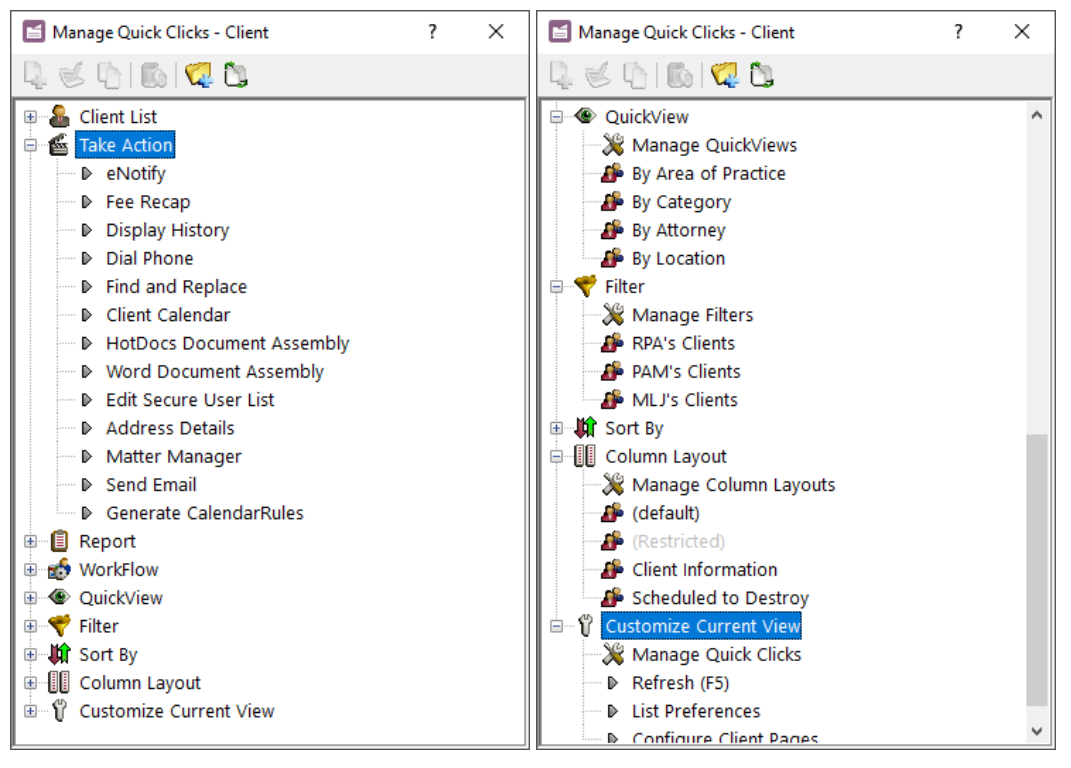

<span id="page-50-0"></span>*Figure 30, Manage Quick Clicks window for the Client file*

<span id="page-50-1"></span>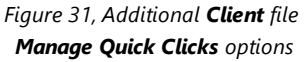

The toolbar buttons and right-click menus can be used to access the various tasks in the Manage Quick Clicks window.

# **List Preferences**

**Menu:** *Edit | List | List Preferences* **Quick Clicks:** *Customize Current View | List Preferences*

List Preferences are used to determine the visual settings for the rows displayed on the **List** tab of Editor windows for PracticeMaster files *[\(Figure](#page-52-0) 32)*. You can use the List Preferences window to specify row height and color. List preferences are edited on a per-user, per-file basis. In other words, user Cathy can maintain her own set of list preferences separate from user Jim. Cathy can also have a different set of list preferences in the Client file than she does in the Fee file.

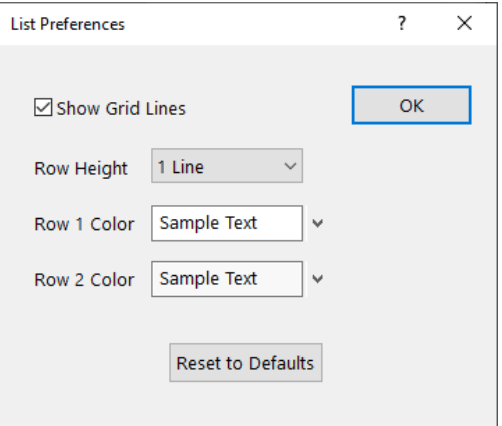

<span id="page-52-0"></span>*Figure 32, List Preferences window*

#### **Preferences for the List Tab**

List preferences for PracticeMaster file lists can be customized as follows.

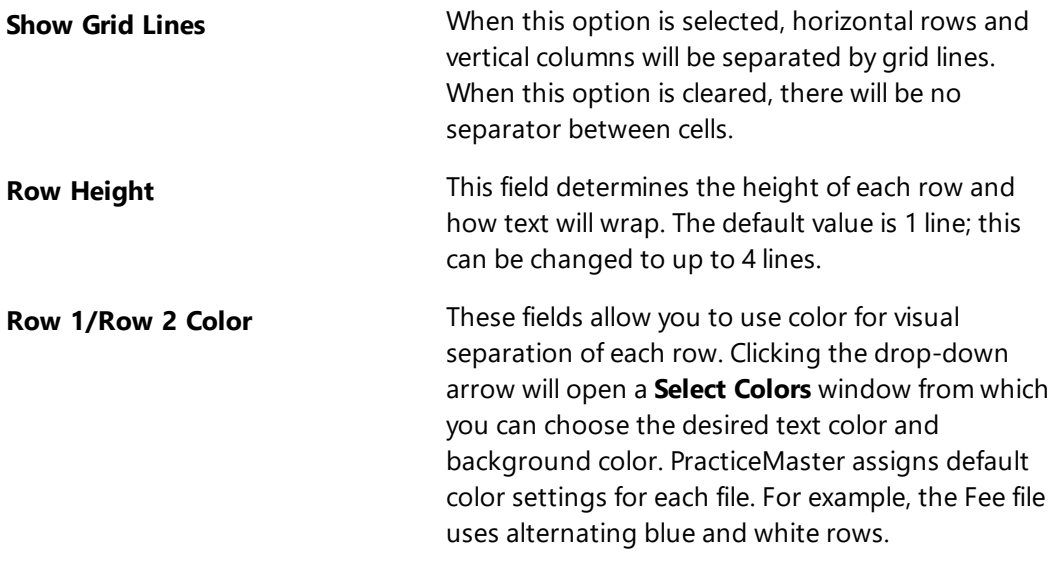

In the following figures, the Fee file has been customized to use different numbers of lines, different colors, and different grid line settings. As you can see, the List Preferences offer a great deal of flexibility for optimizing the appearance of your data.

| $\blacksquare$ Fee |                   |                                |                      | $\Box$<br>$\Box$                                                                                        |  | $\mathbf{x}$ |
|--------------------|-------------------|--------------------------------|----------------------|----------------------------------------------------------------------------------------------------|--|--------------|
|                    |                   | <b>ÖBEIXDDBIY&amp;@©GOOI√⊗</b> |                      | Search List (Ctrl+E)                                                                                    |  | ¥            |
| List               | Fee               |                                |                      |                                                                                                    |  |              |
| Fee                | Archived          | By Activity My Fees            |                      |                                                                                                    |  | Quick Clicks |
| <b>Client ID 4</b> | Date              | Rate                           | <b>Hours to Bill</b> | <b>Amount Description</b>                                                                               |  |              |
|                    | 101.00 05/24/2024 | 250.00                         | 0.30                 | \$75.00 Initial Client Meeting                                                                          |  |              |
|                    | 101.00 06/17/2024 | 250.00                         | 2.50                 | \$625.00 Prepared for conference with client.                                                           |  |              |
|                    | 101.00 06/28/2024 | 250.00                         | 0.25                 | \$62.50 Telephone conference with client.                                                               |  |              |
|                    | 101.00 07/22/2024 | 250.00                         | 3.00                 | \$750.00 Review and analyze case status.                                                                |  |              |
|                    | 101.00 07/22/2024 | 250.00                         | 0.50                 | \$125.00 Legal Research.                                                                                |  |              |
|                    | 101.00 07/22/2024 | 250.00                         | 1.50                 | \$375.00 Legal research.                                                                                |  |              |
|                    | 101.00 07/22/2024 | 225.00                         | 2.00                 | \$450.00 Office conference with client.                                                                 |  |              |
|                    | 101.00 07/26/2024 | 225.00                         | 1.10                 | \$247.50 Reviewing documents.                                                                           |  |              |
|                    | 101.00 07/26/2024 | 225.00                         | 0.20                 | \$45.00 Talked to Mr. Williams<br>and a complete the company of the state of the company of the company |  |              |

*Figure 33, List Preferences with 1 row per record and grid lines*

| $\bigoplus$ Fee |                                         |                                                                                                    |                      |                                               |                                                                                                    | o<br>$\Box$ | $-23$        |
|-----------------|-----------------------------------------|----------------------------------------------------------------------------------------------------|----------------------|-----------------------------------------------|----------------------------------------------------------------------------------------------------|-------------|--------------|
|                 |                                         | <b>DOBELXDDBIY&amp;@@@@@\</b>                                                                                             |                      |                                               | Search List (Ctrl+E)                                                                                                    |             | ×            |
| List<br>Fee     |                                         |                                                                                                    |                      |                                               |                                                                                                    |             |              |
|                 | <b>Fee</b> Archived By Activity My Fees |                                                                                                    |                      |                                               |                                                                                                    |             | Quick Clicks |
| Client ID 4     | <b>Date</b>                             | Rate                                                                                                    | <b>Hours to Bill</b> | <b>Amount Description</b>                     |                                                                                                    |             |              |
|                 | 101.00 05/24/2024                       | 250.00                                                                                                    | 0.30                 | \$75.00 Initial Client Meeting                |                                                                                                    |             |              |
|                 | 101.00 06/17/2024                       | 250.00                                                                                                    | 2.50                 | \$625.00 Prepared for conference with client. |                                                                                                    |             |              |
|                 | 101.00 06/28/2024                       | 250.00                                                                                                    | 0.25                 | \$62.50 Telephone conference with client.     |                                                                                                    |             |              |
|                 | 101.00 07/22/2024                       | 250.00<br>the contract of the contract of the contract of the contract of the contract of the contract of the contract of | 3.00                 | \$750.00 Review and analyze case status.      | التي ان التابعين المسافر المسافر الأسلوبي والمسافر المسافر التي تتناقل التي يتم التي تتناقل التي تتناقل التي ا<br>المسافر التي المسافر المسافر المسافر المسافر المسافر المسافر المسافر التي يستخدم المسافر المسافر المسافر المسا |             |              |

*Figure 34, List Preferences with 3 rows per record and no grid lines*

#### **List Preferences for PracticeMaster Matter Manager**

#### **Menu:** *(From Matter Manager) Edit | List | List Preferences* **Quick Clicks:** *(From Matter Manager) Customize Current View (List Preferences)*

The Matter Manager window displays matter-specific information in one easy-tonavigate window *[\(Figure](#page-54-0) 35)*. Like the PracticeMaster files, the record list can be customized. However, list preferences for the Matter Manager differ slightly from the preferences you can specify for PracticeMaster files. The **Row 1/Row 2 Color** and **Show Grid Lines** options are the same; however, there is an additional option for displaying records based on record type *([Figure](#page-55-0) 36)*.

<span id="page-54-0"></span>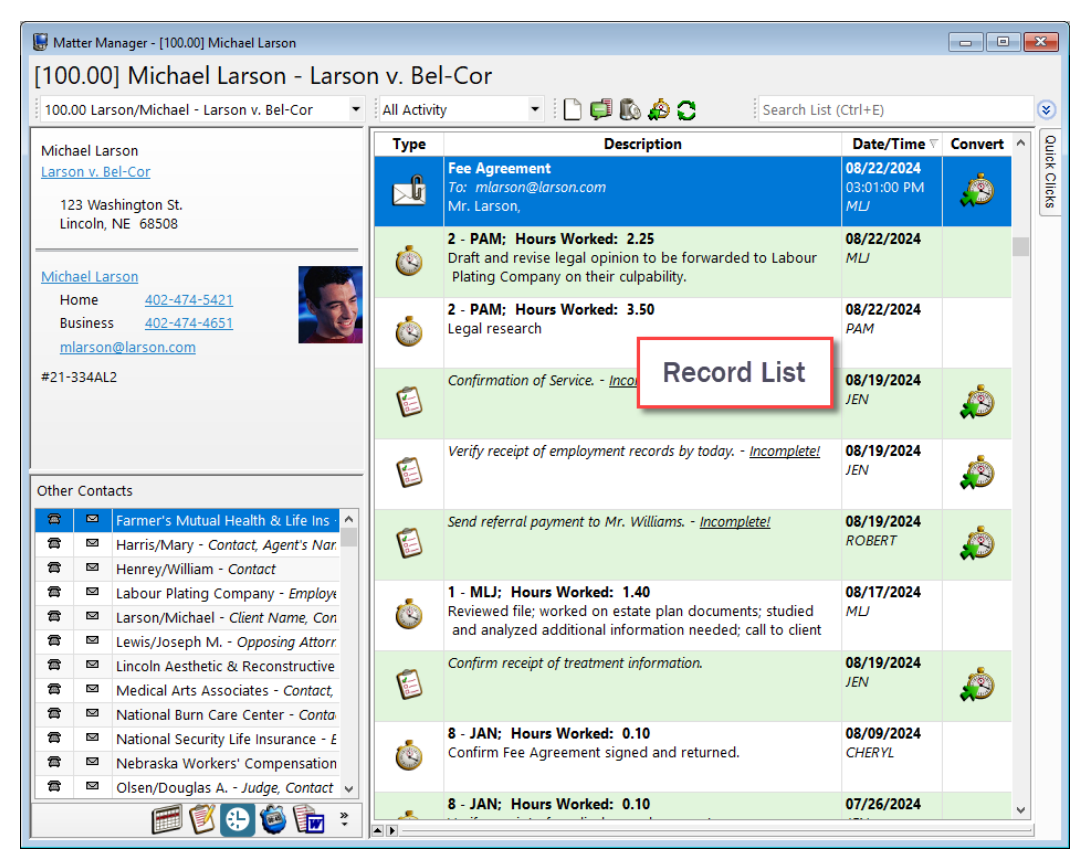

*Figure 35, Matter Manager*

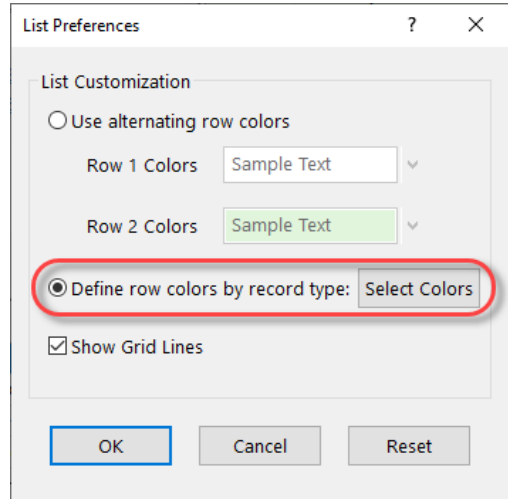

<span id="page-55-0"></span>*Figure 36, List Preferences window for Matter Manager*

**Define row colors by record**

**type** When this option is selected, you can use the **Select Colors** button to open the Record Colors window and define the text and background color for each record type *[\(Figure](#page-56-0) 37)*. For example, when displaying the **All Activity** view, you can show fees in one color and journal records in another color *[\(Figure](#page-56-1) 38)*.

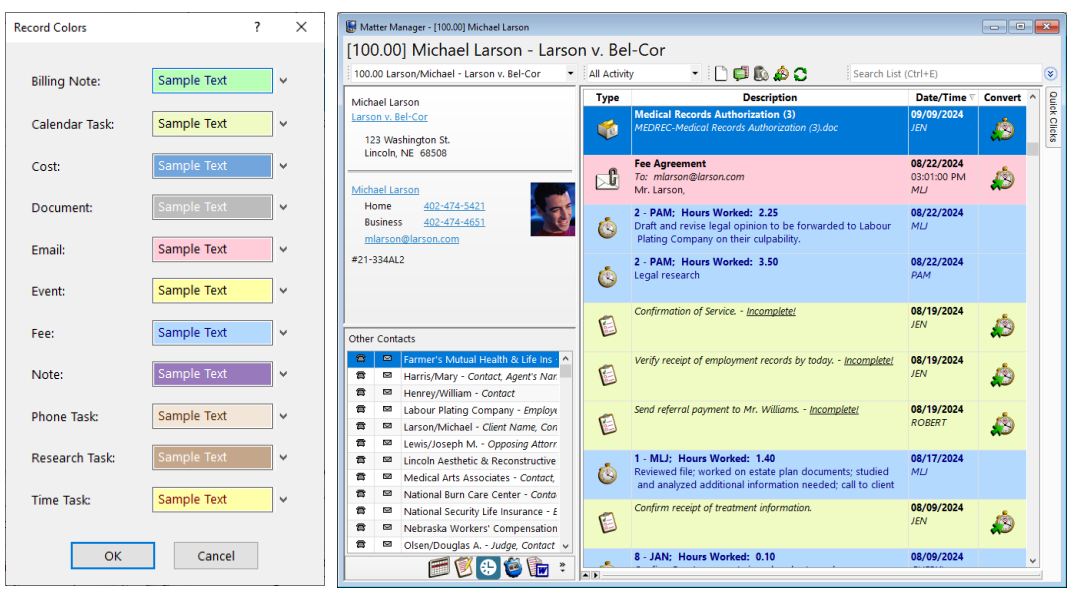

<span id="page-56-0"></span>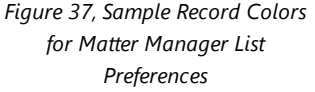

<span id="page-56-1"></span>*Figure 38, Matter Manager with custom Record Colors*

# **Column Layouts**

A column layout is used to determine the columns that are shown in an Editor window for a file as well as the order of the columns. Column layouts are selected on the Quick Clicks pane when viewing the **List** tab of the Editor window.

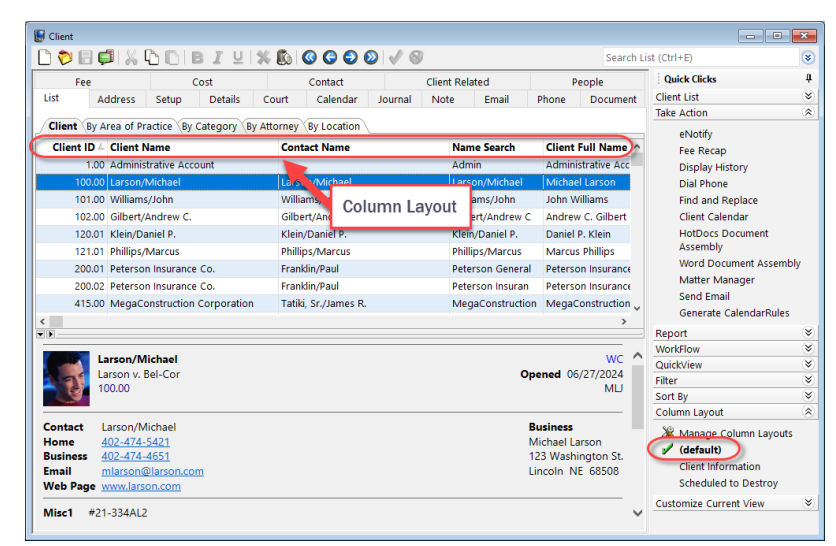

*Figure 39, Column Layout*

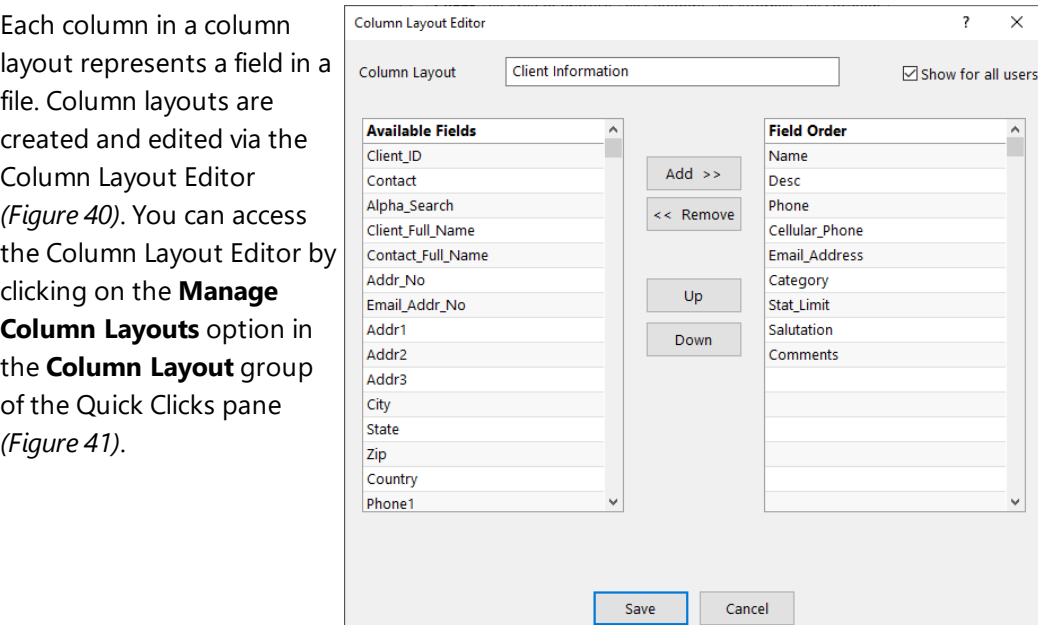

<span id="page-57-0"></span>*Figure 40, Column Layout Editor*

 $\times$ 

 $\hat{\phantom{a}}$ 

#### ▶ **To create a column layout**

- 1. Open the file for which you want to create a column layout.
- 2. In the Quick Clicks pane,in the **Column Layout** group, select **Manage Column Layouts**.
- 3. Click the  $\frac{1}{2}$  icon. The Column Layout Editor window will be displayed.
- 4. Enter a name for the column layout in the **Column Layout Name** field.
	- a. Optionally select the **Show for all users** check box. This check box determines whether the column layout will be available for all users or just the user creating the column layout.
	- b. From the **Available Fields** column, select the field you want to display in the column layout and click **Add >>**. *(Note: Alternatively, double-click a field to add it.)*
	- c. Use the **Up** and **Down** buttons to change the order of the fields appearing in the column layout. The order of the fields determines the order of the columns.
- 5. When you have finished adding fields to the column layout, click **Save**.
- 6. If desired, you can drag and drop the column layout to a different position in the list.

After closing the **Manage Quick Clicks** window, you will see your column layout in the list of available column layouts in the **Quick Clicks** pane. Selecting the column layout will apply the column layout. The currently selected column layout is indicated by a green check mark  $(\vee)$ .

**Tip:** When creating column layouts, consider the fields you search most often when looking up information. These are also the fields that will be searched by default when filtering records using the Search box *[\(page](#page-59-0) 60)*.

## *The Default Column Layout*

The **Default** column layout is shown as **(default)** in the Quick Clicks pane. The **Default** column layout includes all fields in a file. The fields are positioned in the order they are used in File Maintenance. The **Default** column layout cannot be edited or deleted.

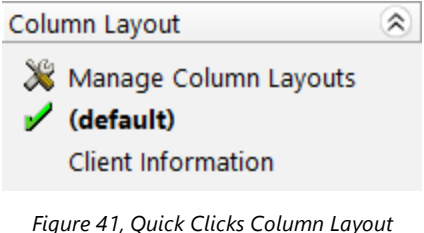

<span id="page-58-0"></span>*group*

## *The Restricted Column Layout*

The **Restricted** column layout is a special column layout that is used to prevent users without access rights for certain information from seeing that information as part of another column layout. For example, perhaps you have a user who has browse calendar rights but has no rights to the Client file. When the user selects the client lookup button, only the Client ID, Client Name, and Name Search fields will be shown because those are the fields in the **Restricted** column layout for the Client file. If desired, you can add or change fields in the **Restricted** column layout. You cannot delete the **Restricted** column layout. A list of the default fields for each file can be seen in Help. The fields listed in Help will be used if the Restricted column layout's list of fields is blank.

# **Filtering Data**

PracticeMaster provides powerful tools for filtering data. Filtering makes it easy to find the records you want to see by eliminating records that do not meet the specified criteria. There are several ways to filter records.

#### <span id="page-59-0"></span>*Search Box*

The easiest way to filter data in a **List** tab is to use the Search box, which is displayed in the upper-right corner of a file's Editor window.

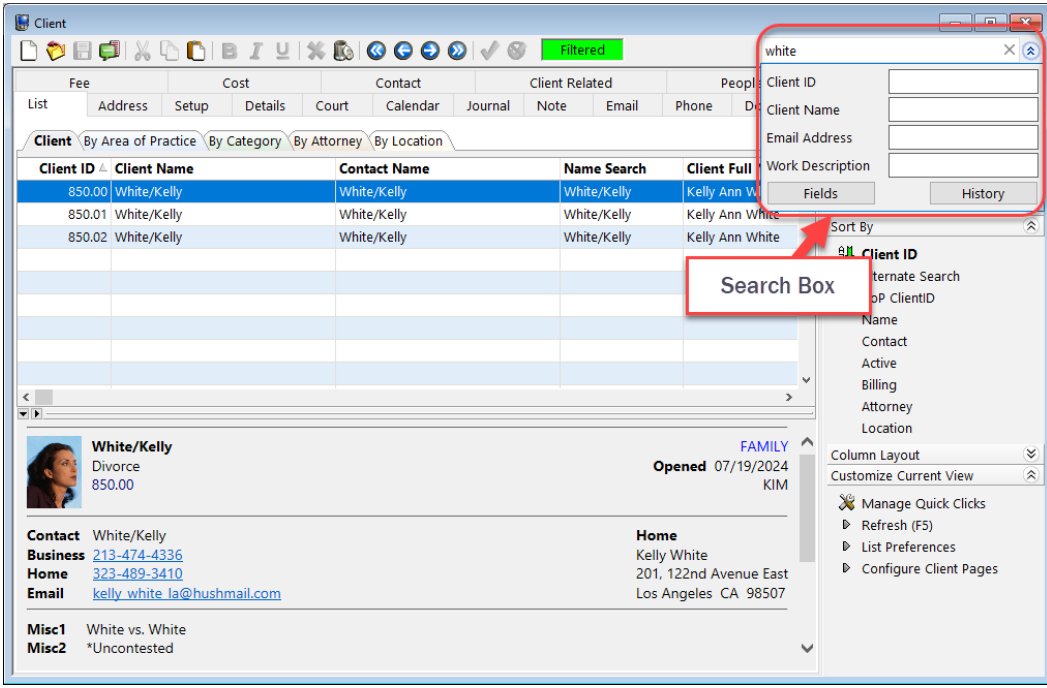

*Figure 42, Search box*

<span id="page-59-1"></span>The Search box can search either all fields displayed in a column layout or search only a specific field.

- To search all fields displayed in a column layout, enter your search term in the **Search List** field.
- To search a specific field, click the  $\blacktriangleright$  button and enter your search term in the labeled field.

In [Figure](#page-59-1) 42 above, the Client list has been filtered to show only clients with the text "White" appearing somewhere in the column layout.

You can also perform searches for information located in fields that are not part of the current column layout. To do this, you must manually enter the Field ID in the Search box along with the term you want to search. For example, to search the Work Description field when the Work Description is not part of the column layout, enter "Desc:" (without the quotation marks) before the text you want to search for *[\(Figure](#page-60-0) 43)*.

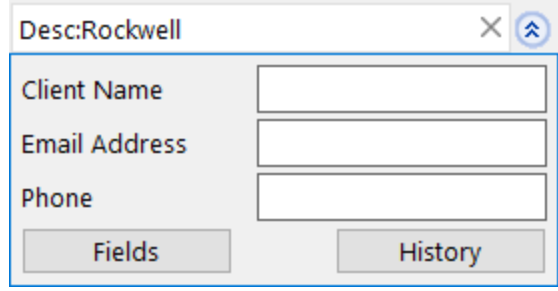

<span id="page-60-0"></span>*Figure 43, Example of a search for a field that is not part of the column layout*

**Tip:** More information on the Search box can be found in the *PracticeMaster Search Guide*.

## *Predefined Filters*

There are special filters built into PracticeMaster to make your searches easier. For example, a special List Group is available in the Quick Clicks pane of the Client, Contact, and Timekeeper files. Filters that show all records or only those records that are active are included in this group.

| <b>Quick Clicks</b>           |   |
|-------------------------------|---|
| <b>Client List</b>            |   |
| All Clients                   |   |
| <b>Active Only</b>            |   |
| <b>Take Action</b>            |   |
| Report                        | ะ |
| WorkFlow                      | ⊻ |
| QuickView                     | ⊻ |
| Filter                        | ୰ |
| Sort By                       | ୰ |
| Column Layout                 | ⊻ |
| <b>Customize Current View</b> |   |

*Figure 44, Predefined Client List filters*

#### *Custom Filters*

You can create and save custom filters using the Filter Editor. This powerful utility allows you to create simple or complex filters based on your needs. [Figure](#page-61-0) 45 shows an example of a filter that displays only clients with a value of "Omaha" in the **Location** field.

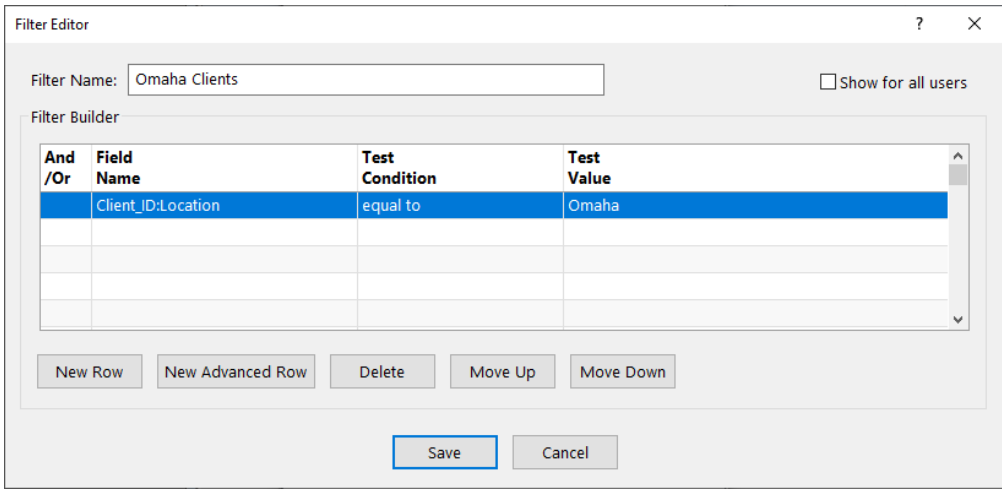

*Figure 45, Filter Editor window*

#### <span id="page-61-0"></span>▶ **To create a new filter**

- 1. From the **Quick Clicks** pane, under the **Filter** group, select **Manage Filters**.
- 2. Click the  $\mathbb{Q}$  icon.
- 3. Enter the **Filter Name** by typing over the default text of "New Filter".
- 4. Optionally select the **Show for all users** check box to share the filter with all users.
- 5. Click the **New Row** button.
	- a. Select the desired field from the list.
	- b. Select the **Test Condition** field and select the desired value.
	- c. Select the **Test Value** field and enter the desired value.
- 6. Optionally, click **New Row** and repeat step 5 to add additional conditions to your expression.
- 7. Click **Save**.
- 8. You can drag and drop the filter to a different position in the list in the **Manage Quick Clicks** window.
- 9. Close the **Manage Quick Clicks** window.

Once you have created your filter and closed the Manage Quick Clicks window, it will be available for selection in the Quick Clicks pane.

## *Optimizing Filters with Indexes*

You can significantly improve filtering time by creating filters that take advantage of indexes. Indexes are a list of all records in a file that are sorted by a specific field you have chosen. More information on indexes can be found on [page](#page-11-0) 12. Knowledge Base Article **[R11487](https://support.tabs3.com/main/R11487.htm#permanent)**, "Working with Indexes, Filters, and QuickViews," provides additional information on the criteria required in order to use an index when filtering.

**More Info:** Additional information on expressions and filters can be found in the PracticeMaster Help and in the following Knowledge Base articles at **[support.Tabs3.com](https://support.tabs3.com/)**:

- Knowledge Base Article **[R11493](https://support.tabs3.com/main/R11493.htm)** "All About Expressions".
- Knowledge Base Article **[R11515](https://support.tabs3.com/main/R11515.htm)** "Filter Expression Examples".

# **Sort Order**

There are two ways to sort the information that appears on the **List** tab. The first is by selecting one of the indexes listed in the **Sort By** group of the Quick Clicks pane *[\(Figure](#page-63-0) 46)*.

The second way to sort records on the **List** tab is by using the column headers that appear above the record list. Clicking a column header for which no index is defined in the **Sort By** group will create a temporary index. Temporary indexes are displayed in the **Sort By** group with an asterisk in front of the field name. The field being sorted on will display an ascending sort indicator ( $\triangle$ ) in the column header. Clicking again will change the sort to display in descending order  $(\nabla)$ .

[Figure](#page-63-0) 46 shows a temporary index on the **Full Name** field in the Client file. This index sorts clients in alphabetical order based on the value entered in the **Full Name** field, as shown in [Figure](#page-64-0) 47.

```
\hat{\mathbf{z}}Sort By
     Client ID
     Alternate Search
    AoP ClientID
    Name
     Contact
    Active
    Billing
    Attorney
     Location
U *Client_Full_Name
```
*Figure 46, Quick Clicks Sort By group*

If you find that you are often sorting on a field that creates a temporary index, you will probably want to create a permanent index for that field. Step-by-step instructions on creating a new index can be found on [page](#page-11-0) 12. Knowledge Base Article **[R11487](https://support.tabs3.com/main/R11487.htm)**, "Working with Indexes, Filters, and QuickViews," also provides detailed information regarding temporary and permanent indexes.

| Client<br>▯◐▣@▮imes◟▯▯▣ோ⊻ା%▧ ◎◎◎◎ √◎                                  |                                |                         | Search List (Ctrl+E)                  | $\mathbf{x}$<br>-- 0<br>(¥            |
|-----------------------------------------------------------------------|--------------------------------|-------------------------|---------------------------------------|---------------------------------------|
| List<br>Address Setup<br>Details Court                                | Calendar Journal Note<br>Email | Phone<br>Document Fee   | Contact Client Related People<br>Cost |                                       |
| <b>Client</b> By Area of Practice By Category By Attorney By Location |                                |                         |                                       | Quick Clicks                          |
| <b>Client ID Client Name</b>                                          | <b>Contact Name</b>            | <b>Name Search</b>      | <b>Client Full Name 4</b>             |                                       |
| 102.00 Gilbert/Andrew C.                                              | Gilbert/Andrew C.              | <b>Gilbert/Andrew C</b> | Andrew C. Gilbert                     |                                       |
| 120.01 Klein/Daniel P.                                                | Klein/Daniel P.                | Klein/Daniel P.         | Daniel P. Klein                       |                                       |
| 101.00 Williams/John                                                  | Williams/John                  | Williams/John           | <b>John Williams</b>                  |                                       |
| 850.02 White/Kelly                                                    | White/Kelly                    | White/Kelly             | Kelly Ann White                       |                                       |
| 850.00 White/Kelly                                                    | White/Kelly                    | White/Kelly             | Kelly Ann White                       |                                       |
| 850.01 White/Kelly                                                    | White/Kelly                    | White/Kelly             | Kelly Ann White                       |                                       |
| 121.01 Phillips/Marcus                                                | Phillips/Marcus                | Phillips/Marcus         | <b>Marcus Phillips</b>                |                                       |
| 415.00 MegaConstruction Corporation                                   | Tatiki, Sr./James R.           | MegaConstruction        | <b>MegaConstruction Corporation</b>   |                                       |
| 100.00 Larson/Michael                                                 | Larson/Michael                 | Larson/Michael          | <b>Michael Larson</b>                 |                                       |
| $\hat{~}$<br>$\overline{\mathbf{v}}$                                  |                                |                         |                                       | $\rightarrow$                         |
|                                                                       |                                |                         |                                       |                                       |
| Larson/Michael<br>Larson v. Bel-Cor                                   |                                |                         |                                       | <b>WC</b><br><b>Opened</b> 06/27/2024 |
| 100.00                                                                |                                |                         |                                       | <b>MLJ</b>                            |
|                                                                       |                                |                         |                                       |                                       |
| Larson/Michael<br><b>Contact</b>                                      |                                |                         | <b>Business</b>                       |                                       |
| 402-474-5421<br>Home                                                  |                                |                         |                                       | Michael Larson                        |
| <b>Business</b><br>402-474-4651                                       |                                |                         |                                       | 123 Washington St.                    |
| mlarson@larson.com<br><b>Email</b>                                    |                                |                         |                                       | Lincoln NF 68508                      |
| Web Page www.larson.com                                               |                                |                         |                                       |                                       |
| #21-334AI2<br>Misc1                                                   |                                |                         |                                       |                                       |
|                                                                       |                                |                         |                                       |                                       |
| <b>Comments</b>                                                       |                                |                         |                                       |                                       |

*Figure 47, Client File sorted by Full Name*

# <span id="page-64-0"></span>**QuickViews and Smart tabs**

QuickViews are a powerful feature in PracticeMaster. QuickViews combine a filter, column layout, and sort option into a single tab at the top of the **List** tab.

QuickViews can also include Smart tabs at the bottom of the **List** tab. Smart tabs further sort records into groups based on the selected indexed field.

<span id="page-64-1"></span>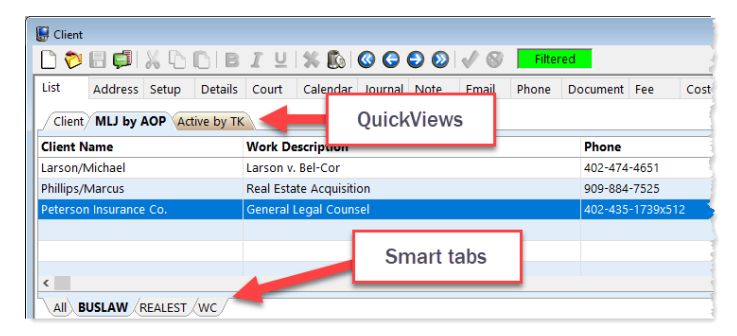

*Figure 48, Client Editor with QuickView enabled*

In [Figure](#page-64-1) 48, the "MLJ by AOP" QuickView is selected. This QuickView is designed to show all of attorney MLJ's clients by Area of Practice. Additionally, the BUSLAW Smart tab is selected, thus showing only MLJ's Business Law matters.

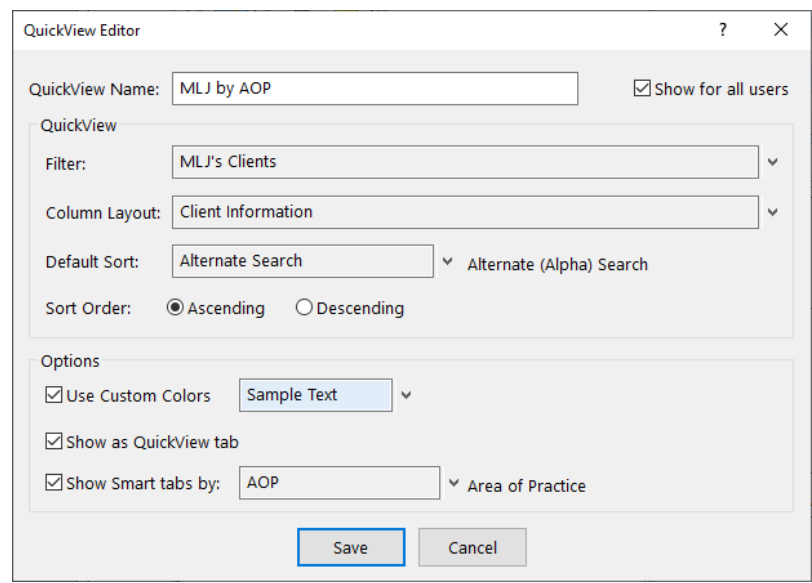

The QuickView Editor is used to create a QuickView *[\(Figure](#page-65-0) 49)*.

*Figure 49, QuickView Editor*

#### <span id="page-65-0"></span>▶ **To create a new QuickView**

- 1. From the **Quick Clicks** pane, under the **QuickViews** group, select **Manage QuickViews**.
- 2. Click  $\frac{1}{2}$  to add a new QuickView.
	- a. Enter the **QuickView Name** by typing over the default text of "New QuickView".
	- b. Optionally select the **Show for all users** check box to share the QuickView with all users.
	- c. Select a **Filter**, **Column Layout**, and **Default Sort** for this QuickView. *(Tip: You can select a Filter and a Column Layout before creating your new QuickView to automate your selection process.)*
- d. Optionally select to **Use Custom Colors** and choose the desired color scheme. This will set the color of the QuickView tab and Smart tabs.
- e. Optionally select to **Show as QuickView tab**. If selected, the tab will always be included at the top of the List window. If cleared, the QuickView will appear in the Quick Clicks, but will only show a QuickView tab while active.
- f. Optionally select to **Show Smart tabs** and choose which indexed field to use for these tabs. Smart tabs show filtered results based on the specifed field.
- 3. Click **Save** to save the QuickView.
- 4. You can drag and drop the QuickView to a different position on the list.
- 5. Close the Manage Quick Clicks window.

QuickViews are user-specific and can be configured to show for all users if desired.

**Tip:** We strongly recommend you take some time to explore QuickViews. The time spent learning and implementing QuickViews can save you and others in your firm a great deal of time by optimizing your lookup windows, thus allowing you to quickly find the information you need.

**More Info:** Additional information on QuickViews can be found in PracticeMaster Help and in the following Knowledge Base articles at **[support.Tabs3.com](https://support.tabs3.com/)**.

- Knowledge Base Article **[R11607](https://support.tabs3.com/main/R11607.htm)** QuickViews Included in PracticeMaster
- Knowledge Base Article **[R11487](https://support.tabs3.com/main/R11487.htm)** Working with Indexes, Filters, and QuickViews

# **Training Videos**

You can view the following training video for more information. Clicking the link will open the training video in your browser. All training videos are also accessible in the Quick Launch by searching for and selecting "Training Videos," and at **[Tabs3.com/video](https://www.tabs3.com/video)**.

## **[Using](https://www.tabs3.com/pmquickclicksvideo) Quick Clicks**

# **Calendar**

Calendaring is a critical function in every law office because it allows members of the staff to quickly locate other members of the office while also keeping track of their own schedules and client deadlines. Many firms assign one or more employees the task of scheduling tasks, appointments, and other events on behalf of other members of the firm.

The following section will cover basic information about the Graphical Calendar as well as the process of configuring calendar rights, calendar properties, and Calendar Plan Templates. Information on synchronization with Microsoft Outlook can be found in the *Outlook Integration Guide*.

## *Calendar Window*

The Calendar window allows you to display calendar records in a daily, weekly or monthly calendar format. [Figure](#page-67-0) 50 displays the Daily Calendar. The Calendar window includes a toolbar as well as three areas including the Event Calendar, Date Selector, and the Task List.

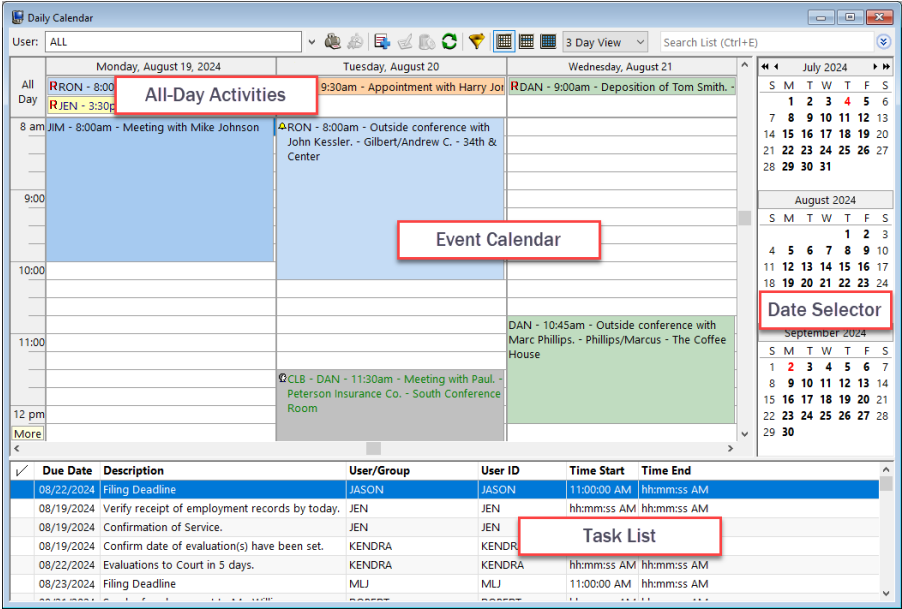

<span id="page-67-0"></span>*Figure 50, Daily Calendar*

# **Calendar Rights**

#### **Menu:** *File | Open | Users | Calendar Rights*

By default, any user can view other users' public calendar entries, but rights must be explicitly given to edit other users' public entries, view private entries, and edit private entries. Users are granted access rights to edit public and private calendars for other users in the **User Configuration** window of the System Configuration application. A Manager can access this window to grant rights to allow a user to edit other users' calendars and vice versa. Additionally, users can grant rights to their calendar entries provided they belong to an access profile that allows access to the **User Configuration** window.

The following figures display both the **Rights to This Calendar** and the **Rights to Other Calendars** tabs for user Cathy. The check marks on each list represent which users have the right to browse and/or edit her public and private calendar entries *[\(Figure](#page-68-0) 51)* and whether she can browse and/or edit other users' calendar entries *([Figure](#page-68-1) 52)*.

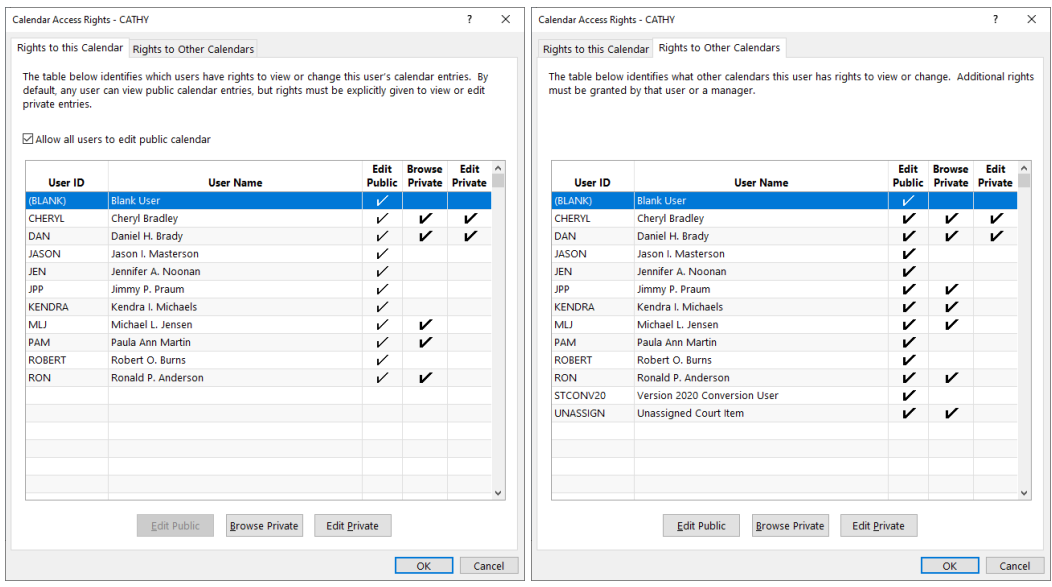

<span id="page-68-0"></span>*Figure 51, Calendar Access Rights - Rights to This Calendar tab*

<span id="page-68-1"></span>*Figure 52, Calendar Access Rights - Rights to Other Calendars tab*

**More Info:** Additional information regarding access rights and step-by-step procedures for modifying calendar rights can be found in the *Administrator Guide* and System Configuration Help.

# **Calendar Properties**

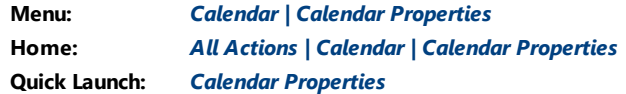

The Calendar Properties window allows each user to configure what information will be shown in the Graphical Calendars and how it will be displayed. For example, each user can specify how the colors of the events will be displayed on the Graphical Calendars as well as the number of minutes between refreshes.

The Calendar Properties window is divided into six tabs: **General**, **Daily**, **Weekly**, **Monthly**, **Task List**, and **Time Zone**. Each tab corresponds to the section of the calendar being customized.

The majority of the options in the Calendar Properties window are self-explanatory. This section will discuss those items that are not self-explanatory in more detail.

**More Info:** Detailed information on each field in the Calendar Properties window can be found in PracticeMaster Help.

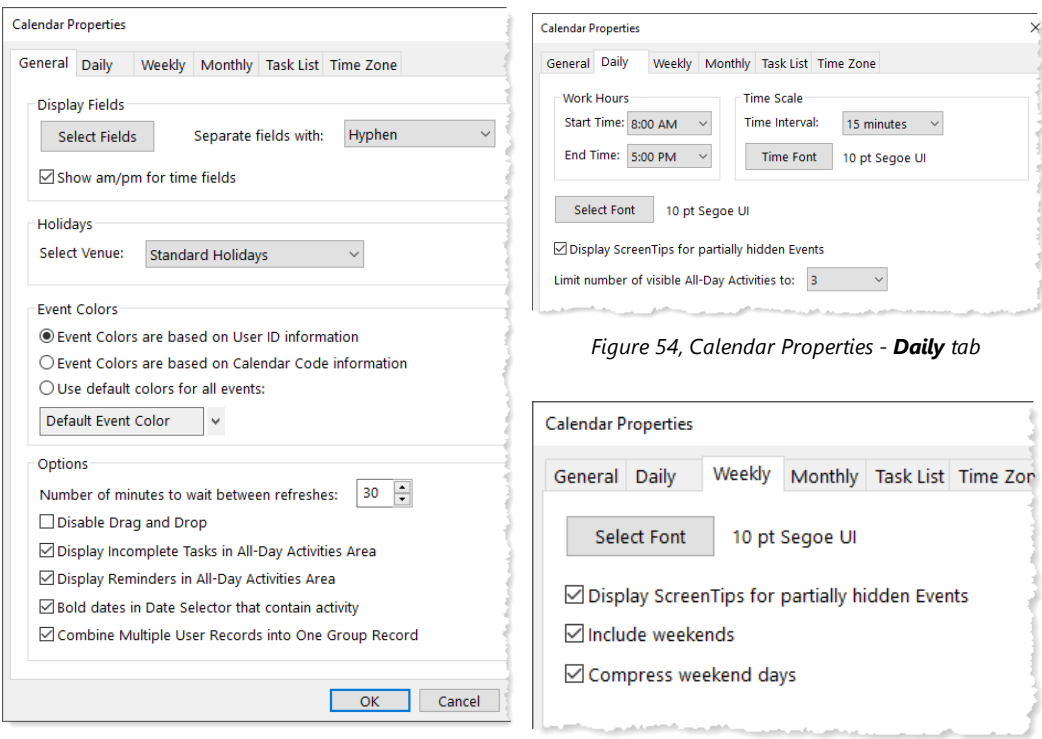

<span id="page-70-0"></span>*Figure 53, Calendar Properties - General tab*

*Figure 55, Calendar Properties - Weekly tab*

| <b>Calendar Properties</b>                            |        |                |                |  |  |  |  |
|-------------------------------------------------------|--------|----------------|----------------|--|--|--|--|
| General<br>Daily                                      | Weekly | Monthly        | Task List Time |  |  |  |  |
| <b>Select Font</b>                                    |        | 10 pt Segoe UI |                |  |  |  |  |
| $\Box$ Display ScreenTips for partially hidden Events |        |                |                |  |  |  |  |
|                                                       |        |                |                |  |  |  |  |

*Figure 56, Calendar Properties - Monthly tab*

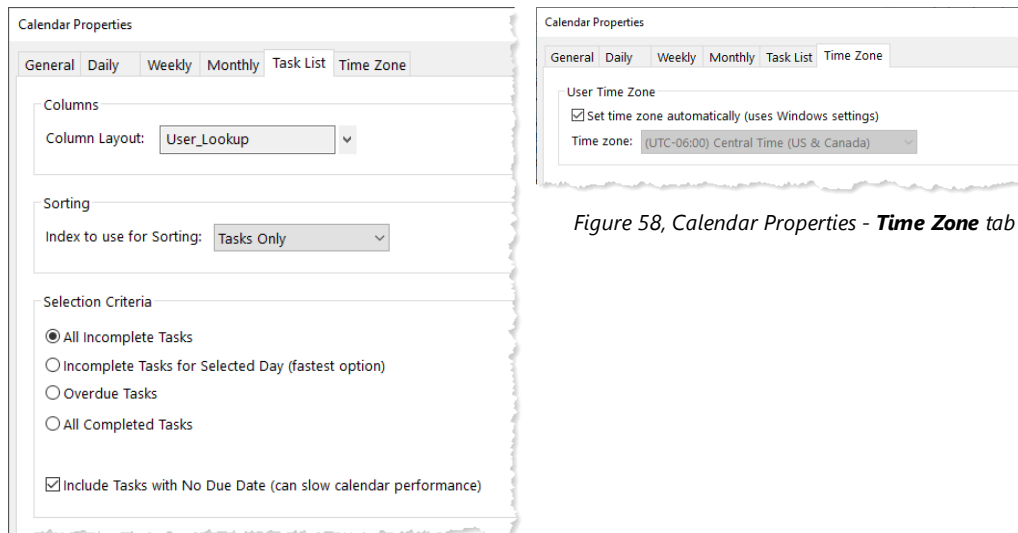

*Figure 57, Calendar Properties - Task List tab* 

## *General Tab*

The **General** tab *[\(Figure](#page-70-0) 53)* allows you to specify various settings for all Calendar windows (i.e., Daily Calendar, Weekly Calendar, Monthly Calendar, and Task List window).

#### **Display Fields**

The **Display Fields** section is used to select which fields will display on the Event Calendar of the Calendar window and the Graphical Calendar Report. You can designate whether you want am/pm shown and which separator to use between the displayed fields. Clicking the **Select Fields** button will open a **Select Display Fields** window *([Figure](#page-72-0) 60)*, allowing you to designate which fields will be displayed.
<span id="page-72-1"></span>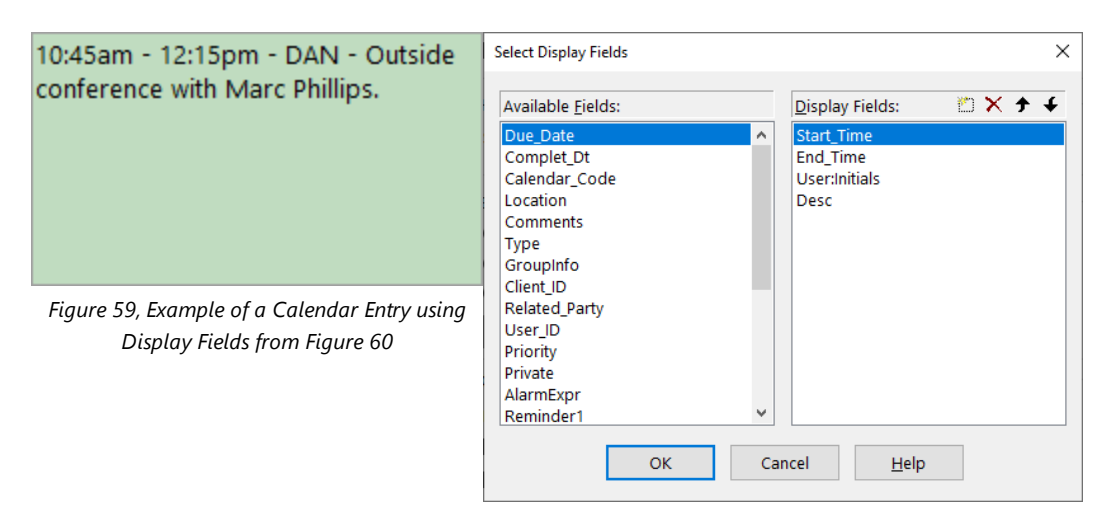

<span id="page-72-0"></span>*Figure 60, Calendar Properties, Select Display Fields window*

The same calendar entry can be configured to display differently depending on the fields selected. The **Separate fields with** option on the **General** tab allows you to select one of five separators to distinguish between individual fields. [Figure](#page-72-1) 59 uses the Hyphen separator, whereas [Figure](#page-72-2) 61 uses the Semicolon separator.

<span id="page-72-2"></span>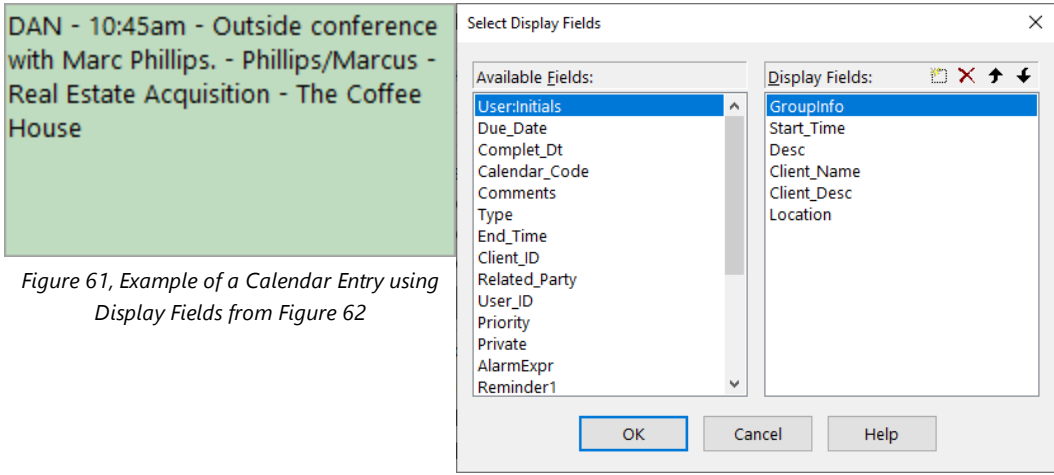

<span id="page-72-3"></span>*Figure 62, Calendar Properties, Select Display Fields window*

- ▶ **To add a field from the list of Available Fields to the Display Fields column**
	- 1. From the **Available Fields** column of the **Select Display Fields** window, select the field and click the icon in the **Display Fields** column.
	- 2. Use the  $\hat{\tau}$  and  $\hat{\tau}$  icons to rearrange the order of fields in the **Display Fields** column.
	- 3. To remove a field from the **Display Fields** column, click the  $\mathbb{X}$  icon.

#### **Event Colors**

The **Event Colors** section allows each user to specify what colors PracticeMaster uses to display event and task calendar records in the Calendar window or on the Graphical Calendar Report. There are three options to choose from:

- <sup>l</sup> **Event Colors are based on User ID information:** When this option is selected, PracticeMaster displays calendar entries based on the **Colors used for PracticeMaster Calendar entries** setting found in the User Configuration window in System Configuration *([Figure](#page-73-0) 63)*.
- <sup>l</sup> **Event Colors are based on Calendar Code information:** When this option is selected, PracticeMaster displays calendar entries based on the colors specified in the **Text Color** field of the **Calendar Code** window *[\(Figure](#page-73-1) 64)*.
- **Use default colors for all events:** When this option is selected, all calendar events will be displayed using the text and background color defined in the **Default Event Color** field.

|       | Monday, August 15, 2022                                                   | Tuesday, August 16                                                 |
|-------|---------------------------------------------------------------------------|--------------------------------------------------------------------|
| All   |                                                                           |                                                                    |
| Day   |                                                                           | R9:30am - 9:45am - MLJ - Appointme                                 |
|       | 8 am 8:00am - 10:00am - JASON - Meeting<br>with Mike Johnson              | 48:00am - 10:15am - RON - Outside<br>conference with John Kessler. |
| 9:00  |                                                                           |                                                                    |
| 10:00 |                                                                           |                                                                    |
|       |                                                                           |                                                                    |
|       |                                                                           |                                                                    |
|       | 11:00 411:00am - 12:00pm - KENDRA -<br>Meeting with Kelly to discuss Will |                                                                    |
|       |                                                                           | 211:30am - 12:45pm - CHERYL -<br>Meeting with Paul.                |
| 12 pm |                                                                           |                                                                    |
|       |                                                                           |                                                                    |
|       |                                                                           |                                                                    |

<span id="page-73-0"></span>*Figure 63, Event colors based on Calendar Code information*

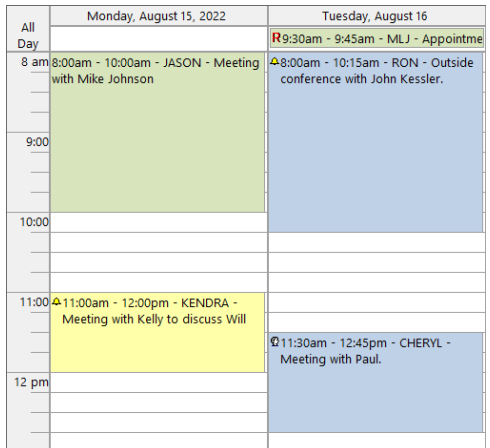

<span id="page-73-1"></span>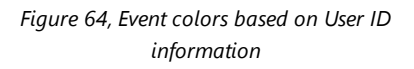

## *Task List*

The **Task List** tab *([Figure](#page-71-0) 57)* allows you to customize the Task List in the Calendar window and in the Task List window.

## **Column Layout**

The **Column Layout** field allows each user to select which column layout to use when viewing the Task List in the Calendar window or the Task List window. The Task List window does not use the Quick Clicks pane; therefore, the only way to change the column layout is via the **Task List** tab of Calendar Properties.

#### **Index to Use for Sorting**

The **Index to use for Sorting** field is used to specify how tasks are sorted in the Task List in the Calendar window and in the Task List window. By default, this field is set to use the **Tasks Only** index. You can also assign a user-defined index to use for sorting; however, this index must use the following sort orders in order to be shown in the drop-down list.

- $\bullet$  Type
- User ID
- Complete\_Dt
- One additional field

## *Time Zone*

The **Time Zone** tab *([Figure](#page-71-1) 58)* is used to configure which time zone the Calendar window is displayed in. This is generally controlled by your computer's setting, but can be overridden if you need to use a specific time zone.

# **Training Videos**

You can view the following training video for more information. Clicking the link will open the training video in your browser. All training videos are also accessible in the Quick Launch by searching for and selecting "Training Videos," and at **[Tabs3.com/video](https://www.tabs3.com/video)**.

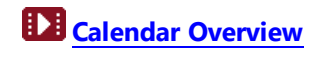

# **Calendar Plans & Calendar Plan Templates**

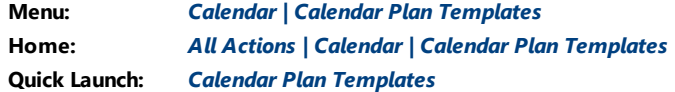

A Calendar Plan Template consists of a predefined group of interrelated dates that apply to a particular type of job, filing deadline, etc. Once a Calendar Plan Template has been defined, it can be used over and over again to automatically generate a Calendar Plan. A Calendar Plan consists of a defined set of calendar items based on a specific date entered by the user at the time that a Calendar Plan Template is run.

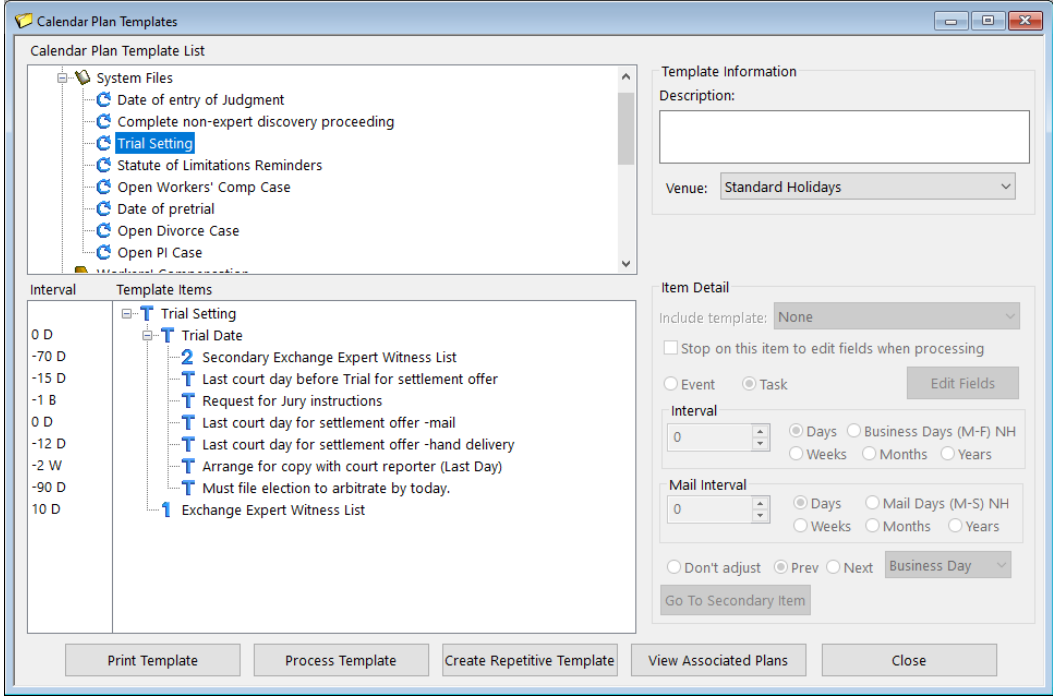

*Figure 65, Calendar Plan Templates window*

## *Creating a Calendar Plan Template*

All Calendar Plan Templates begin with a Key item. A Key item is the base item or "root" for any additional calendar items. The first link to a Key item is called a dependent item. These are items whose date is determined by the date of a Key item or another calendar item. For example, a Key item would be the opening of a Workers' Compensation case,

while the dependent item would be the filing of a claim with the Workers' Compensation Court. The date of the claim depends on the date that the case is opened.

After adding a dependent item, you can continue adding related calendar items that link to the Key item and Dependent items. These are known as Sibling and Secondary items.

Calendar records can be assigned to more than one user or group. Variables can be used allowing the user to specify unique text for designated calendar records when the Calendar Plan Template is generated.

**More Info:** Additional information on how to use variables can be found in PracticeMaster Help.

#### ▶ **To add a Calendar Plan Template**

- 1. In the Quick Launch, search for and select "Calendar Plan Templates."
- 2. From the **Calendar Plan Template List**, right-click an Area of Practice and select **Add New Plan Template**.
- 3. A new branch will be displayed under the Area of Practice with "new template" highlighted.
	- a. Type the Calendar Plan Template name over "new template".
	- b. Press the Tab key.
- 4. In the **Description** field of the Template Information section, enter the description for the Calendar Plan Template.
	- Press the Tab key.
- 5. In the **Venue** field, select the Venue to be used for the Calendar Plan Template.
- 6. Under the **Template Items** pane, right-click the Key item and select **Rename** to label the Key item for the Calendar Plan Template.
	- Press the Enter key.
- 7. Specify the settings for the Key item in the **Item Detail** section.
- 8. When the Key item is selected, add a Dependent item by right-clicking the Key item and selecting **Add Dependent Item**.
- 9. A new branch will be displayed under the Key item with "new item" highlighted. Type the template item name over "new item".
	- Press the Enter key.
- 10. Specify the settings for the new item in the **Item Detail** section.
- 11. Continue to add Dependent items or Sibling items by right-clicking the template item it is dependent on or related to and selecting **Add Dependent Item** or **Add Sibling Item** until the template is complete.
- 12. When completed, press Ctrl+S to save the Calendar Plan Template.
- 13. Click **Close** to exit the Calendar Plan Templates window.

#### *Generating a Calendar Plan*

Once you have created a Calendar Plan Template, you can generate a Calendar Plan from the template.

#### ▶ **To generate a Calendar Plan from a Calendar Plan Template**

- 1. In the Quick Launch, search for and select "Calendar Plan Templates."
- 2. From the Calendar Plan Template List, click the plus (+) sign next to the Area of Practice to which the Calendar Plan Template is assigned.
- 3. Highlight the Calendar Plan Template to be processed.
- 4. Click the **Process Template** button.
- 5. In the **Process Template** window, specify a **Plan name** and make any changes to the remaining fields in the Process Template window.
- 6. Click **OK**.
- 7. If a template item requires additional information, the **Calendar File** window will be displayed. Add the information and close the **Calendar File** window.
- 8. Once the Calendar Plan is generated, a **Preview of Plan** window will be displayed. To accept the plan, click the **Accept Plan** button.
- 9. In the Calendar Plan Templates window, click **Close**.

## *Calendar Plan Templates and WorkFlows*

Calendar Plan Templates can also be processed as part of a WorkFlow *([page](#page-88-0) 89)*. For example, suppose you have created a WorkFlow on the Client file to run when the **Statue of Limitations** field is populated with a date. You can configure a WorkFlow action to process the Statute of Limitations Calendar Plan Template as part of the WorkFlow. The Calendar Plan Template then creates your standard series of reminders. You can even have different Statute of Limitations WorkFlows for different types of matters.

**More Info:** Additional information on Calendar Plans and Calendar Plan Templates can be found in PracticeMaster Help.

# **Outlook® Synchronization**

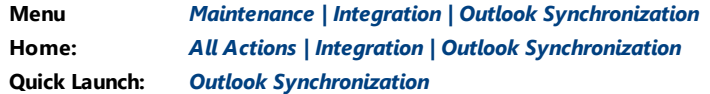

PracticeMaster has the ability to synchronize calendar and contact records with Microsoft® Outlook. Records added in PracticeMaster can synchronize to Outlook; likewise, records added in Outlook can synchronize to PracticeMaster. This powerful integration is primarily maintenance-free once set up. PracticeMaster stores all of your client and case information. Integrating your PracticeMaster contacts and calendar with Outlook makes it easy for you to take your current calendar and contact list with you in Outlook, as well as synchronize it to your smartphone.

Full details on the integration between PracticeMaster and Outlook can be found in the *Outlook Integration Guide*.

# **Conflict of Interest Searching**

PracticeMaster includes powerful conflict searching capabilities. The *PracticeMaster Search Guide* includes complete details regarding conflict searching. However, this section of the *Customizing PracticeMaster Guide* summarizes the areas that can be customized.

There are two areas of conflict searching that you can customize:

- Fields to search
- Fields to print on the Conflict of Interest Report

Both of these areas are configured in File Maintenance as shown in [Figure](#page-80-0) 66.

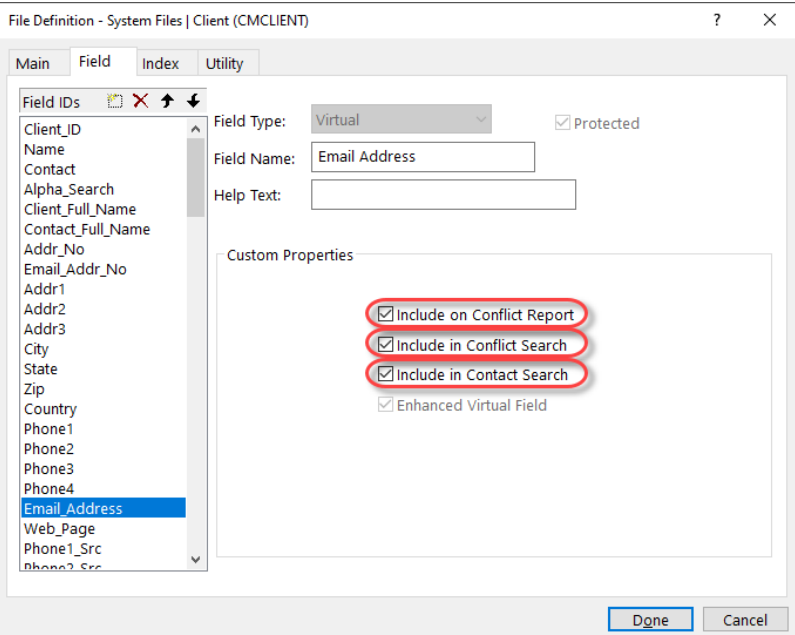

*Figure 66, File Maintenance Field tab*

<span id="page-80-0"></span>The three properties that relate to conflict searching as shown in [Figure](#page-80-0) 66 are **Include on Conflict Report**, **Include in Conflict Search**, and **Include in Contact Search.**

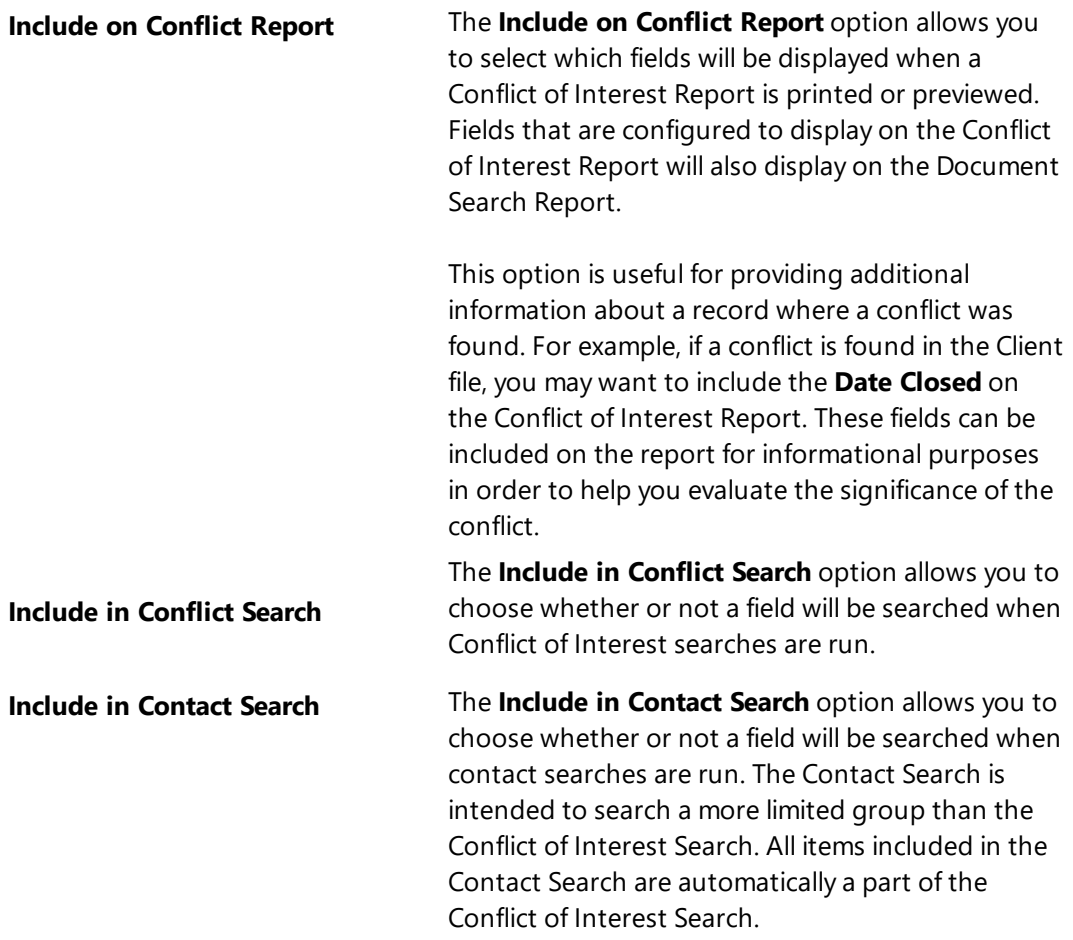

After you have configured the fields that you want to include in the Conflict Search and on the Conflict Report, an initial rebuilding of the Conflict of Interest index file is required in order to include previously entered information in those fields.

#### ▶ **To rebuild the Conflict of Interest index files**

- 1. In the Quick Launch, search for and select "Search Settings."
- 2. On the **Rebuild Index** tab, select the **Conflict/Contact Index** check box.
- 3. Click the **Rebuild Now** button to begin the rebuild process.
- 4. Upon completion, a window will be displayed indicating that the task completed

successfully. Click **OK**.

5. Click **OK** to close the **Search Settings** window.

Once rebuilding is complete, you are ready to run a conflict or contact search. Items that have been included in the Conflict Search and on the Conflict Report will be displayed as "hits" on the Conflict of Interest Report. [Figure](#page-82-0) 67

| Date: 08/26/2024                                                                                                    | <b>Conflict of Interest Report</b><br>Jensen, Martin & Anderson, P.C. | Page: 1                                |
|----------------------------------------------------------------------------------------------------|-----------------------------------------------------------------------|----------------------------------------|
| Partial word search for: TATIKI                                                                                                    |                                                                       |                                        |
| 415.00 MegaConstruction Corporation<br>Corporate Merger - Megabuilders and BuilderCorp<br>Email Address: jt@megaconcorp.com<br>Date Closed: 08/26/2024<br>Contact Name: Tatiki, Sr./James R. | Client                                                                | Modified: 08/26/2024<br>Primary: 3 RPA |
| MegaConstruction Corporation<br>Client<br>Contact Category: Client<br>Contact Name: Tatiki, Sr./James R.                                                                                     | Contact                                                               | Modified: 07/25/2024                   |
| Tatiki, Sr./James R.<br>Client Contact<br>Contact Category: Client Contact<br>Full Name: James R. Tatiki, Sr.<br>Last Name: Tatiki, Sr.                                                      | Contact                                                               | Modified: 07/25/2024                   |

*Figure 67, Conflict of Interest Report*

## <span id="page-82-0"></span>*Reviewing Which Fields are Conflict Checked*

By default, the files provided with PracticeMaster are configured to include conflict searching on the pertinent fields. However, we recommend that you review which fields are being searched in each data file. An easy way to systematically review which fields are being searched is to print out File Definitions for each file.

#### ▶ **To print all File Definitions for All System Files**

- 1. In the Quick Launch, search for and select "File Maintenance."
- 2. Right-click **System Files**.

3. Select **Print File Definitions for All System Files**.

#### ▶ **To print a single File Definition**

- 1. In the Quick Launch, search for and select "File Definition Report."
- 2. Select the desired file and click **OK**.

[Figure](#page-83-0) 68 is an example of a printed File Definition.

| Date: 08/26/2024                          |                                  |                         | Jensen, Martin & Anderson, P.C. | <b>File Definition</b> |        |             |                |        |        |                |                         |                  | Page: 1          |
|-------------------------------------------|----------------------------------|-------------------------|---------------------------------|------------------------|--------|-------------|----------------|--------|--------|----------------|-------------------------|------------------|------------------|
| <b>AOP Name</b><br><b>AOP Description</b> | : CMSYSTEM<br>: System Files     |                         |                                 |                        |        |             |                |        |        |                |                         |                  |                  |
| File Name                                 | : CMCLIENT                       |                         |                                 |                        |        |             |                |        |        |                |                         |                  |                  |
| File Description                          | : Client                         |                         |                                 |                        |        |             |                |        |        |                |                         |                  |                  |
| File Type                                 | : Variable                       |                         |                                 |                        |        |             |                |        |        |                |                         |                  |                  |
| <b>Fixed Record Size</b>                  | : 3.361                          |                         |                                 |                        |        |             |                |        |        |                |                         |                  |                  |
| Number of indexes                         | : 12                             |                         |                                 |                        |        |             |                |        |        |                |                         |                  |                  |
| <b>Total fields</b>                       | .115                             |                         |                                 |                        |        |             |                |        |        |                |                         |                  |                  |
| <b>Protected Fields</b>                   | :64                              |                         |                                 |                        |        |             |                |        |        |                |                         |                  |                  |
| Other Fields                              | : 51                             |                         |                                 |                        |        |             |                |        |        |                |                         |                  |                  |
| Number of records                         | :12                              |                         |                                 |                        |        |             |                |        |        |                |                         |                  |                  |
|                                           |                                  |                         |                                 |                        |        |             |                |        |        |                |                         |                  |                  |
| Field ID                                  | <b>Field Name</b>                | Type                    | Prot                            | Req                    | Spl    | <b>Hist</b> | Cnflt          | Rep    | Rst    | Len            | <b>Dec</b>              | <b>Min Value</b> | <b>Max Value</b> |
| Client ID                                 | Client ID                        | Client ID               | Y                               | Y                      | N      | N           | N              | N      | N      | 13             | $\mathbf 0$             |                  |                  |
| Name                                      | Client Name                      | Contact                 | γ                               | N                      | N      | Υ           | Y*             | Y      | N      | 54             | $\mathbf 0$             |                  |                  |
| Contact                                   | Contact Name                     | Contact                 | Y                               | N                      | N      | Y           | Y*             | Y      | N      | 54             | $\mathbf 0$             |                  |                  |
|                                           | Name Search                      | Alpha                   | γ                               | N                      | N      | Y           | Y              | Y      | N      | 50             | $\mathbf 0$             |                  |                  |
| Alpha Search                              |                                  |                         |                                 |                        |        |             |                |        |        |                |                         |                  |                  |
| Client_Full_Name                          | Client Full Name                 | <b>Enhanced Virtual</b> | Y                               | N                      | N      | N           | N              | N      | N      | 255            | $\Omega$                |                  |                  |
| Contact_Full_Name                         | Contact Full Name                | <b>Enhanced Virtual</b> | Y                               | N                      | N      | N           | N              | N      | N      | 255            | $\mathbf 0$             |                  |                  |
| Addr_No                                   | <b>Address Number</b>            | Short                   | Y                               | N                      | N      | Υ           | N              | Y      | N      | $\overline{c}$ | $\theta$                |                  |                  |
| Email_Addr_No                             | Email Address Number             | Short                   | Y                               | N                      | N      | Υ           | N              | Y      | N      | $\overline{c}$ | $\mathbf 0$             |                  |                  |
| Addr1                                     | Address Line 1                   | <b>Enhanced Virtual</b> | Y                               | N                      | N      | N           | N              | N      | N      | 50             | $\mathbf 0$             |                  |                  |
| Addr2                                     | Address Line 2                   | <b>Enhanced Virtual</b> | Y                               | N                      | N      | N           | N              | N      | N      | 50             | $\mathbf 0$             |                  |                  |
| Addr3                                     | Address Line 3                   | <b>Enhanced Virtual</b> | Y                               | N                      | N      | N           | N              | N      | N      | 50             | $\mathbf 0$             |                  |                  |
| City                                      | City                             | <b>Enhanced Virtual</b> | Y                               | N                      | N      | N           | N              | N      | N      | 50             | $\mathbf 0$             |                  |                  |
| State                                     | State                            | <b>Enhanced Virtual</b> | Y                               | N                      | N      | N           | N              | N      | N      | 3              | $\Omega$                |                  |                  |
| Zip                                       | Zip Code                         | <b>Enhanced Virtual</b> | Υ                               | N                      | N      | N           | N              | N      | N      | 10             | $\mathbf 0$             |                  |                  |
| Country                                   | Country                          | <b>Enhanced Virtual</b> | Y                               | N                      | N      | N           | N              | N      | N      | 50             | $\mathbf 0$             |                  |                  |
| Phone1                                    | Phone 1                          | <b>Enhanced Virtual</b> | Y                               | N                      | N      | N           | Y*             | N      | N      | 31             | $\mathbf 0$             |                  |                  |
| Phone2                                    | Phone 2                          | <b>Enhanced Virtual</b> | Y                               | N                      | N      | N           | Y*             | N      | N      | 31             | $\mathbf 0$             |                  |                  |
| Phone3                                    | Phone 3                          | <b>Enhanced Virtual</b> | Y                               | N                      | N      | N           | Y*             | N      | N      | 31             | $\Omega$                |                  |                  |
| Phone4                                    | Phone 4                          | <b>Enhanced Virtual</b> | Y                               | N                      | N      | N           | y *            | N      | N      | 31             | $\Omega$                |                  |                  |
| Email Address                             | <b>Email Address</b>             | <b>Enhanced Virtual</b> | Y                               | N                      | N      | N           | Y*             | N      | N      | 100            | $\mathbf 0$             |                  |                  |
| Web Page                                  | Web Page                         | <b>Enhanced Virtual</b> | Y                               | N                      | N      | N           | Y <sup>*</sup> | N      | N      | 1023           | $\mathbf 0$             |                  |                  |
| Phone1_Src                                | Phone 1 Source                   | Alpha                   | γ                               | N                      | N      | N           | N              | Y      | N      | 20             | $\mathbf 0$             |                  |                  |
| Phone2 Src<br>Phone3 Src                  | Phone 2 Source<br>Phone 3 Source | Alpha<br>Alpha          | Y<br>γ                          | N<br>N                 | N<br>N | N<br>N      | N<br>N         | Y<br>Y | N<br>N | 20<br>20       | $\theta$<br>$\mathbf 0$ |                  |                  |

*Figure 68, Example of a File Definition Report*

<span id="page-83-0"></span>The **Cnflt** and **Rep** columns on the File Definition report indicate how the fields are configured for conflict searching.

<sup>l</sup> The **Cnflt** column includes a **Y** or an **N** for each field in the file. A **Y** indicates the file is configured to be included in conflict searches, whereas an N indicates the field is configured to not be included in conflict searches. An asterisk (\*) indicates the field is configured to be included in contact searches. A plus sign "+" indicates the field will be printed on the conflict report and contact report.

**More Info:** Additional information on the Conflict of Interest search can be found in Knowledge Base Article **[R11445](https://support.tabs3.com/main/R11445.htm)**, "Using the PracticeMaster Conflict of Interest Search."

# **Training Videos**

You can view the following training video for more information. Clicking the link will open the training video in your browser. All training videos are also accessible in the Quick Launch by searching for and selecting "Training Videos," and at **[Tabs3.com/video](https://www.tabs3.com/video)**.

**[Conflict](https://www.tabs3.com/pmcoivideo) of Interest Search**

# **Convert to Fee Settings**

**Menu:** *Maintenance | Preferences | Convert to Fee Settings* **Quick Launch:** *Convert to Fee Settings*

The Convert to Fee window is a useful tool that makes it easy to create fees from existing calendar records, document management records, and journal records, which includes email, notes, phone, research, and timer records. You can convert an item by rightclicking it and selecting **Convert to Fee** from the **Action** menu option. If using Tabs3 Billing software, fees are automatically sent to Tabs3 for billing purposes.

You can set default preferences for converting records to fees using the Convert to Fee Settings window. These settings are user-specific, meaning that users can configure their settings to suit their own needs.

#### ▶ **To define default Convert to Fee Settings**

- 1. In the Quick Launch, search for and select "Convert to Fee Settings."
- 2. Define the default settings for the record type as follows:
	- a. Click the corresponding tab for the desired record type (e.g., Calendar).
	- b. Define the settings for that record type.
	- c. Repeat steps a and b for each record type.
- 3. Click **OK** to close the window.

The Convert to Fee Settings window is made up of seven tabs. Each tab includes settings specific to the type of record being converted to a fee.

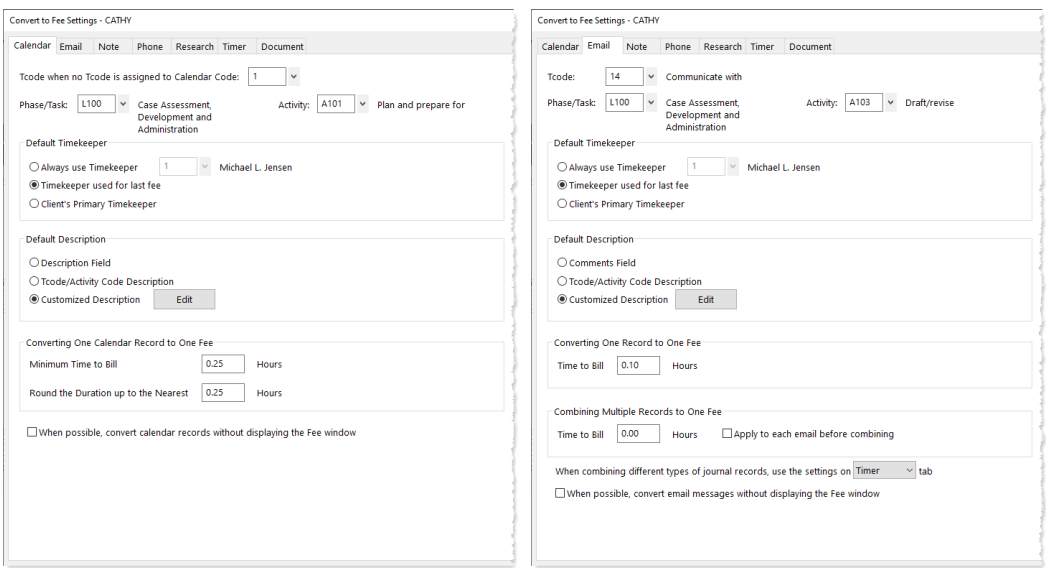

*Figure 69, Convert to Fee Settings - Calendar tab Figure 70, Convert to Fee Settings - Email tab*

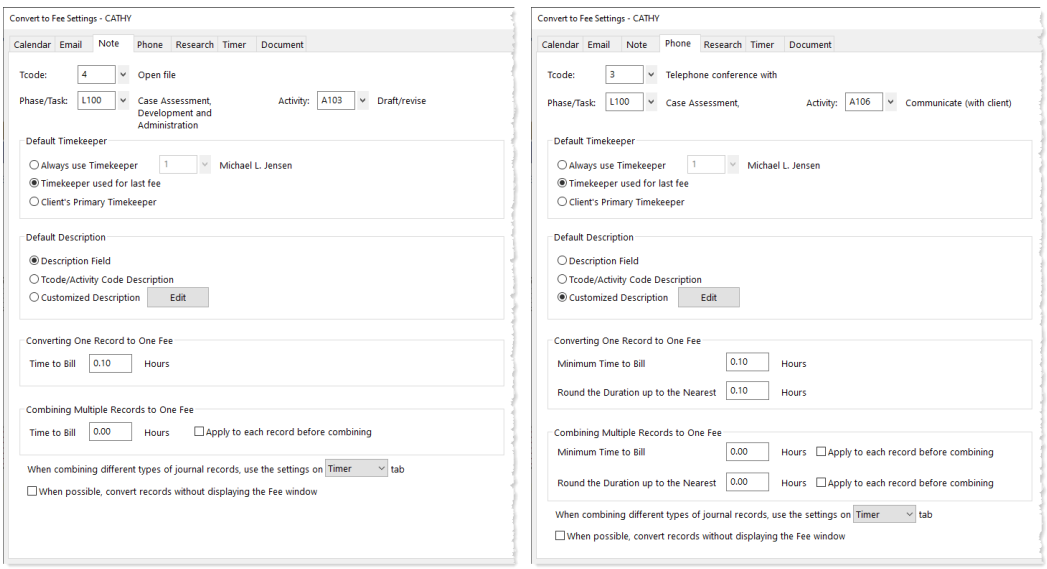

*Figure 71, Convert to Fee Settings - Note tab Figure 72, Convert to Fee settings - Phone tab*

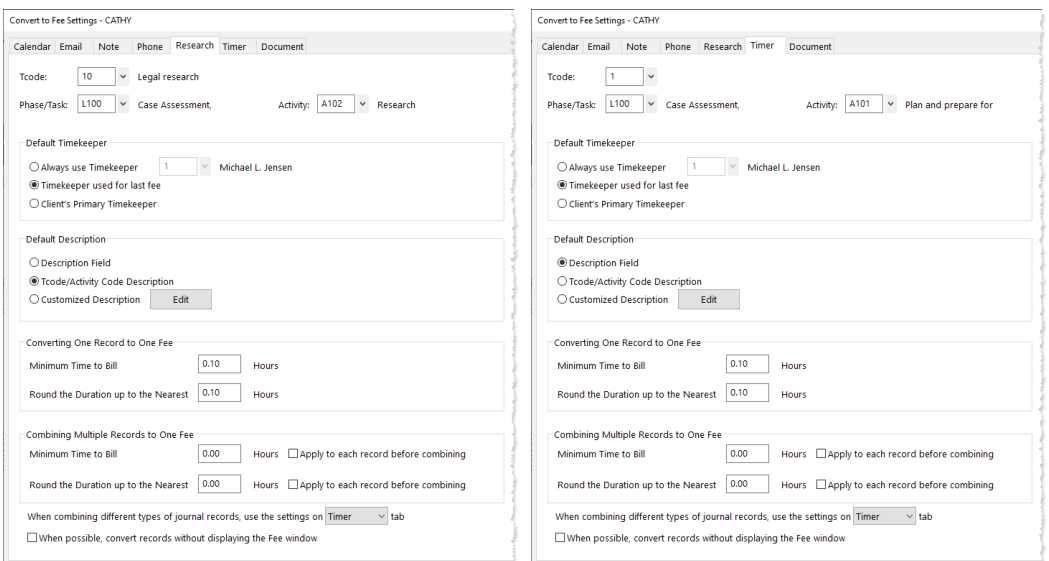

*Figure 73, Convert to Fee Settings - Research tab Figure 74, Convert to Fee Settings - Timer tab*

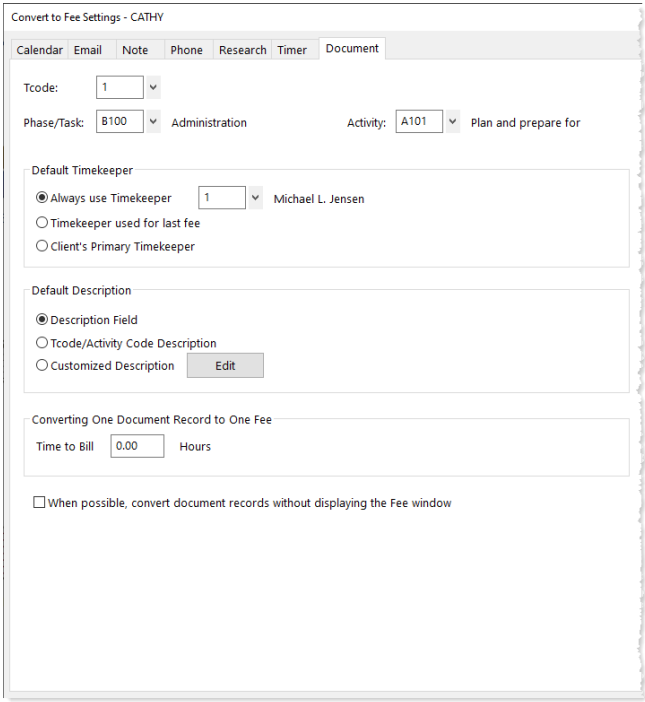

*Figure 75, Convert to Fee Settings - Document tab*

# <span id="page-88-0"></span>**Other Areas to Customize**

The following section includes information on customization settings for functions that are used on a day-to-day basis.

## *History Tracking*

The History Tracking feature allows users to track all additions and changes made to specific fields in a file.

In order to begin using History Tracking, the feature must be enabled in PracticeMaster Customization (*Utilities | Customization*). You can also specify a maximum size to use for the history file.

Once history tracking has been enabled at the firm level, you can configure individual fields to use History Tracking. This option appears as a check box on the **Field** tab of the File Maintenance window *[\(page](#page-9-0) 10)*.

You can view history for a record by selecting the record and clicking the **Display History** option in the **Take Action** section of the Quick Clicks pane, or by right-clicking the record, pointing to **Action**, and selecting **Display History**.

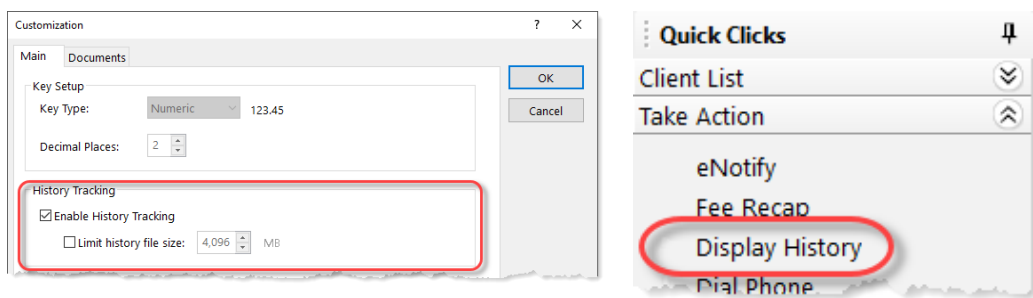

*Figure 76, History Tracking in Customization Figure 77, Display History option in Quick*

*Clicks pane*

Clicking the **Display History** check box will open the **Record History** window. This window displays information about the record, such as the record's creation date, as well as any changes made to the record.

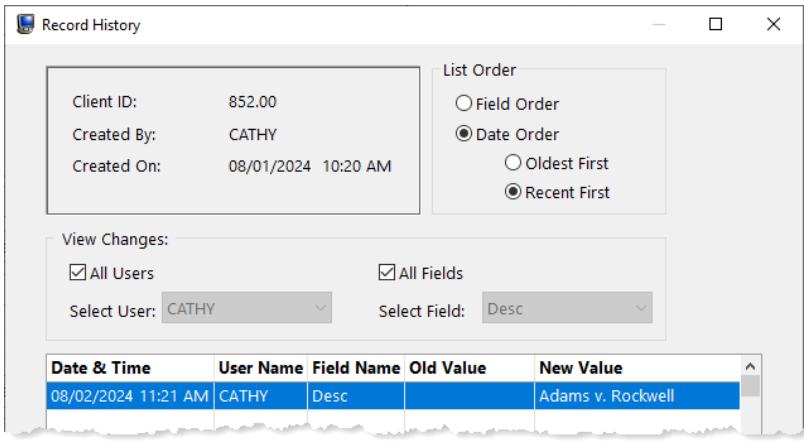

*Figure 78, Record History window*

**Note:** Additional information regarding configuring History Tracking for the firm and for individual fields can be found in the *Administrator Guide* and PracticeMaster Help.

### *Email Preferences*

**Menu** *Maintenance | Preferences | Email Preferences* **Quick Launch:** *Email Preferences*

The Email Preferences window is used to configure email integration between PracticeMaster and MAPI email software such as Microsoft Outlook. These settings are stored separately in the User Profile for each User ID.

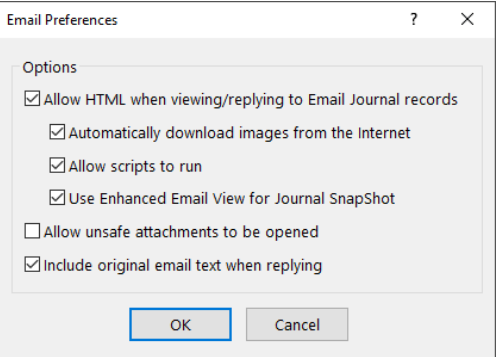

*Figure 79, Email Preferences window*

#### **Allow HTML when viewing/replying to email Journal records**

When this check box is selected, PracticeMaster will be able to view and send HTML formatted emails. This means that PracticeMaster will use web standards to view and send HTML email without having to open a web browser. When this check box is cleared, you will not be able to view or send HTML email via PracticeMaster.

**Note:** Selecting this check box will display a **Confirmation Required** window, which is displayed to make the user aware that if this option is selected, PracticeMaster has no security control over HTML content. For security reasons, you may want to leave this option disabled.

**Automatically download images from the Internet**

This check box (which is only available when **Allow HTML when viewing/replying to Email Journal records** is selected) controls whether images that are linked to an email are automatically downloaded when the email is viewed. If this check box is cleared, a  $\leq$  or  $\geq$  symbol will appear in place of the embedded image.

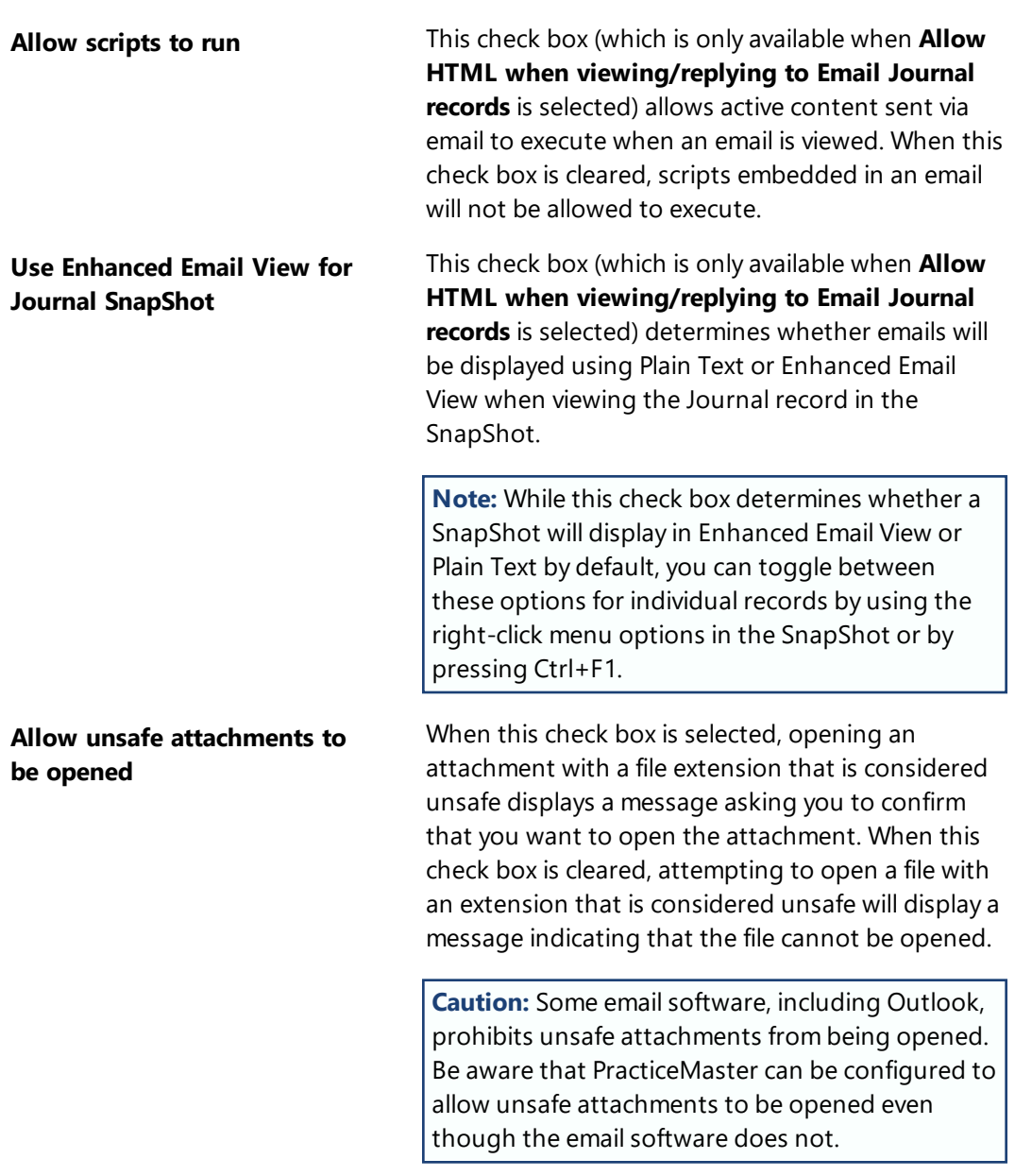

**Caution:** If you decide to open email attachments, be aware that PracticeMaster has no control over what happens after the attachment is opened. All attachments should be scanned for viruses prior to opening.

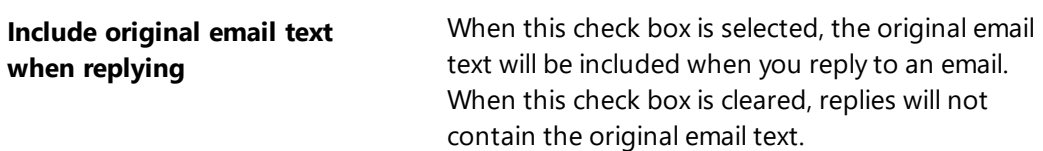

## *Matter Manager*

The Matter Manager can be customized for each user to include the client-specific functions used most frequently.

#### **Custom Activity Lists**

Along with the record lists already available in the Matter Manager, you can create Custom Activity Lists to display the record types you access most often. You can load a Custom Activity List by right-clicking anywhere in the Record List and selecting **Custom Activity List**, or by selecting the desired list from the drop-down menu at the top of the Matter Manager.

#### **Custom Taskbar**

The Custom Taskbar, located at the bottom left of the Matter Manager, can be configured to include common actions that can be performed from the Matter Manager window. When appropriate, such as for reports, the window will be restricted to the currently selected client by default.

**More Info:** Additional information on the Matter Manager, such as instructions on setting up new Custom Activity Lists, can be found in the *Matter Manager Quick Guide*.

# **Training Videos**

You can view the following training video for more information. Clicking the link will open the training video in your browser. All training videos are also accessible in the Quick

Launch by searching for and selecting "Training Videos," and at **[Tabs3.com/video](https://www.tabs3.com/video)**.

#### **Using the Matter [Manager](https://www.tabs3.com/pmmanagevideo)**

## *Timer Preferences & Visual Timer Display Properties*

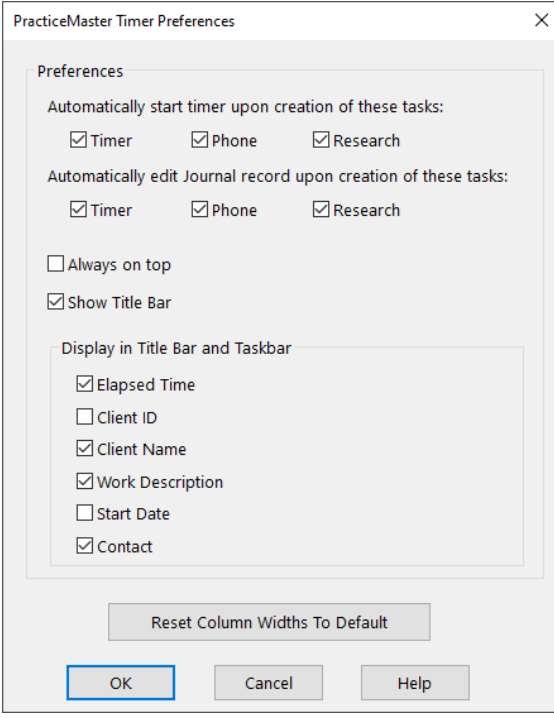

*Figure 80, Timer Preferences window*

The Timer Preferences window can be accessed in the Quick Launch by searching for and selecting "Timer Preferences." From this window, you can specify when to automatically start a timer, automatically edit a journal record, choose what options to display in the title bar and taskbar, and more.

#### **Visual Timer Display Properties**

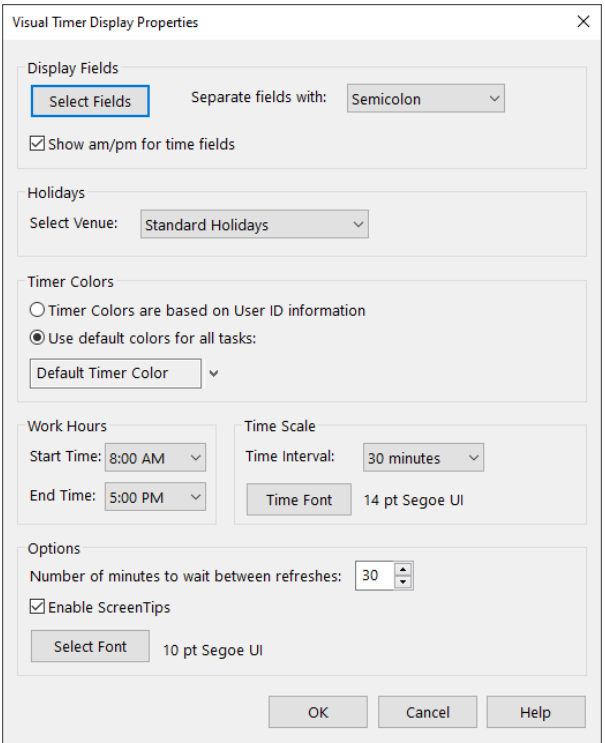

The Visual Timer Display Properties window can be accessed by rightclicking anywhere in the Timer Display area of the Visual Timer Display window and selecting **Properties**.

*Figure 81, Visual Timer Display Properties*

**More Info:** Additional information regarding the Visual Timer Display Properties fields can be found in PracticeMaster Help.

#### *eNote Preferences*

Firms running the Platinum edition of the PracticeMaster software have access to eNote, an intra-office messaging system that makes it easy to send and receive quick messages to and from other PracticeMaster users. You can also use eNote to send co-workers links to appointments, documents, journal records and more for quick reference.

The eNote Preferences window is used to configure various eNote settings, such as whether eNote is enabled at PracticeMaster startup, always on top of current tasks, minimized after the last eNote is dismissed, and more.

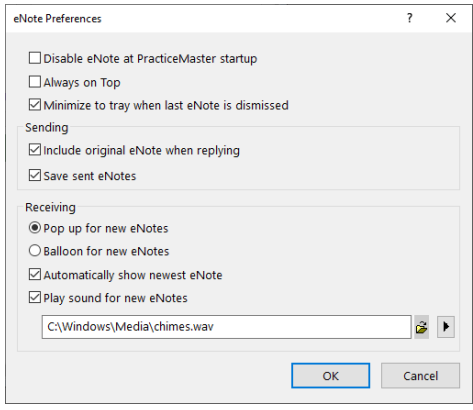

*Figure 82, eNote Preferences window*

Several of the available options are self-explanatory. Options that require a more detailed explanation are discussed below.

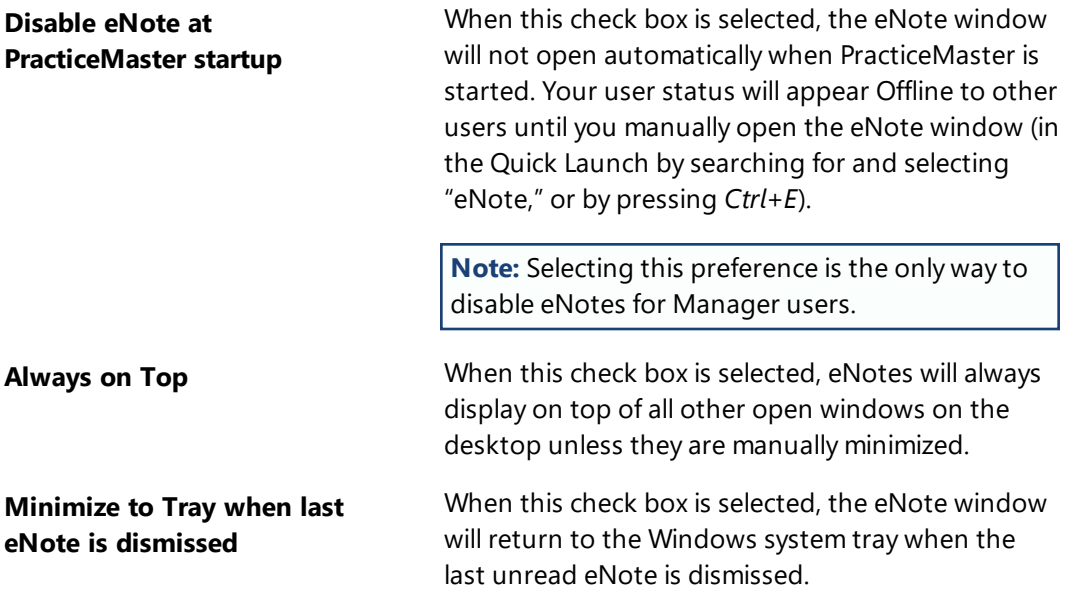

**More Info:** Additional information regarding eNote can be found in Knowledge Base article **[R11246](https://support.tabs3.com/main/R11246.htm)**, "PracticeMaster eNote Frequently Asked Questions".

# *Part 3 - Focus Areas*

Part 3 of the *Customizing PracticeMaster Guide* introduces the features that do not necessarily need to be implemented before you can begin using PracticeMaster, and can instead be introduced as you see fit.

The content covered in this section includes:

- An introduction to check request entry and review
- An introduction to PracticeMaster Document Management
- Information on the options available for performing document assembly
- An introduction to the PracticeMaster Report Writer

# **Check Requests**

Check requests are a feature of the Platinum edition of Tabs3 Software that allows the adding and reviewing of requests for reimbursement using PracticeMaster, and then the creation of invoices or trust transactions based on those requests in Tabs3 Accounts Payable or Tabs3 Trust Accounting.

**More Info:** Additional information regarding Check Requests can be found in the *Accounts Payable Guide*, the *Trust Accounting Guide*, and in the following Knowledge Base article at **[support.Tabs3.com](https://support.tabs3.com/)**.

• Knowledge Base Article **[R11923](https://support.tabs3.com/main/R11923.htm)** - Tracking Check Requests

#### *Overview*

From the Quick Launch, search for and select "Check Requests." The Check Requests window has three page views:

<sup>l</sup> A list of all your check requests are shown on the **My Requests** page view. Click the New Request button to start a new check request.

**Note:** Users without access rights to review check requests will only see the **My Requests** page view in the Check Requests window.

- <sup>l</sup> A list of unreviewed check requests are shown on the **For Review** page view.
- <sup>l</sup> Check requests that have been reviewed are shown on the **Reviewed** page view.

Click on a row to review the check request, or click the  $\bigcup$  icon to open the attachment.

| Check Requests |             |                |                       |                    |                    |                                                                                                    |        |
|----------------|-------------|----------------|-----------------------|--------------------|--------------------|----------------------------------------------------------------------------------------------------|--------|
| For Review 5   | Reviewed    | My Requests    |                       |                    |                    |                                                                                                    |        |
|                |             |                |                       |                    |                    | New Request ▼                                                                                                    | 券<br>Y |
| <b>Status</b>  | <b>Date</b> |                | <b>Amount</b> Account | Pay To             | <b>Description</b> | <b>Reimbursable</b>                                                                                                    |        |
| Denied         | 08/21/2024  |                | \$501.00 Operating    | Michael L. Jensen  | Meeting            |                                                                                                    |        |
| Completed      | 08/21/2024  | \$25.00 Trust  |                       | Ronald P. Anderson | Filing fee         | Û<br>121.01                                                                                                    |        |
| Approved       | 08/21/2024  |                | \$10.00 Operating     | Michael L. Jensen  | Parking            |                                                                                                    |        |
| Pending        | 08/21/2024  | \$100.00 Trust |                       | Ronald P. Anderson | Court fee          | 850.02                                                                                                    |        |
| Approved       | 08/21/2024  |                | \$75.00 Operating     | Michael L. Jensen  | Court Filing Fee   | Û                                                                                                    |        |
| Completed      | 08/21/2024  |                | \$100.00 Operating    | Michael L. Jensen  | Court fee          | $[] \centering \includegraphics[width=0.47\textwidth]{figs/fig_10002} \caption{The 1000 of the 1000 of the 1000$<br>121.01 |        |
|                |             |                |                       |                    |                    |                                                                                                    |        |
|                |             |                |                       |                    |                    |                                                                                                    |        |
|                |             |                |                       |                    |                    |                                                                                                    |        |
|                |             |                |                       |                    |                    |                                                                                                    |        |

*Figure 83, My Requests page view of the Check Requests window*

| Check Requests      |             |                       |                    |                               |                    |                     |   | $\begin{tabular}{c} \multicolumn{1}{c }{\hspace{-1.2cm}c} \multicolumn{1}{c }{\hspace{-1.2cm}c} \multicolumn{1}{c }{\hspace{-1.2cm}c} \multicolumn{1}{c }{\hspace{-1.2cm}c} \multicolumn{1}{c }{\hspace{-1.2cm}c} \multicolumn{1}{c }{\hspace{-1.2cm}c} \multicolumn{1}{c }{\hspace{-1.2cm}c} \multicolumn{1}{c }{\hspace{-1.2cm}c} \multicolumn{1}{c }{\hspace{-1.2cm}c} \multicolumn{1}{c }{\hspace{-1.2cm}c} \mult$ |
|---------------------|-------------|-----------------------|--------------------|-------------------------------|--------------------|---------------------|---|----------------------------------------------------------------------------------------------------|
| For Review 5        | Reviewed    | <b>My Requests</b>    |                    |                               |                    |                     |   |                                                                                                    |
|                     |             |                       |                    |                               |                    | New Request         | 7 | 券                                                                                                    |
| <b>Requested By</b> | <b>Date</b> | <b>Amount Account</b> |                    | Pay To                        | <b>Description</b> | <b>Reimbursable</b> |   |                                                                                                    |
| Paula Ann Martin    | 08/21/2024  |                       | \$500.00 Operating | Michael L. Jensen             | Meeting            |                     |   |                                                                                                    |
| Robert O. Burns     | 08/21/2024  | \$25.00 Trust         |                    | Ronald P. Anderson Filing fee |                    | Û.<br>121.01        |   |                                                                                                    |
| Ronald P. Anderson  | 08/21/2024  |                       | \$100.00 Operating | Ronald P. Anderson Parking    |                    |                     |   | $\checkmark$                                                                                                    |
| Michael L. Jensen   | 08/21/2024  | \$100.00 Trust        |                    | Ronald P. Anderson Court fee  |                    | 850.02              |   |                                                                                                    |
| Ronald P. Anderson  | 08/21/2024  |                       | \$75.00 Operating  | Michael L. Jensen             | Court Filing Fee   | Û                   |   |                                                                                                    |
|                     |             |                       |                    |                               |                    |                     |   |                                                                                                    |
|                     |             |                       |                    |                               |                    |                     |   |                                                                                                    |
|                     |             |                       |                    |                               |                    |                     |   |                                                                                                    |
|                     |             |                       |                    |                               |                    |                     |   |                                                                                                    |
|                     |             |                       |                    |                               |                    |                     |   |                                                                                                    |

*Figure 84, For Review page view of the Check Requests window*

| Check Requests             |          |             |               |                       |                               |                    |                     |   |   |
|----------------------------|----------|-------------|---------------|-----------------------|-------------------------------|--------------------|---------------------|---|---|
| For Review 5               | Reviewed | My Requests |               |                       |                               |                    |                     |   |   |
|                            |          |             |               |                       |                               |                    | New Request         | Y | 券 |
| <b>Requested By Status</b> |          | <b>Date</b> |               | <b>Amount</b> Account | Pay To                        | <b>Description</b> | <b>Reimbursable</b> |   |   |
| Michael L. Je Denied       |          | 08/21/2024  |               | \$501.00 Operating    | Michael L. Jensen             | Meeting            |                     |   |   |
| Michael L. Je Completed    |          | 08/21/2024  | \$25.00 Trust |                       | Ronald P. Anderson Filing fee |                    | 121.01              | Û |   |
| Michael L. Je Approved     |          | 08/21/2024  | \$10.00       | Operating             | Michael L. Jensen             | Parking            |                     |   |   |
| Ronald P. An Completed     |          | 08/21/2024  |               | \$80.00 Operating     | Ronald P. Anderson Court fee  |                    |                     |   |   |
| Michael L. Je Approved     |          | 08/21/2024  |               | \$75.00 Operating     | Michael L. Jensen             | Court Filing Fee   |                     |   |   |
| Michael L. Je Completed    |          | 08/21/2024  |               | \$100.00 Operating    | Michael L. Jensen             | Court fee          | 121.01              | Ü |   |
|                            |          |             |               |                       |                               |                    |                     |   |   |
|                            |          |             |               |                       |                               |                    |                     |   |   |
|                            |          |             |               |                       |                               |                    |                     |   |   |
|                            |          |             |               |                       |                               |                    |                     |   |   |

*Figure 85, Reviewed page view of the Check Requests window*

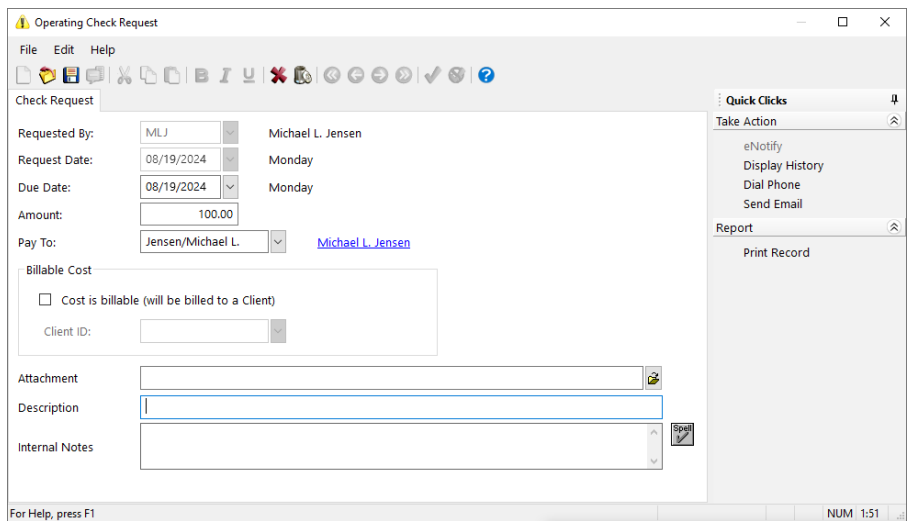

*Figure 86, New Operating Check Request*

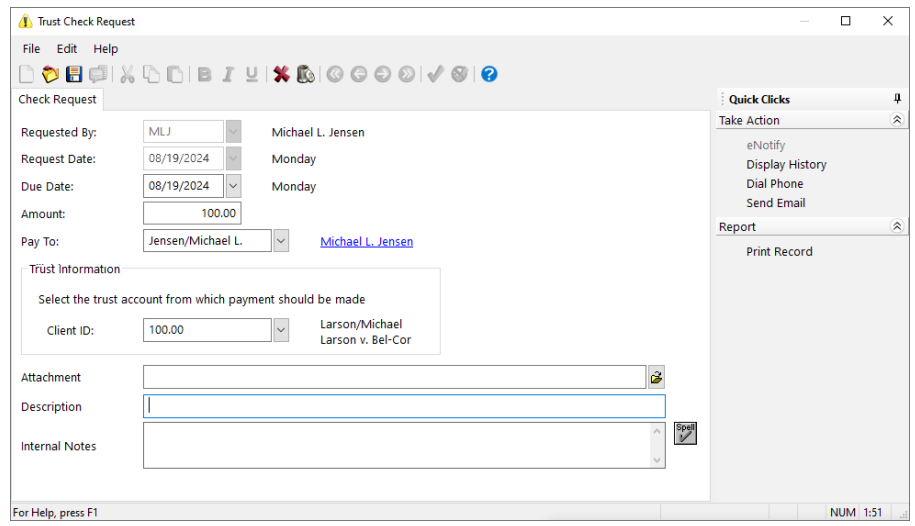

*Figure 87, New Trust Check Request*

The fields for a check request that are not self-explanatory are explained below.

**Requested By** The **Requested By** field shows the user who created the check request.

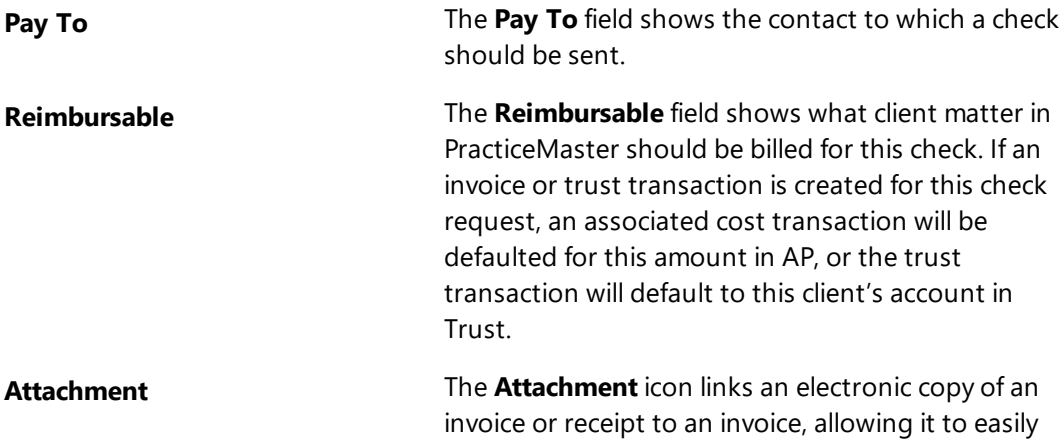

#### ▶ **To create a new check request**

- 1. In the Quick Launch, search for and select "Check Requests."
- 2. Click **New Request**, and (if both Trust and AP are installed) click **New Operating Request** to create a request for payment through the firm's operating account or click **New Trust Request** to create a request for payment from a client's trust account.

be stored and accessed.

- 1. Enter the **Due Date** of when the request needs to be paid.
- 2. Enter the **Amount** of the expense that needs reimbursed.
- 3. In the **Pay To** field, select the contact who will receive the payment.
- 4. Enter a **Description** of the expense.
- 3. For an Operating Check Request:
	- <sup>l</sup> If this expense was paid on behalf of a client, select the **Cost is billable (will be billed to a Client)** check box, and specify the **Client ID**.
- 4. For a Trust Check Request:
	- **Specify the Client ID** on whose behalf this expense was paid.
- 5. If you have a receipt or other paperwork, specify the file location in the **Attachment** field. This file will be copied into the Check Requests subfolder of PracticeMaster's Current Working Directory.
- 6. Enter any additional information about the check request and then click **Save**.

#### *Check Request Settings*

PracticeMaster can be configured to automatically approve check requests up to a specific amount, and optionally specify groups of users who can review check requests based on its amount. Only Managers have rights to the Check Request Settings window.

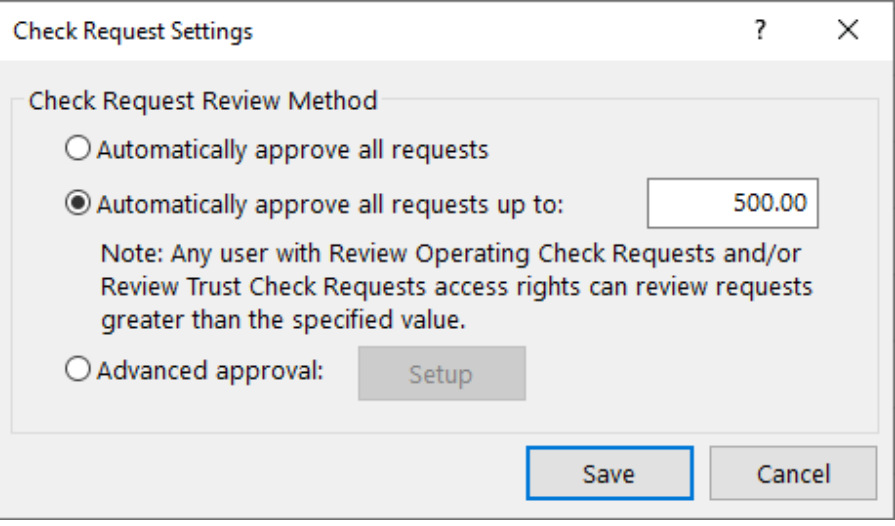

*Figure 88, Check Request Settings window*

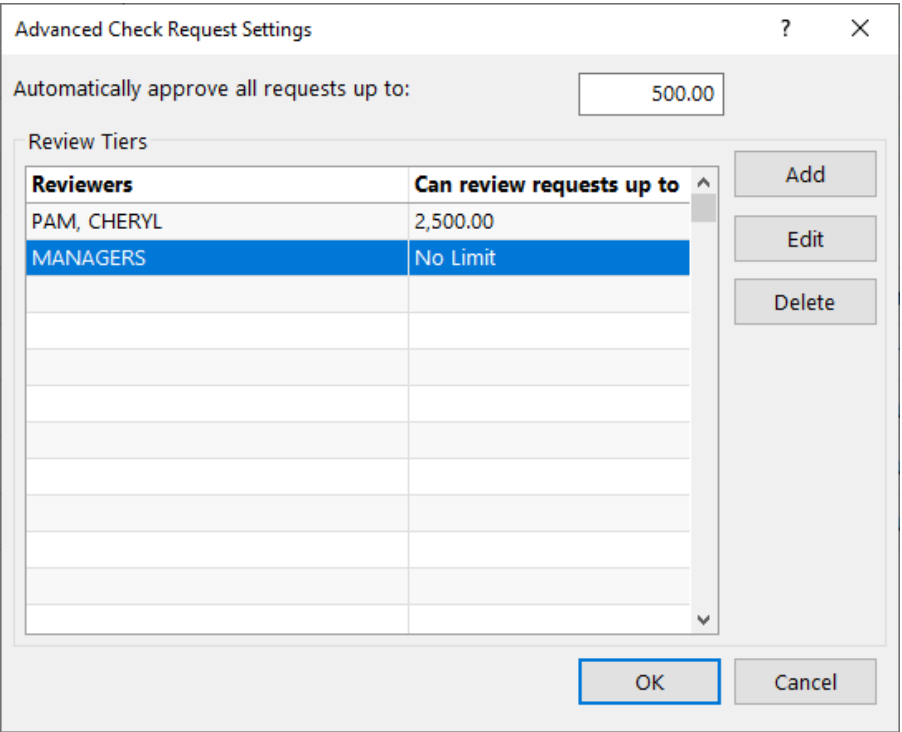

*Figure 89, Advanced Check Request Settings window*

#### ▶ **To configure review settings for check requests**

- 1. In the Quick Launch, search for and select "Check Request Settings."
- 2. Choose which approval option to use:
	- **.** Select **Automatically approve all requests** if no review is necessary. As soon as a check request is saved, it will be approved and appear in Trust or AP.
	- **Example 2** Select **Automatically approve all requests up to** and specify a value if users who can review check requests can review them regardless of amount. If a check request at or below the specified amount is saved, it will be approved and appear in Trust or AP. If a check request over the specified amount is saved, it must be reviewed by someone with the Review Operating Check Requests or Review Trust Check Requests access right (depending on the type of request).

*Tip: Select this option and leave the value at zero to require all check requests to*

*be approved, and any user with access rights to review check requests can approve them.*

- **.** Select **Advanced approval** if users who can review check requests will be limited by the amount of the check request. If a check request at or below the specified amount is saved, it will be approved and appear in Trust or AP. If a check request over the specified amount is saved, it must be reviewed by a user that belongs to a review tier that can review check requests for that amount.
	- a. Click **Setup**.
	- b. Optionally specify a value for automatic check request approval.
	- c. Click **Add**.
	- d. Select users with the Review Operating Check Requests or Review Trust Check Requests access right
	- e. Specify the amount for which they can review check requests.
	- f. Click **OK**.
	- g. Repeat steps **c** through **f** for each additional tier of reviewers.
	- h. Click **OK**.
- 3. Click **Save**.

# **Document Management**

PracticeMaster's Document Management feature makes it easy to store, organize, and access documents from other applications within PracticeMaster. With it, you can specify a single location in which to store documents. You can then automatically name and save documents to this location according to a naming scheme specified by the firm. This prevents documents from becoming "lost in the shuffle" or from being saved to a location that all users can't access. At the same time, PracticeMaster's flexibility allows you to save individual documents to a location you specify outside of the location to which firmrelated documents are stored.

Documents can be saved to PracticeMaster from several applications, including Microsoft® Word®, Excel®, and PowerPoint®, Adobe® Acrobat® and Reader®, and Corel® WordPerfect®, via the use of PracticeMaster toolbars designed for each application.

The *Document Management Guide* contains full details on the Document Management feature.

# **Document Assembly**

PracticeMaster offers two document assembly options: Word Document Assembly and HotDocs Document Assembly.

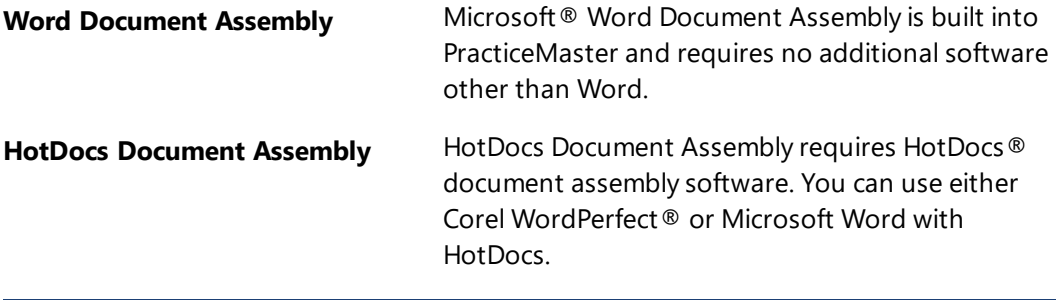

**Tip:** Current information regarding which versions of HotDocs integrate with PracticeMaster can be found in Knowledge Base article **[R11950](https://support.tabs3.com/main/r11950.htm)**, "Third Party Integration Requirements."

## *Overview*

PracticeMaster's powerful document assembly features let you convert your most frequently used documents into templates. These templates contain variables that represent the information that can change each time the document is assembled, such as the matter's work description. When documents are assembled, the variables retrieve information from the PracticeMaster data files. If the information is not present, document assembly will pause and ask the user to enter the required information. This information is then saved to the document and PracticeMaster simultaneously.

Document assembly is also capable of writing information back to PracticeMaster data files. By inserting "ticklers" into your documents, you can automatically create a calendar entry and generate fee or cost entries.

Document Assembly allows you to include additional files or templates in a document template, making it easy to build a document library.

## *Word Document Assembly*

PracticeMaster has its own document assembly engine that was written specifically to integrate with Microsoft Word. Specially coded document templates in Word are used to merge information from your PracticeMaster data files to create draft documents.

Before documents can be assembled, a document template must be created. Once a document template has been created and saved, you can use the Document Assembly feature to assemble a document within Word. Word will remain open when document assembly is completed, allowing you to edit, save, and print the document as required.

You must install the Microsoft Word Document Assembly Plug-in in order to create and assemble Word document templates.

#### ▶ **To install the Document Assembly Toolbar Plug-in**

- 1. Make sure that Microsoft Word is closed.
- 2. Open PracticeMaster.
- 3. From the **Integration** tab, select **Toolbar Plug-ins**.
- 4. Click the **Word** tab.
	- a. Click the **Install Assembly Plug-in** button.
	- b. A message will appear indicating that the Plug-in has been installed. Click **OK** to close the message.
	- c. Click **OK** to close the Toolbar Plug-ins window.

Each user that will be creating templates must install the Word Document Assembly Toolbar Plug-in. Installing the Toolbar Plug-in will copy the necessary files for assembling documents from the PracticeMaster current working directory to your local computer. Once this is done, you can begin creating document templates. Knowledge Base Article **[R11447](https://support.tabs3.com/main/R11447.htm)**, "Working with PracticeMaster Document Assembly," contains step-by-step instructions for converting a commonly used form letter to a document assembly template.

**More Info:** Additional information regarding Word Document Assembly can be found in the following Knowledge Base articles at **[support.Tabs3.com](https://support.tabs3.com/)**.

- Knowledge Base Article **[R11015](https://support.tabs3.com/main/R11015.htm)** How To Start a New Word Document Template
- Knowledge Base Article **[R10667](https://support.tabs3.com/main/R10667.htm)** Word Document Assembly Advanced Coding Tips

## *HotDocs Document Assembly*

PracticeMaster can also integrate with HotDocs, a third-party document assembly software that works inside your Windows word processor. You can use HotDocs to convert the documents you use most frequently into templates. These templates are then used to automatically produce customized documents for a client. When
PracticeMaster is integrated with HotDocs, the templates retrieve data from PracticeMaster data files, further automating the assembly process.

There are two different interfaces available for assembling documents via HotDocs.

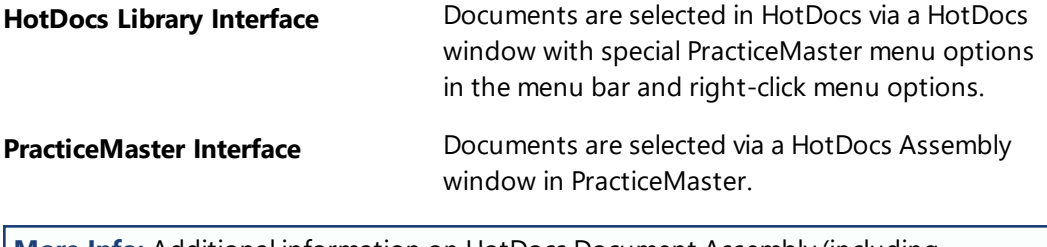

<span id="page-108-0"></span>**More Info:** Additional information on HotDocs Document Assembly (including instructions on creating HotDocs templates and the document assembly process) can be found in the PracticeMaster Help.

# <span id="page-109-1"></span><span id="page-109-0"></span>**Report Writer**

PracticeMaster Report Writer is a powerful utility which allows you to create customized reports for any information stored in PracticeMaster. PracticeMaster provides you with a group of core reports which are referred to as system reports.

<span id="page-109-2"></span>**More Info:** Additional information regarding Report Writer can be found in the *PracticeMaster Report Writer Guide* and in the following Knowledge Base articles at **[support.Tabs3.com](https://support.tabs3.com/)**.

• Knowledge Base Article **[R11446](https://support.tabs3.com/main/R11446.htm)** - Working with PracticeMaster Report Writer

 • Knowledge Base Article **[R10931](https://support.tabs3.com/main/R10931.htm)** - PracticeMaster Report Writer Frequently Asked Questions

# <span id="page-110-1"></span>*Resources*

There are many resources available to help you learn and use the software.

# <span id="page-110-0"></span>**Guides & Quick Guides**

There are multiple guides installed with the software. In the Quick Launch, search for and select "Documentation," for a list of all available resources. The guides can also be accessed on our website at:

*[Tabs3.com/support/docs.html](https://www.tabs3.com/support/docs.html)*

# <span id="page-110-2"></span>**Sample Reports**

<span id="page-110-4"></span>Sample report packs are available for all software. These report packs include examples of each report in the software and include detailed information regarding each item on the report. In the Quick Launch, search for and select "Documentation," for a list of all available resources. The sample reports can also be accessed via our website at:

*[Tabs3.com/support/docs.html](https://www.tabs3.com/support/docs.html)*

# <span id="page-110-3"></span>**Training Videos**

Training videos are multimedia resources that walk you through Tabs3 Software features. In the Quick Launch, search for and select "Training Videos," to access the training video libraries. The training videos can also be accessed at:

*[Tabs3.com/videos](https://www.tabs3.com/videos)*

# <span id="page-111-1"></span>**Knowledge Base**

The Knowledge Base includes information regarding Tabs3 Software products and is provided for end-users, consultants, and other third parties who work with Tabs3 Software. It contains extensive information on Error Troubleshooting, Networking & Windows Issues, "How To" articles and product-related articles. The Knowledge Base requires internet access. You can access the Knowledge Base in the Quick Launch by searching for and selecting "Knowledge Base," or from your web browser at

### *[support.Tabs3.com](https://support.tabs3.com/)*

## <span id="page-111-0"></span>*Help*

Help is installed with the software and is easily accessed by pressing F1, by clicking the button, or in the Quick Launch by searching for and selecting "Help Topics." Help includes detailed information regarding specific applications and features. Clicking the  $\bullet$  button opens the relevant Help topic for the window you are currently using. Many times, reading the appropriate Help topic may be the fastest way to find your answer.

# <span id="page-111-2"></span>**Tabs3 Support**

Tabs3 Software provides some of the best support in the industry. Service to our customers is extremely important to us—so much so that our motto is:

### *Reliable software. Trusted service.*

Support is provided at no charge with an active subscription and is available from 8:00 a.m. to 5:00 p.m. Central Time, Monday through Friday. If you have any questions, please feel free to call our Support staff at (402) 419-2210.

Email support is also available for all firms with an active subscription. Our support team responds to emails during office hours. Our goal is to respond to your question within one business day. Please keep in mind that time-sensitive and complex issues are better handled over the phone. To request email support, visit **[Tabs3.com/support](https://www.tabs3.com/support)**.

# <span id="page-112-0"></span>**Tabs3 Consultants**

Tabs3 Software products are available through a national network of over 250 consultants. Consultants are small independent firms that specialize in the sales of licenses and the installation, training, and support of billing, financial, and practice management software for law firms. By having consultants service all 50 states, you can work directly with a local person familiar with Tabs3 Software, who can provide personalized on-site installation, training, and support services. Visit our website for a consultant near you or contact our Sales staff at (402) 419-2200.

*[Tabs3.com/find-a-consultant](https://www.tabs3.com/find-a-consultant)*

Thank you for choosing Tabs3 Software. We look forward to serving your practice management and billing needs with reliable software and trusted service for many years to come. Let us know how we can help you get started with Tabs3 Software.

# *Index*

#### **A**

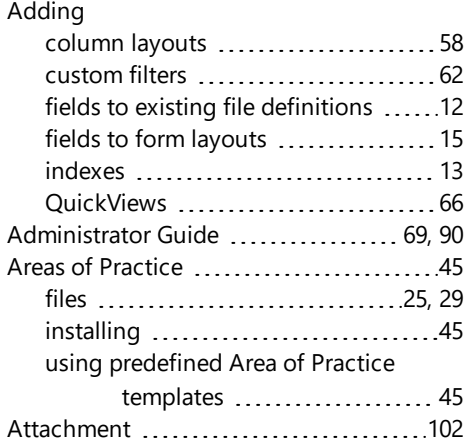

## **C**

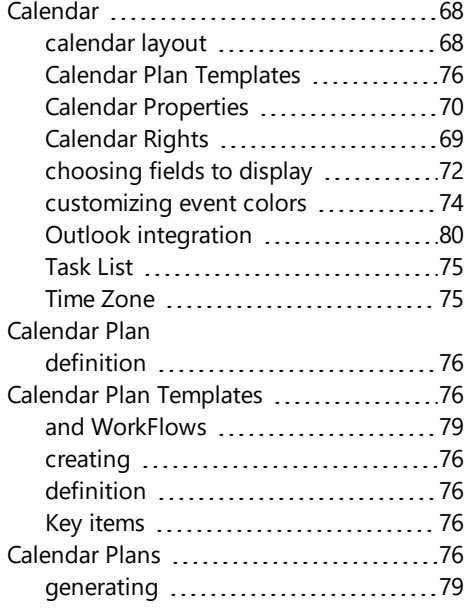

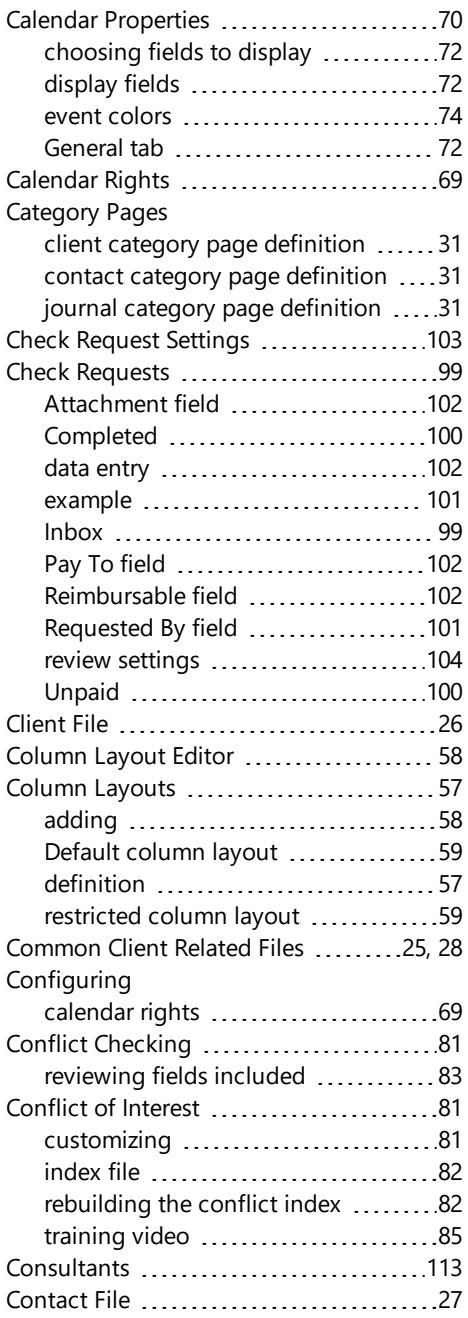

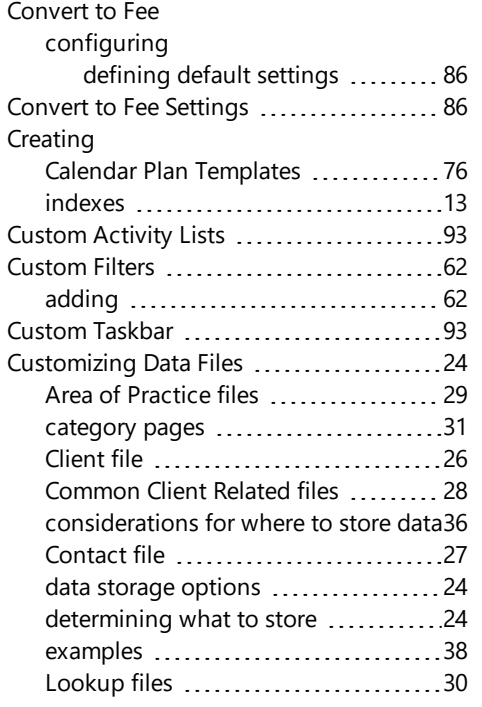

#### **D**

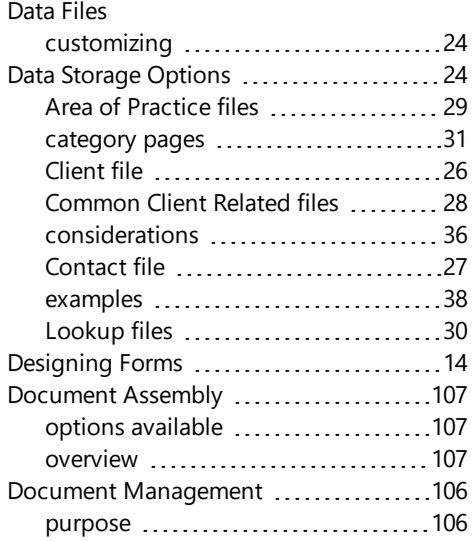

Document Management Guide .........[106](#page-105-2)

#### **E**

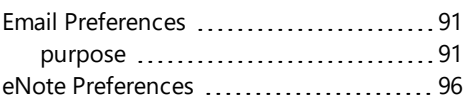

#### **F**

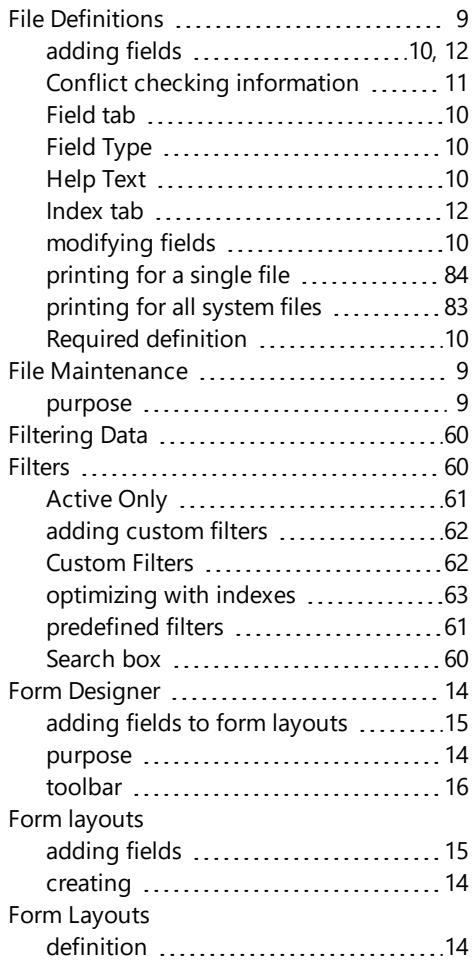

#### **G**

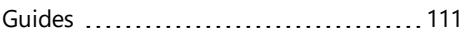

#### **H**

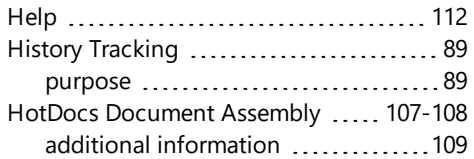

### **L**

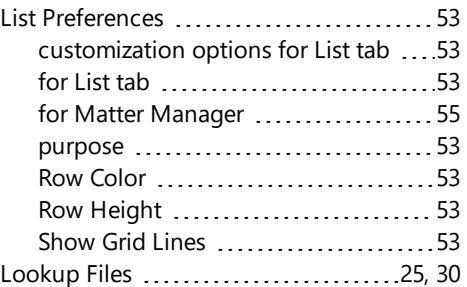

#### **M**

Matter Manager .............................[93](#page-92-2) Custom Activity Lists ..................[93](#page-92-0) Custom Taskbar ........................[93](#page-92-1) training video ..........................[94](#page-93-0)

#### **I**

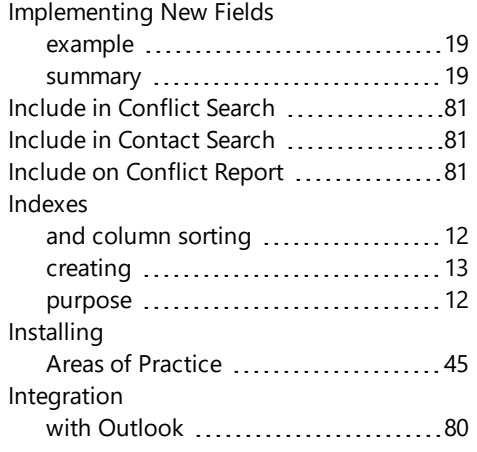

## **O**

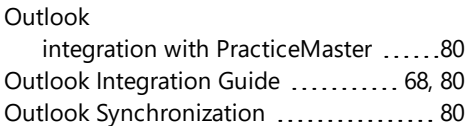

#### **P**

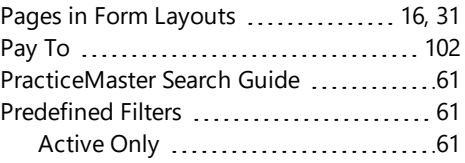

#### **K**

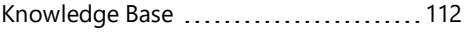

### **Q**

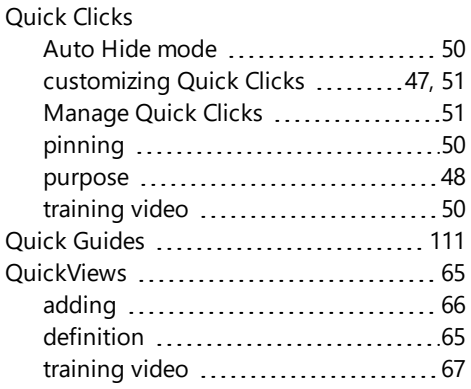

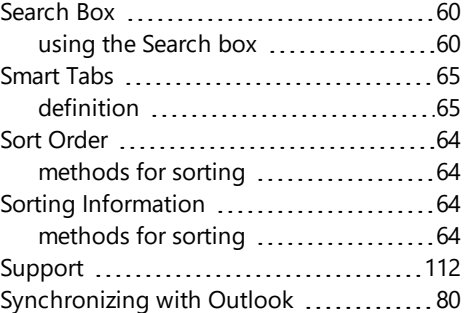

### **T**

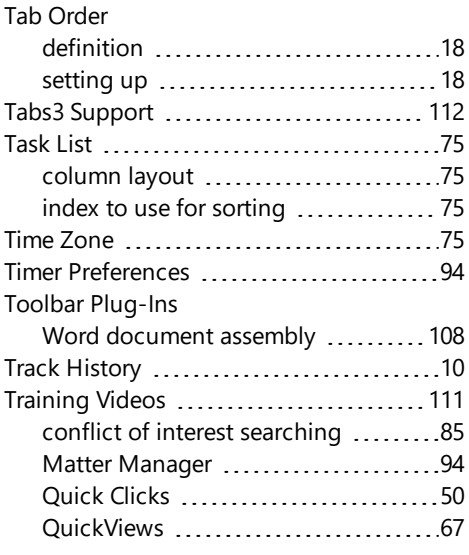

#### **V**

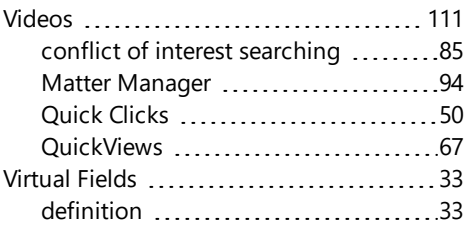

### **R**

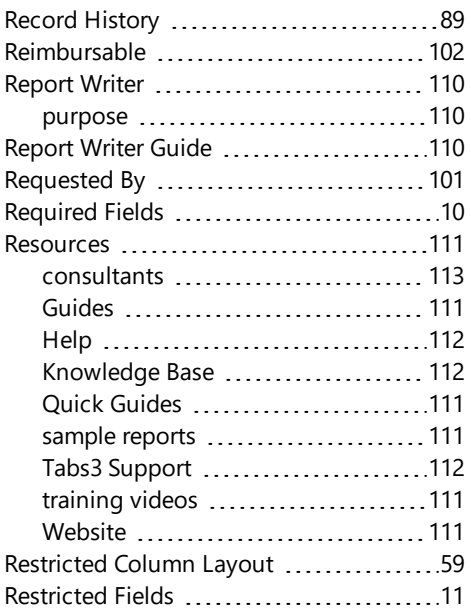

### **S**

Sample Reports ............................. [111](#page-110-2)

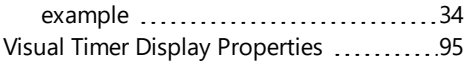

#### **W**

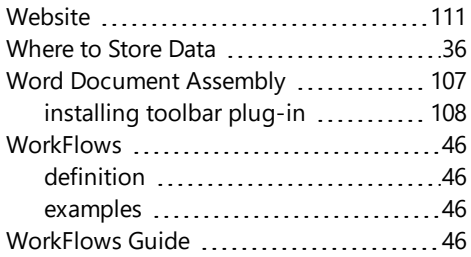